# AQUOS R7 User Guide

#### Introduction

| About | the | User | Guide 3 |
|-------|-----|------|---------|
|       |     |      |         |

# Getting Started

| Package Contents             | 6  |
|------------------------------|----|
| Parts & Functions            | 6  |
| eSIM                         | 8  |
| SIM Card                     | 11 |
| Internal Storage and SD Card | 14 |
| Charging Handset             | 19 |
| Power On/Off                 | 20 |
| Making Initial Settings      | 21 |
| Google Account               | 24 |
| Unlocking Screen             | 27 |

# **Basic Operations**

| Basic Operations                          | .30  |
|-------------------------------------------|------|
| Using Touchscreen                         | . 31 |
| Using Manner Mode                         | . 32 |
| Using Airplane Mode                       | .34  |
| Text Entry                                | .35  |
| Using Fingerprint Authentication Function | .36  |
| Updating the System                       | .39  |
| Using ROBOQUL                             | . 40 |

#### Handset Interface

| Handset Screens                                | 44  |
|------------------------------------------------|-----|
| Icons at Display Top (Status Bar)              | .50 |
| Checking Notifications (Notifications Window)  | .52 |
| Checking Notifications (Quick Settings Window) | 54  |
| Capturing Screenshots (Clip Now)               | .56 |
| Scrolling Screen Automatically (ScrollAuto)    | .57 |
| Using Gaming Menu                              | 59  |

### Phone

| Placing/Answering Calls | 64 |
|-------------------------|----|
| Optional Services       | 69 |
| Handset Phone Number    |    |
| Making Phone Settings   | 77 |
| Address Book            | 79 |

#### Messaging

| Sending Messages (+メッセージ (+Message)) | 84 |
|--------------------------------------|----|
| Using Gmail                          | 85 |

#### Internet

| Using | the | Internet | (Chrome) | 90 |
|-------|-----|----------|----------|----|
|-------|-----|----------|----------|----|

#### Camera

| Capturing | Photos/Videos |
|-----------|---------------|
|-----------|---------------|

# Music & Images

| Listening to Music (YT Music)102             |  |
|----------------------------------------------|--|
| Viewing & Managing Photos/Videos (Photos)104 |  |

# AQUOS R7 User Guide Contents

# **Application Basics**

| Confirmation when First Activating Applications 108 |  |
|-----------------------------------------------------|--|
| Applications111                                     |  |
| Adding/Deleting Applications113                     |  |

# Managing Data

| File Storage1                      | 120 |
|------------------------------------|-----|
| Backup & Restore1                  | 20  |
| Importing Data from Other Mobiles1 | 21  |

# Wi-Fi/Bluetooth®

| Connecting by Wi-Fi       | 126   |
|---------------------------|-------|
| Using Bluetooth® Function | . 132 |
| Using Tethering           | 137   |

# Handset Settings

| About Settings         | 140  |
|------------------------|------|
| Data Usage Settings    | 141  |
| Battery Settings       | .146 |
| Sound Settings         | .148 |
| Display Settings       | 153  |
| AQUOS Tricks Settings  | 159  |
| Security Settings      | .165 |
| Privacy Settings       | 176  |
| Location Settings      | 177  |
| System Settings        | .178 |
| Other Handset Settings | .184 |

# **Global Services**

| Global Roaming 2            | 02 |
|-----------------------------|----|
| Calling from Outside Japan2 | 03 |

# For Assistance

| Handset Powers Off                                | . 208 |
|---------------------------------------------------|-------|
| Handset Does Not Power On                         | .208  |
| Cannot Charge / Charging Stops / Charging Is Slow | 209   |
| Battery Runs Out Quickly                          | . 209 |
| Display Turns Off Suddenly                        | . 210 |
| Screen Freezes / Operation Is Unstable            | .210  |
| SIM Card Not Recognized                           | . 211 |
| Cannot Use SD Card                                | .211  |
| Cannot Send/Receive Mail                          | 212   |
| Cannot Connect to Internet                        | .212  |
| Cannot Talk on Phone / Cannot Hear Other Party    | . 213 |
| Cannot Use Applications                           | .213  |

# Warranty/Specifications/Customer Service

| Warranty & After-Sales Service | 6 |
|--------------------------------|---|
| Specifications21               | 6 |
| Customer Service21             | 8 |

# Safety Precautions

| Safety Precautions            | .220  |
|-------------------------------|-------|
| Important Product Information | 230   |
| Handset & Hardware Care       | . 231 |

| General Notes23                         | 33 |
|-----------------------------------------|----|
| RF Exposure Information of This Product | 36 |
| Water & Dust Resistance23               | 37 |

# About the User Guide

In the User Guide, most operation descriptions are based on the handset at time of purchase.

Unless noted otherwise, descriptions are for Home Screen (AQUOS Home). Some operation descriptions may be omitted. The information in the User Guide is subject to change without prior notice.

#### Before Using This Product

Read "Safety Precautions" thoroughly beforehand for proper usage.

Accessible services may be limited by subscription contract conditions.

#### Data Communication

- Handset is designed to be always connected to the Internet. Communication is initiated automatically for some functions such as data syncing.
- Large-volume data communication, such as downloading applications and viewing videos, incurs expensive transmission fees. Subscription to a flat-rate plan is strongly recommended.
- Even if connected by Wi-Fi, some applications and services incur transmission fees.

#### Screenshots & Key Labels

Screenshots in the User Guide may differ in appearance with actual Display. Key labels in the User Guide are simplified for description purposes and differ with actual Display.

#### Other Notations

In the User Guide, the product is referred to as "handset." microSD™/microSDHC™/microSDXC™ Card is referred to as "SD Card."

"A202SH" here refers to this mobile phone "AQUOS R7."

Introduction

# Getting Started

| Package Contents             | . 6 |
|------------------------------|-----|
| Parts & Functions            | . 6 |
| eSIM                         | 8   |
| SIM Card                     | 11  |
| Internal Storage and SD Card | 14  |
| Charging Handset             | 19  |
| Power On/Off                 | 20  |
| Making Initial Settings      | 21  |
| Google Account               | 24  |
| Unlocking Screen             | 27  |

# Package Contents

# Package Contents

- · Handset (AQUOS R7)
  - $\cdot$  Battery is built into handset.
  - $\cdot$  Handset back cover is not removable.
- $\cdot$  Quick Switch Adapter (Complimentary sample)
- · SIM Removal Tool (Complimentary sample)
- ・クイックスタート (Japanese)
- ・お願いとご注意 (Japanese)

# Parts & Functions

Handset (Front)

| Name                                        | Description                                                                                                    |
|---------------------------------------------|----------------------------------------------------------------------------------------------------|
| 1 Earpiece/<br>Speaker                      | Hear the other party's voice here.                                                                                                    |
| 2 Front<br>Camera                           | Use to shoot photos or videos of yourself.                                                                                                    |
| 3 Display                                   | Touchscreen-type display; operate with your fingers on Display.                                                                               |
| 4 Proximity/<br>Light Sensor <sup>1</sup>   | Proximity Sensor prevents Touchscreen<br>misoperation during calls. Light Sensor<br>adjusts Display brightness according to<br>ambient light. |
| <b>5</b> Fingerprint<br>Sensor <sup>1</sup> | Use fingerprint authentication to unlock screen.                                                                                              |

1  $\,$  Do not apply stickers or other coverings over the sensors.

## Handset (Back and Sides)

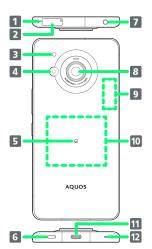

I

| Name                                                         | Description                                                                                                    |
|--------------------------------------------------------------|----------------------------------------------------------------------------------------------------|
| 1 Mic                                                        | Use while recording videos or when talking<br>through Speakerphone.<br>Make sure not to cover Mic.                                                                                            |
| 2 Card Tray                                                  | Insert/remove SD Card and SIM Card.                                                                                                    |
| 3 Mobile<br>Light                                            | Use as a camera flash, flashlight, etc.                                                                                                    |
| <b>4</b> Distance<br>measurement<br>sensor                   | Depth sensor to realize impressive bokeh softfocusing in portrait mode.                                                                                                    |
| 5 FeliCa mark                                                | Hold up to reader/writer to use NFC/<br>Osaifu-Keitai®.                                                                                                    |
| 6 Speaker                                                    | Listen to music, video sound, etc.                                                                                                    |
| <ul><li>Earphones-</li><li>Microphone</li><li>Jack</li></ul> | Connect stereo earphones with mic<br>(commercially available) here.                                                                                                    |
| 8 Standard<br>Camera                                         | Capture photos and videos.                                                                                                    |
| 9 5G<br>mmWave<br>antenna                                    | Use for high-speed 5G communications.<br>Covering with hands may slow down the<br>speed. Hold handset without covering it<br>with hands as much as possible.                                  |
| 10 Wireless<br>charging point                                | Align with this point when charging with the wireless charger.                                                                                                    |
| 11 External<br>Connection<br>Jack                            | Connect USB Type-C® plug such as AC adapter.                                                                                                    |
| 12 Mic/<br>Recorder Mic                                      | Use during calls while handset is held up<br>to ear.<br>Use as Mic while recording videos, on<br>speech recognition, or when talking to<br>emopa.<br>Make sure not to cover Mic/Recorder Mic. |

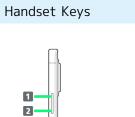

3

| Name                 | Description                                                                    |
|----------------------|--------------------------------------------------------------------------------|
| 1 Volume Up<br>Key   | Increase volume.                                                               |
| 2 Volume<br>Down Key | Decrease volume.                                                               |
| 3 Power Key          | Turn Display off/on. Long Press to power<br>on or activate Google Assistant™.1 |

 Other applications can also be set up to activate. Also set whether to activate Camera by pressing Power Key twice. See "Quick Operation Settings" for details.

# eSIM

eSIM is a type of SIM that is embedded in a device. If your device supports an eSIM, you only need to set up a service plan that you purchased with eSIM and start using it. You don't need a USIM card.

## Figure Handling eSIM

To learn about setting up your service plan with eSIM, see the following website.

https://www.softbank.jp/mobile/support/product/sim/
esim/ (Japanese)

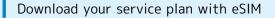

#### 1

# Beneration and a second and a second and a second and a second and a second and a second and a second and a second and a second and a second and a second and a second and a second and a second a second a s

2

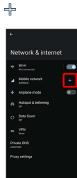

3

Download a SIM instead?

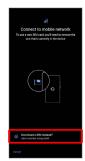

# 4

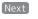

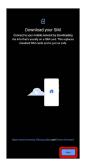

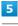

Scan a QR code

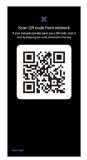

## 6

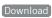

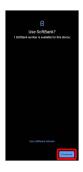

7

Enter verification code 🔶 Continue

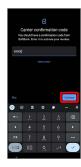

Close

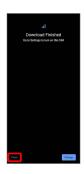

Your service plan with eSIM is downloaded.

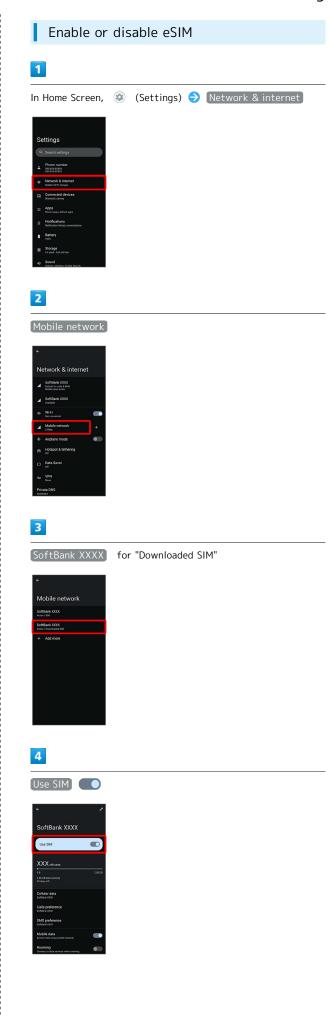

Getting Started

AQUOS R7

| 5                                                                                                    |
|----------------------------------------------------------------------------------------------------|
| YES                                                                                                    |
| ♦ SoftBank XXXX                                                                                                    |
| Use Sint                                                                                                    |
| Colluter dats Coll pareference Version Coll pareference Version Coll pa |
| ANALAR data<br>Analos data series en entre entre                                                                                                    |
| 🏁 You can set enabling or disabling eSIM.                                                                                                    |
| • Tap Use SIM 🔵 to enable eSIM.                                                                                                    |

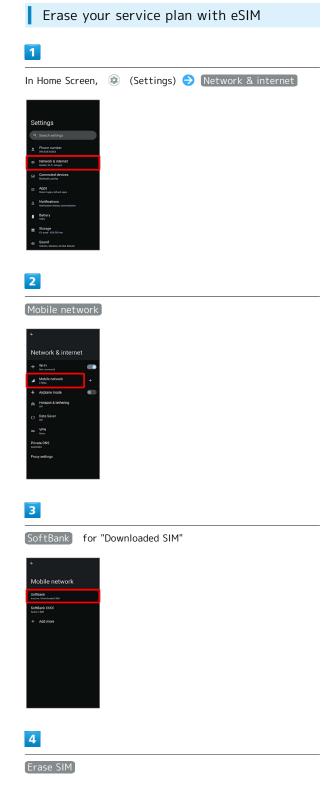

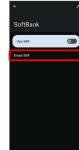

# 5

ERASE

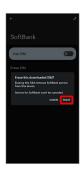

Your service plan with eSIM is erased.

# Restart your service plan with eSIM after erasing it

Your service plan with eSIM is not terminated by erasing it. To restart it, you need a new QR code to download the plan again.

# SIM Card

SIM Card is an IC card containing phone number and other customer information.

## 🛐 Handling SIM Card

Check the following regarding SIM Card handling.

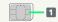

#### 1 IC (gold) chip

· For SIM Card handling, see SoftBank Website.

https://www.softbank.jp/mobile/support/protect/usim/
(Japanese)

- · Avoid applying labels. May damage SIM Card.
- $\cdot$  SIM is replaceable (at cost) in case of loss/damage.
- $\cdot$  Wipe clean with a dry, soft cloth.
- $\cdot$  Always keep the IC (gold) chip clean.

#### SIM Card Cautions

Observe the following when using SIM Card.

- Within Japan, SIM Card must be installed to make emergency calls (110, 119, 118).
- Always follow emergency procedures to suspend service if your SIM Card or handset (SIM Card inserted) is lost/ stolen. For details, contact Customer Service.
- Customer is responsible for any damage caused by inserting SIM Card in an other-brand IC card reader, etc. SoftBank Corp. is not responsible in such case.
- It is recommended that you back up information that is saved on SIM Card. SoftBank Corp. is not responsible for damages from saved information that is lost.
- Always power off handset before inserting/removing SIM Card.
- Note that SIM Card specifications and performance may change without notice.
- Return SIM Card to SoftBank Corp. when canceling subscription.
- $\cdot$  SIM Card is the property of SoftBank Corp.
- Returned SIM Cards are recycled for environmental purposes.
- Some services, functions, etc. may have restrictions when an other-carrier SIM card is used. SoftBank Corp. does not guarantee operation whatsoever.

#### Inserting SIM Card

Always power off beforehand.

 $\cdot$  Set SIM Card in Card Tray beforehand. Do not insert SIM Card without setting it in Card Tray.

# 1

With Display upward, insert SIM Removal Tool in removal hole in Card Tray

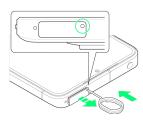

 $\cdot$  Press firmly and straight until Card Tray ejects.

# 2

#### Pull out Card Tray

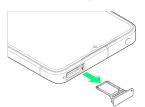

With Display upward, pull out Card Tray. Pulling out Card Tray with Display downward or handset held upright can allow SIM Card to fall from Card Tray and become misplaced.
Do not pull Card Tray forcefully or at an angle; damage may result. Gently pull Card Tray out horizontally.

# 3

Set SIM Card in Card Tray

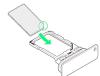

- Place gently, noting orientation of SIM Card (notch/IC (gold) chip facing down).
- $\cdot$  Make sure SIM Card is in Card Tray. Inserting Card Tray with SIM Card on its edge may cause damage.

#### 4

Check SIM Card Tray Slot

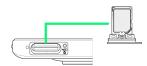

- $\cdot$  SIM Card Tray Slot is on the display side.
- $\cdot$  On the back side is SD Card Slot. Do not insert wrongly.

# 5

#### Insert Card Tray in SIM Card Tray Slot

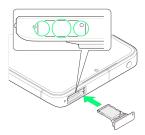

#### 🏁 SIM Card is inserted.

- $\cdot$  Do not insert Card Tray upside down.
- $\cdot$  Insert gently all the way horizontally in direction shown.
- $\cdot$  Push Card Tray firmly where circled (O) so that there is no gap between handset and Card Tray.
- $\cdot$  To maintain water and dust resistance, use handset with Card Tray completely closed.

#### Removing SIM Card

Always power off beforehand.

#### 1

With Display upward, insert SIM Removal Tool in removal hole in Card Tray

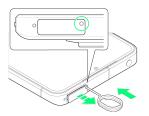

· Press firmly and straight until Card Tray ejects.

# 2

#### Pull out Card Tray

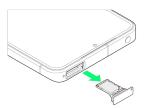

With Display upward, pull out Card Tray. Pulling out Card Tray with Display downward or handset held upright can allow SIM Card to fall from Card Tray and become misplaced.
Do not pull Card Tray forcefully or at an angle; damage may result. Gently pull Card Tray out horizontally.

# 3

Remove SIM Card

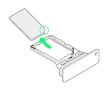

#### 4

Check SIM Card Tray Slot

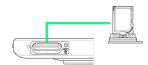

- $\cdot$  SIM Card Tray Slot is on the display side.
- $\cdot$  On the back side is SD Card Slot. Do not insert wrongly.

# 5

#### Insert Card Tray in SIM Card Tray Slot

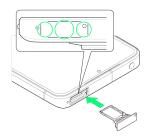

#### 🏁 SIM Card is removed.

- · Do not insert Card Tray upside down.
- Insert gently all the way horizontally in direction shown.
- $\cdot$  Push Card Tray firmly where circled (O) so that there is no gap between handset and Card Tray.
- $\cdot$  To maintain water and dust resistance, use handset with Card Tray completely closed.

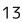

# Internal Storage and SD Card

Handset supports SD Card up to 1 TB. Some SD Cards may not operate properly.

Internal storage can be used for saving data including system data, applications, and video and photos taken with Camera.

#### Internal Storage/SD Card Cautions

#### Data on Internal Storage/SD Card

Data on internal storage/SD Card may be lost/altered due to accidents, malfunctions, repairs, handset upgrade/ replacement, mishandling, etc. Back up important data regularly. SoftBank Corp. is not liable for any damages resulting from loss/alteration of data.

- · Do not insert or remove SD Card forcefully.
- $\cdot$  Do not touch terminals or expose them to metal objects.
- $\cdot$  Never power off while reading or writing data.
- · Make sure not to erase or overwrite data accidentally.

#### microSDXC Card

Handset supports microSDXC Cards (SDXC-compatible SD Cards). microSDXC Cards are supported by SDXC-compatible devices only.

# Exchanging Data with Non-SDXC-Compatible Devices

To exchange data between handset and non-SDXCcompatible devices, use SD Cards (microSD/microSDHC Cards) supported by handset and those devices. Inserting a microSDXC Card used on handset in a non-SDXC-compatible device may corrupt card data. In such cases, do not format the microSDXC Card on that device even if prompted to do so.

Formatting deletes all microSDXC Card data and changes the file system. The original storage capacity may be unavailable after formatting. To use a corrupted microSDXC Card, format it on an SDXC-compatible device.

#### Save Location

By default, data, including photos and videos taken with handset, is saved in internal storage. Even with downloaded commercially-available applications described as saving data on SD Card, data is saved in internal storage.

• To save photos and videos taken with handset on SD Card, insert SD Card before using Camera, then change save location as follows.

#### SD Card Caution

Keep SD Card away from infants; may cause choking if swallowed.

#### Inserting SD Card

Always power off beforehand.

1

With Display upward, insert SIM Removal Tool in removal hole in Card Tray

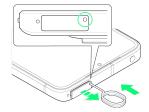

· Press firmly and straight until Card Tray ejects.

2

#### Pull out Card Tray

- With Display upward, pull out Card Tray. Pulling out Card Tray with Display downward or handset held upright can allow SIM Card to fall from Card Tray and become misplaced.
- Do not pull Card Tray forcefully or at an angle; damage may result. Gently pull Card Tray out horizontally.

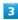

Check SD Card Slot

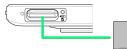

- · SD Card Slot is on the back side.
- On the display side is SIM Card Tray Slot. Do not insert wrongly.

4

Insert SD Card into SD Card Slot

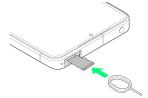

- $\cdot$  Set SD Card with the metal chip facing down.
- Use SIM Removal Tool to insert in the direction shown in the figure until it clicks.

#### Insert Card Tray in SIM Card Tray Slot

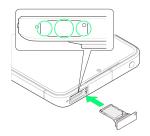

# ı

15

# SD Card is inserted.

- $\cdot$  Do not insert Card Tray upside down.
- $\cdot$  Insert gently all the way horizontally in direction shown.
- $\cdot$  Push Card Tray firmly where circled (O) so that there is no gap between handset and Card Tray.
- $\cdot$  To maintain water and dust resistance, use handset with Card Tray completely closed.

#### Formatting SD Card

When using a new SD Card for the first time, always format it on handset.

- $\cdot$  Formatting erases all data on SD Card. Format SD Card with caution.
- When formatting, keep handset charged or charge it adequately beforehand.
- Insert SD Card beforehand. See "Inserting SD Card" for details.

#### 1

In Home Screen, 💿 (Settings)

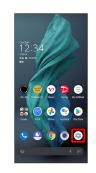

# 2

Storage

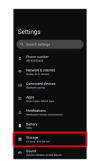

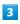

#### THIS DEVICE

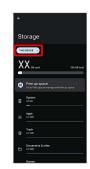

# 4 SD CARD Free up Go to File E System Xcos Xcos Xcos Xcos Xcos Xcos Xcos Xcos Xcos 5 000 Storage X.X... Free up sp Ge to Files sce 6 Format Storage X.X.... Free up space Goto File app form Files

# 8

Done

|   | <b>a</b>                       |
|---|--------------------------------|
|   | Your SD card is ready to use   |
| , | au can move content to 50 card |
|   |                                |
|   |                                |
|   |                                |
|   |                                |
|   |                                |
|   |                                |
|   |                                |
|   |                                |
|   |                                |
|   |                                |
|   |                                |
|   |                                |
|   |                                |
|   | Dave 1                         |
|   | Oave                           |

🏁 All data on SD Card is erased.

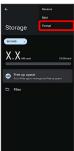

# 7

FORMAT SD CARD

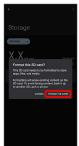

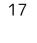

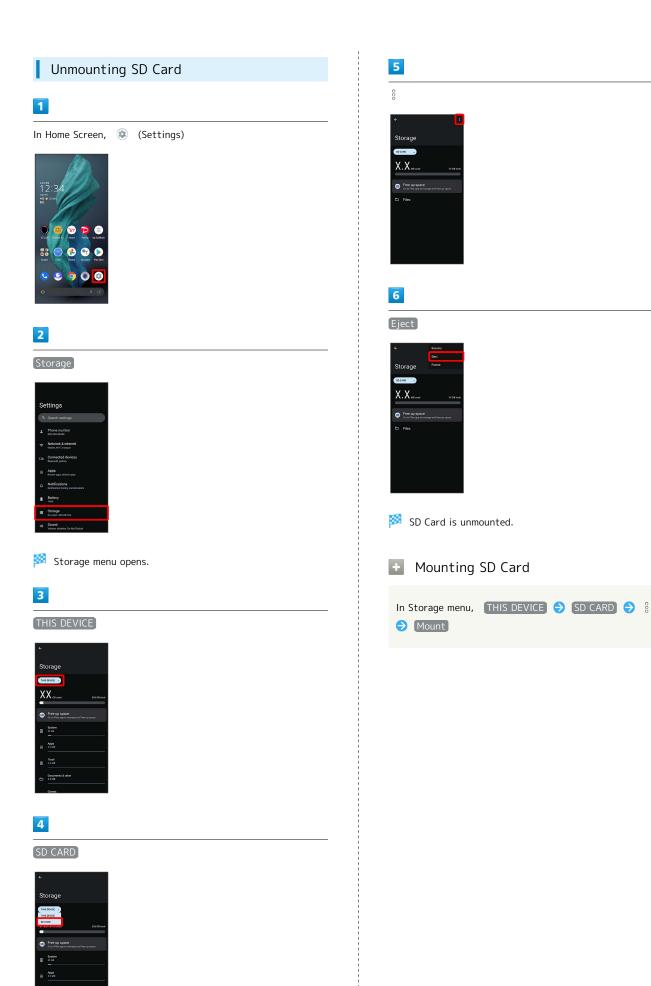

# AQUOS R7

#### Removing SD Card

Always power off beforehand.

# 1

With Display upward, insert SIM Removal Tool in removal hole in Card Tray

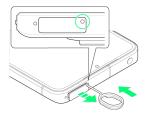

· Press firmly and straight until Card Tray ejects.

## 2

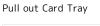

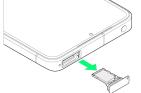

With Display upward, pull out Card Tray. Pulling out Card Tray with Display downward or handset held upright can allow SIM Card to fall from Card Tray and become misplaced.
Do not pull Card Tray forcefully or at an angle; damage may result. Gently pull Card Tray out horizontally.

# 3

Check SD Card Slot

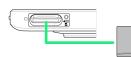

- $\cdot$  SD Card Slot is on the back side.
- $\cdot$  On the display side is SIM Card Tray Slot.

#### 4

Remove SD Card

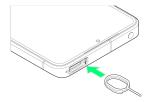

 $\cdot$  Use SIM Removal Tool to push in the direction shown in the figure until it clicks.

# 5

#### Insert Card Tray in SIM Card Tray Slot

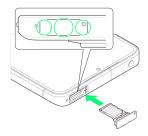

#### 🟁 SD Card is removed.

- $\cdot$  Do not insert Card Tray upside down.
- $\cdot$  Insert gently all the way horizontally in direction shown.
- $\cdot$  Push Card Tray firmly where circled (O) so that there is no gap between handset and Card Tray.
- $\cdot$  To maintain water and dust resistance, use handset with Card Tray completely closed.

# Charging Handset

Battery is built into handset.

#### **Internal Battery**

A lithium-ion battery is built into handset; it is not removable.

#### 🖉 Recycling

This product requires a lithium-ion battery. Lithiumion batteries are recyclable. To recycle a used lithiumion battery, take it to any shop displaying the recycling symbol.

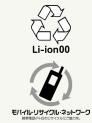

#### Battery Cautions

#### Storage

To help maintain performance and life of Internal Battery, do not store in the following conditions (battery level should be at approximately 40% for optimal storage).

- Full (immediately after charging is complete)
- $\cdot$  Exhausted (too low to power on handset)

#### Bulges of Internal Battery

Depending on use, bulges may appear near end of battery life; this does not affect safety.

#### Internal Battery Replacement

Internal Battery is a consumable item; may need to be replaced if operating time shortens noticeably. Internal Battery is not user replaceable; its replacement incurs fees and requires handset submission to a SoftBank Shop or other appropriate servicer. For details, contact a SoftBank Shop or Customer Service.

#### Charging with AC Adaptor

Use an AC Adaptor (USB Type-C® quick charge AC Adaptor for USB PD-PPS [ZSDBAV] (SBAC22-TCPD)) (optional accessory). For information on other peripheral devices, see SoftBank Website.

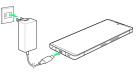

# 1

Insert USB Type-C plug of AC Adaptor into External Connection Jack

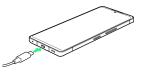

## 2

Raise plug on AC Adaptor and plug into outlet

🏁 Charging starts.

# 3

After charging, unplug AC Adaptor from outlet and disconnect from handset

🏁 Charging ends.

#### Lock Screen while Charging

Charging progress, time until charging completes (approximate), etc. appear in lock screen.

- "Charging": normal charging
- · "Charging rapidly": rapid charging
- "Charging slowly": low-speed charging; handset begins low-speed charging depending on the conditions, such as when nearly charged.
- "In direct charging": direct charging. See "Battery Settings" for details.
- "Charging wirelessly": Displayed when charging with a wireless charger. See "Charging with a Wireless Charger" for details.

#### Charging Cautions

#### Water Resistance

AC Adaptor is not waterproof. Never connect a USB Type-C plug while handset or charger is wet.

Handset is water resistant; however, if a USB Type-C plug is inserted while it is wet, liquid (tap water, beverage, sea water, pet urine, etc.) or a foreign object adhered to handset or a USB Type-C plug may cause overheating, burnout, fire, malfunction, burns, etc. due to electric shock, short-circuiting, etc.

#### Handling Cords

Do not pull, bend, or twist cord; may damage the cord.

#### About Charging Abroad

SoftBank Corp. is not liable for problems resulting from charging handset abroad.

#### Charging with a Wireless Charger

A third party wireless charger can be used to charge the Handset. See the User Guide for your wireless charger for information on charging the Handset.

- Align the wireless charging point on the Handset correctly with position of the wireless charger. See "Handset (Back and Sides)" for the location of the wireless charging point on the Handset.
- Remove the Handset case and/or cover, if fitted.

#### Wireless Charging Cautions

Note the following when charging with a wireless charger:

- Disable the Handset's vibrate function during charging. Enabling the vibrate function may prevent complete charging or cause the handset to fall off the charger.
- If charging causes audible interference on a TV or radio, move the charger further away from the TV or radio.
- If other wireless chargers are nearby, maintain a distance of at least 30 cm between chargers. Failing to do so may prevent the handset from being correctly detected or otherwise prevent charging.
- Charging may adversely affect calls, data communication or TV reception.
- Do not place any metallic material between the handset and the Wireless Charger. Metallic materials may prevent charging or cause heat generation.
- Do not place objects such as IC cards between the handset and the Wireless Charger. Doing so may damage the IC card.
- Do not place the handset on a Wireless Charger while the AC Adaptor or USB Type-C cable is connected to the handset.
- Using the camera during charging may result in noise in the images.
- Using the handset during charging may stop or slow down charging (to avoid temperature increases in the handset).

# Power On/Off

#### Powering On

1

Long Press Power Key until SHARP logo appears

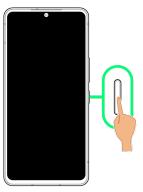

🏁 Handset powers on, and lock screen appears after a while.

 An initial settings wizard may appear the first time handset is powered on. For details on initial settings, see "Making Initial Settings."

2

Flick lock screen up

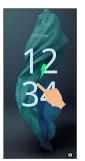

Home Screen appears.

 After Flicking screen up when not is displayed, enter pattern / lock no. (PIN) / password to unlock.

#### Powering Off

#### 1

Power Key + Volume Up Key

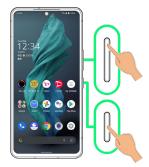

# 2

#### Power off

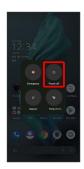

Handset powers off.

# Making Initial Settings

When powering on the first time, an initial settings wizard appears for optionally making Wi-Fi, Google™ account, and other settings. Follow onscreen instructions to set items. You can also easily transfer data from a previously used smartphone, by connecting the included Quick Switch Adapter to handset External Connection Jack and then connecting the smartphone using a cable.

Insert SIM Card before powering on handset.

# 🛐 Transferring Data

#### Before Transferring Data

The following are required for transferring data.

- Handset
- · Quick Switch Adapter
- $\cdot$  The previously used smartphone
- $\cdot$  Cable used with the previous smartphone

#### How to Transfer Data

Data transfer is performed from the initial settings screen that appears the first time handset is powered on. From "Copy apps & data" in the initial settings screen, follow onscreen prompts to connect the smartphones and transfer data.

- For details on transferring data using the Quick Switch Adapter, see the following website.
- http://k-tai.sharp.co.jp/support/datacopy/pdf/
  easy\_data\_copy.pdf (Japanese)
- Charge handset and previously used smartphone adequately beforehand.
- · Connect to Wi-Fi or mobile network beforehand.
- If transferring data from an iPhone®, set iMessage® and FaceTime® off beforehand.
- · If iPhone data is encrypted, iTunes® password is required.

# To Transfer Data after Initial Settings Have Been Completed

For details on transferring data after initial settings have been completed, see the following website.

http://k-tai.sharp.co.jp/support/datacopy/pdf/
easy\_data\_copy.pdf (Japanese)

#### eSIM Cautions

When using eSIM, confirm the following before powering on.

- $\cdot$  Remove SIM Card from handset.
- Make sure that handset can connect to the Wi-Fi network.
- $\cdot$  Have the QR code ready for eSIM registration.

21

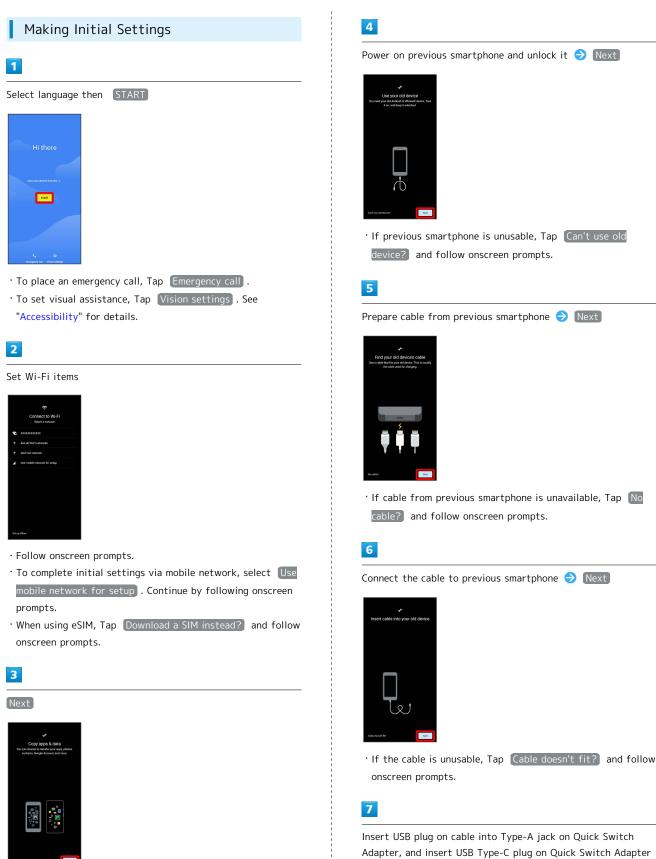

• To not copy data from another mobile, etc., Tap Don't copy .

If Quick Switch Adapter is unavailable, Tap Cable doesn't
 fit? → No adapter?

into External Connection Jack

NO REAL

#### Set up a Google Account

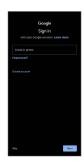

- $\cdot$  See "Google Account" for details on a Google Account.
- $\cdot$  After setting a Google account, a list of transferable data appears.

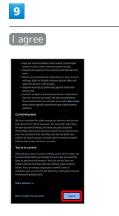

#### 10

Tap items to import 🔿 Copy

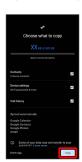

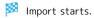

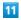

Set/check each item

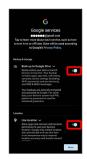

# 12

(Accept)

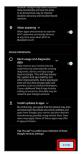

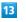

#### SKIP

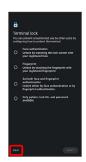

• Tap method • NEXT to set selected method. See "Using Fingerprint Authentication Function," "Setting Screen to Unlock by Tracing Pattern," "Requiring Lock No. (PIN) Entry for Unlocking Screen," "Setting Screen to Unlock with Password," and "Using Face Authentication" for details.

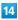

#### Continue

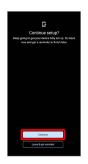

- To stop initial settings and be reminded later, Tap Leave & get reminder .
- $\cdot$  Follow onscreen prompts to set up Google Assistant.

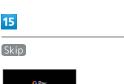

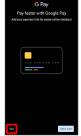

• After Tapping Add a card follow onscreen prompts to save card information.

#### 16

Set each item  $\Rightarrow$  Done for now

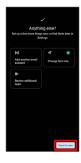

#### 17

Done

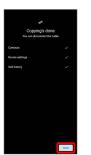

Mort is complete, and initial settings are complete.

- $\cdot$  After import is complete, remove cable.
- $\cdot$  If confirmation appears, follow onscreen prompts.

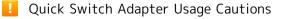

Use only for transferring data, and to not use for any other purpose (such as charging).

# Google Account

Use a Google Account and get more convenience with Google services. A Google Account is required to use some services or fully use some applications.

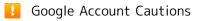

#### Google Account Mail Address & Password

Be careful not to forget your Google account mail address and password.

#### Google Account Operations & User Interface

Operations and user interface are subject to change due to automatic application updates or other reasons.

#### Creating a Google Account

## 1

In Home Screen, 💿 (Settings)

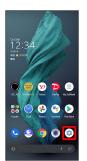

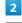

Passwords & accounts

|   | Display<br>Dark theme, fort size, brightness                                       |
|---|------------------------------------------------------------------------------------|
|   | Wallpaper<br>Home, lock screen                                                     |
|   | AQUOS Tricks<br>various functions to make more use of this phone.                  |
|   | Home applications                                                                  |
|   | Accessibility<br>Display, interaction, audio                                       |
|   | Security<br>Screen lock, faceconirol, fingerprint                                  |
|   | Privacy<br>Permissions, account activity, personal data                            |
|   | Location<br>On - X ages have access to location                                    |
| * | Safety & emergency<br>Emergency 505, medical infa, alons                           |
| ۲ | Passwords & accounts<br>Sered assessed, adafA spreed accounts                      |
| ô | Digital Wellbeing & parental controls<br>screen time, app timers, bedune schedules |

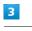

Add account

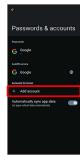

(Google)

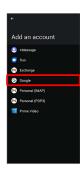

🧭 Window for logging in to a Google account opens.

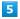

Create account

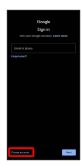

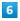

For myself

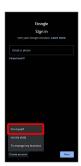

' To create a child's account, Tap For my child , then follow onscreen prompts.

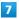

Enter first name 🔿 Enter last name 🔿 Next

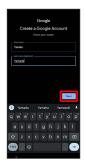

# 8

Set/enter date of birth and gender ⊖ Next

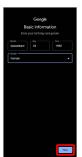

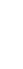

# 9

Select a mail address ∋ Next

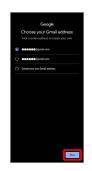

• To create another mail address, Tap Create your own Gmail address ⊖ Enter user name (mail address) ⊖ Next .

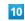

Enter password  $\bigcirc$  Next

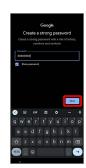

#### 11

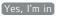

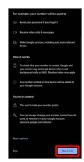

- To add a phone number for security only, Tap More options . Continue by following onscreen prompts.
- $\cdot$  To not add a phone number, Tap  $\begin{tabular}{c} Skip \\ Skip \\ . \end{tabular}$

25

12 Next

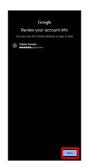

# 13

Check the privacy policy and terms of use lagree

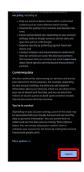

# 14

Select whether to enable data backup 🗦 Accept

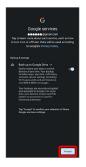

🏁 Account is created.

# Signing in to a Google Account

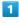

In window for logging in to a Google account, enter mail address  $\bigcirc$  Next

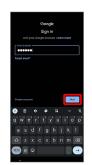

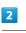

Enter password 🔿 Next

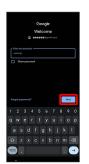

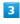

Continue by following onscreen prompts

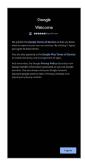

🏁 You are signed in to your Google Account.

# Unlocking Screen

#### Screen Lock

After a period of inactivity, Display turns off to save battery power (screen lock active).

Screen lock prevents accidental Touchscreen operation.

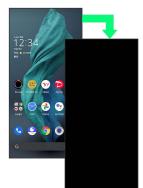

 $\cdot$  To activate screen lock manually, Press Power Key when Display is turned on.

If Screen Lock Activates while Playing Music

Music continues to play. For operation, Press Power Key to open lock screen and use operation panel (operations may vary depending on application).

#### Unlocking Screen

#### 1

When Display is turned off (screen lock active), Power Key

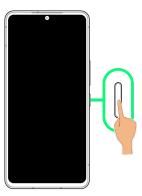

Lock screen appears.

#### 2

Flick lock screen up

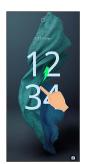

Screen is unlocked.

- To change the unlock method for enhanced security, set handset to require pattern drawing or lock no. (PIN)/ password entry for unlocking screen or set screen to be unlocked with your fingerprint/face as needed. See "Using Fingerprint Authentication Function," "Setting Screen to Unlock by Tracing Pattern," "Requiring Lock No. (PIN) Entry for Unlocking Screen," "Setting Screen to Unlock with Password," and "Using Face Authentication" for details.
- After Flicking screen up when <a>[]</a> is displayed, enter pattern / lock no. (PIN) / password to unlock.

# 🛐 Another Way to Turn On Display

Set Display to turn on when handset is picked up and held still (Turn screen on by holding). See "Bright Keep Settings" for details.

# Basic Operations

| Basic Operations                          | 30 |
|-------------------------------------------|----|
| Using Touchscreen                         | 31 |
| Using Manner Mode                         | 32 |
| Using Airplane Mode                       | 34 |
| Text Entry                                | 35 |
| Using Fingerprint Authentication Function | 36 |
| Updating the System                       | 39 |
| Using ROBOQUL                             | 40 |

# **Basic Operations**

# Selecting Options and Navigating Screens

Tap items, icons, onscreen keys, etc. to open assigned items.

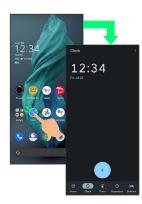

 $\cdot$  To return to the previous screen, Flick the edge of screen to the left/right.

#### Moving to Home Screen

The area at the bottom of the screen where **Example** is displayed is called "Navigation Bar." Flick Navigation Bar up to move to Home Screen.

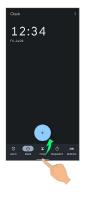

#### Menu Operations

## 1

Tap at Display top for available settings and items.

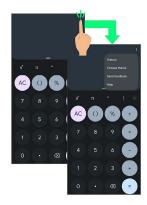

2

Screens may also have settings and items that are available by Touching & Holding Display.

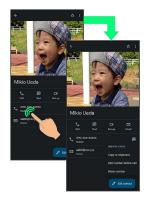

# Using Touchscreen

Handset uses a touchscreen-type Display. Operate with your fingers on Display.

#### 🖉 About Touchscreen

#### In Case of Unintended Operation

If handset initiates operation without Touchscreen (Display) being operated or does not respond after Touchscreen being operated, Press Power Key to turn off Display, Press Power Key again to turn on Display and then operate handset.

#### Touchscreen Usage Notes

Touchscreen may not respond in these situations:

- $\cdot$  Use with gloves/long fingernails
- When using handset with gloves on, enable glove mode.
- $\cdot$  Use of pens, pencils or sharp objects
- $\cdot$  Use with objects on/against Display
- · Use while wet

#### Iouchscreen Usage Cautions

To prevent malfunctions, do not:

- $\cdot$  Touch Display with wet fingers
- $\cdot$  Use if Display is wet
- If Display is wet, wipe it with a soft cloth.
- · Subject Display to force/pressure
- Place a sticker or shield (commercially-available protective film, privacy protector shield, etc.) on Display

#### Тар

Contact Display lightly and briefly.

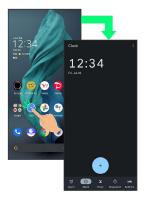

#### Touch & Hold

Contact Display lightly; release finger when screen changes.

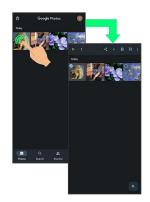

# **Basic Operations**

#### Drag

Touch icon or other item lightly, move it where desired, and release finger.

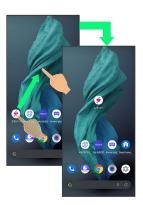

#### Flick (Swipe)

Contact Display lightly, then brush screen up/down or left/ right.

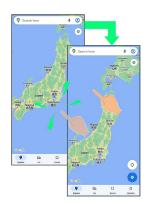

#### Pinch/Spread

Contact Display lightly, then move fingers toward each other (Pinch) or away from each other (Spread).

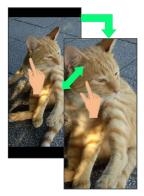

# Using Manner Mode

Mute ringtones and other handset sounds to avoid disturbing others around you.

Manner mode setting is also accessible from Quick Settings Window.

#### Manner Mode Options

Settable items are the following.

• Vibe

Ringtones and other handset sounds are muted; handset vibrates for incoming calls/messages, etc.

• Mute

Ringtones and other handset sounds are muted; handset does not vibrate for incoming calls/messages, etc.

#### Manner Mode Cautions

Camera shutter sound, video recording tones, alarms, media sound, etc. still play even in Manner mode.

• Alternatively, to mute alarms and media sound, use "Do Not Disturb." See "Sound Settings" for details.

# Activating Manner Mode (Vibe)

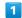

Press Volume Up/Down Key

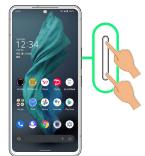

🏁 Volume bar appears.

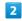

(Manner OFF)

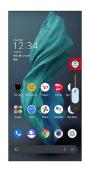

(Vibe)

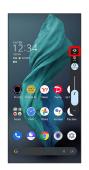

🏁 Handset enters Manner mode (vibe).

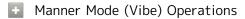

#### Setting from Quick Settings

Manner mode (vibe) setting is also accessible from Quick Settings Window.

Flick Status Bar down ⋺ 😐

🏁 Icon changes to 💿 , and handset enters Manner mode (vibe).

#### Canceling Manner Mode (Vibe)

Press Volume Up/Down Key for volume bar, (Vibe) (Manner OFF)

🟁 Handset exits Manner mode.

### Activating Manner Mode (Mute)

#### 1

Press Volume Up/Down Key

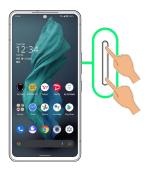

Volume bar appears.

#### 2

22

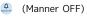

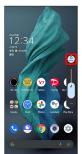

# 3

8 (Mute)

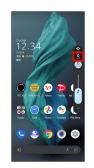

🏁 Handset enters Manner mode (mute).

Manner Mode (Mute) Operations

#### Setting from Quick Settings

Manner mode (mute) setting is also accessible from Quick Settings Window.

Flick Status Bar down 🔿 🗅 🔿 💿

🏁 Icon changes to 🔉 , and handset enters Manner mode (mute).

33

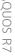

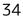

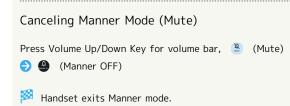

# Using Airplane Mode

Leaving power on, suspend signal-transmitting functions.

# Activating Airplane Mode

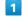

Flick Status Bar down

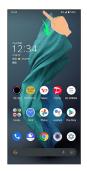

Notifications Window opens.

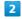

Flick Notifications Window down

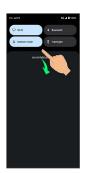

🏁 Quick Settings Window opens.

• Alternatively, to open Quick Settings Window, Flick Status Bar down with two fingers with Notifications Window closed.

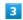

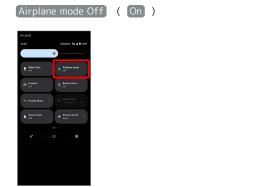

🏁 Airplane mode activates.

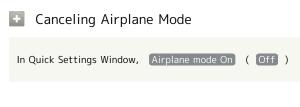

## I Airplane Mode Caution

Wi-Fi and Bluetooth® functions can be enabled after placing handset in Airplane mode.

While connected to another device with handset Bluetooth® function, placing handset in Airplane mode does not disable Bluetooth® function.

## Text Entry

## Keyboards

Use onscreen keyboards for text entry.

- $\cdot$  Tap Text entry field for keyboard. To hide it, Tap  $\checkmark$  .
- Text entry descriptions are for Google Keyboard (default input method).

#### Enabling One-Handed Mode

Shrink onscreen keyboard for easier one-handed operation; switch between Left-handed mode and Right-handed mode as needed.

When keyboard is open, Touch & Hold 📕 / 😐 and slide finger over 😰 / 🖪

• Tap ▶ / to switch between Right-handed mode and Left-handed mode.

• Tap 🔣 to disable One-handed mode.

## Keyboard Layout

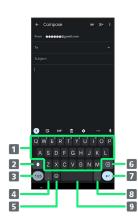

| 1 Enter characters.                                                                                     |
|----------------------------------------------------------------------------------------------------|
| 2 Toggle case.                                                                                          |
| <b>3</b> Switch to number/symbol keyboard.                                                              |
| 4 Enter comma. Touch & Hold to specify settings or<br>enable One-handed mode.                           |
| 5 Switch to emoji/emoticon keyboard.                                                                    |
| 6 Delete characters.                                                                                    |
| Insert line break. Touch & Hold for options; enable One-<br>handed mode, or move to other entry fields. |
| 8 Enter period. Touch & Hold for a set of other punctuation marks and symbols.                          |
| 9 Enter space.                                                                                          |

35

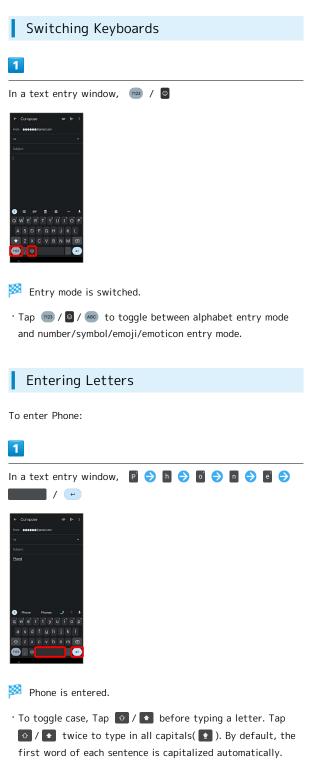

# Using Fingerprint Authentication Function

#### Fingerprint Authentication Function

Hold finger to sensor to authenticate and use handset. Use this function to unlock screen.

# Fingerprint Authentication Function Cautions

Observe the following when using the fingerprint authentication function.

- Authentication is based on fingerprint characteristics. This function may be unusable if your fingerprint characteristics are not prominent.
- Ability to authenticate (assuming finger is held to sensor correctly) depends on conditions of use. Saving your fingerprint may be difficult if finger is in any of the following conditions. Washing/wiping hands, using different finger, saving a wider area, etc. may improve capability.
- Wrinkled with moisture (e.g., after a bath)
- Wet with water, sweat, etc.
- Dry
- Covered with handcream, etc.
- Stained with mud or oil
- Rough or damaged (cut, sore, etc.)
- Fingerprint is faint (finger surface is worn)
- Fingerprint is deformed due to weight gain or loss
  Finger surface condition at the time of authentication is extremely different than when fingerprint was saved
- Fingerprint authentication technology does not guarantee successful personal authentication/verification. SoftBank Corp. is not liable for any damages resulting from use of handset by third party or lost opportunities to use handset.

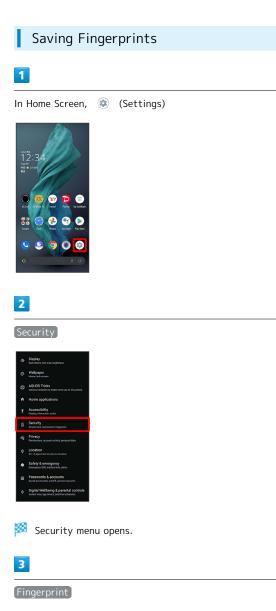

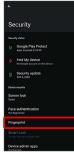

🏁 Fingerprint settings open.

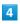

Register fingerprint

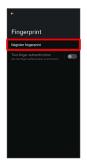

## 5

Follow onscreen prompts and set pattern / lock no. (PIN) / password for unlocking screen

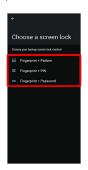

- Basic Operations
- This is a backup method for unlocking the screen if unable to authenticate with your fingerprint.
- If method for unlocking screen is setting other than None or Swipe , first unlock screen.
- See "Setting Screen to Unlock by Tracing Pattern,"
   "Requiring Lock No. (PIN) Entry for Unlocking Screen," and
   "Setting Screen to Unlock with Password" for details on setting a method for unlocking screen.

## 6

#### [ agree]

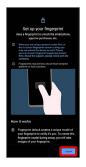

· If confirmation appears, follow onscreen prompts.

## 7

Hold finger to sensor until handset vibrates

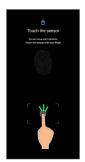

· If finger is already saved, use another finger.

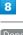

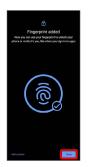

#### 🏁 Fingerprint is saved.

• To save other fingerprints, Tap Add another .

#### 👸 Saving Fingerprints

#### Savable Number of Fingerprints

Save up to 5 fingerprints.

#### Backup Screen Unlock Methods

Make sure not to forget pattern / lock no. (PIN) / password set as backup for unlocking screen.

## Fingerprint Saving Operations

Setting/Changing Names of Saved Fingerprints

In fingerprint settings, Register fingerprint → Enter pattern / lock no. (PIN) / password → Tap saved fingerprint → Enter name → OK

#### **Deleting Fingerprints**

In fingerprint settings, <u>Register fingerprint</u> → Enter pattern / lock no. (PIN) / password → 前 for saved fingerprint → YES, REMOVE

# Setting Whether to Use Two Fingers when Authenticating

In fingerprint settings, **()** / **()** for "Two-finger authentication"

- Tap ( to toggle on ( ), to toggle off ( ).
- · Save at least two fingerprints beforehand.
- · If confirmation appears, follow onscreen prompts.

Setting Whether to Use Two Fingers on All Authentication Prompts when using Two Fingers for Fingerprint Authentication

In fingerprint settings, Two-finger authentication → Use two-finger authentication on all screens. / Use onefinger authentication for unlock only.

#### Troubleshooting

- Q. Failure to save fingerprint
- A. Keep your finger pressed on the sensor slightly harder. Using a different finger may also improve authentication performance.

#### Fingerprint Sensor Cautions

Observe the following when using Fingerprint Sensor.

- Do not hit or subject handset to excessive shock. Do not hit or subject handset to excessive shock. Do not scratch sensor surface or poke with a pen, pin, or other pointed object.
- $\cdot$  Do not place stickers on sensor surface or mark with ink.
- Dust, smudges, or other soiling on sensor may affect authentication. Clean the Fingerprint Sensor surface from time to time.
- Holding finger to sensor for too short/long a time may affect authentication. Hold finger straight on sensor so that spiral of fingerprint is in center of sensor.
- Fingerprint Sensor may not activate if you start saving your fingerprint or performing authentication with your finger on the sensor. Release it and retry.
- To save or authenticate your fingerprint, press the screen firmly.
- If you have a protective film on the screen, or if the fingerprint sensor area on the screen is dirty, the lock will not get unlocked.
- When attaching a screen protection film, use one that is fingerprint sensor compatible. Also, save fingerprint after attaching the screen protection film.
- The brightness and color of the screen may change slightly while your fingerprint is being authenticated.

## Performing Fingerprint Authentication

1

In authentication window, hold finger to sensor

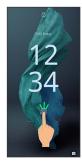

Fingerprint is authenticated.

• When Tap to display the fingerprint sensor and clock when the screen is off is enabled, Fingerprint Sensor can be displayed by tapping the screen while the screen is off (screen locked). Also if Unlock even when the screen is OFF is enabled, hold finger to Fingerprint Sensor while Display is off (screen lock) to unlock screen. See "Display Settings" for details.

#### Troubleshooting

- Q. Fingerprint is not authenticated
- A. Remove finger then try authenticating again.
   Or, Flick lock screen up and unlock screen using backup unlock method set when saving fingerprint.

## Updating the System

Check whether system updates are required via the network, and update manually as required. Checking/updating does not incur transmission fees.

#### Software Update Cautions

#### Applications

Applications may be updated or newly added, or names, icons, operations and user interfaces of applications may be changed.

#### System Update Cautions

Observe the following before a system update.

- $\cdot$  It may take time to update the system.
- Operate handset where signal reception is good and without changing location. Also operate with adequate battery charge. Signal becoming weak or Battery becoming low during a system update may cause an update failure (an update failure may disable handset).
- Never remove SIM Card or power off handset during a system update. Doing so may cause the update to fail. An update failure may disable handset. If handset becomes disabled, contact Customer Service.

#### Data Backup

Saved data may be lost depending on condition of handset (malfunctioning, damaged, water seepage, etc.). It is recommended that you back up important data before updating the system. SoftBank Corp. is not responsible for damages from loss of data.

#### Updating the System

Notification appears when a system update is required. Tap the notification and follow onscreen prompts. If notification does not appear, check whether a system update is required as follows and update the system.

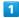

# 

39

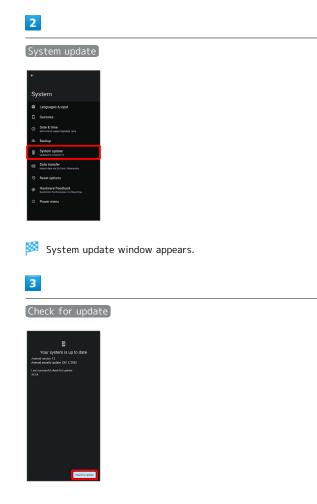

#### 4

Continue by following onscreen prompts

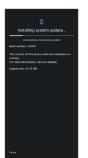

#### 🟁 System update begins.

- Use other functions during a system update. However, for 10 days after a system update notification, update installation pauses while using other functions. Tap Resume to restart the installation and also use other functions.
- After the system update proceeds, Restart now appears at the end. Tap and complete the system update.

## If Handset Does Not Restart after Tapping "Restart now"

An update failure may disable handset. If handset is disabled, contact your contracted SoftBank Customer Service.

## Using ROBOQUL

When charging using ROBOQUL and handset is powered on, ROBOQUL swivels when Display lights up, at start of charging, for incoming calls, alarms, etc. If emopa is enabled, ROBOQUL makes an audio notification as it swivels.

#### 👸 ROBOQUL Firmware Updates

ROBOQUL firmware is updatable. When an update is required, "Updating ROBOQUL" appears on handset when connected to ROBOQUL. Follow onscreen prompts to update firmware.

- To update firmware, the following conditions are required.
- ROBOQUL is connected to an AC Adaptor
- Handset is placed in ROBOQUL
- Handset is connected to the network
- At least 30% battery is remaining
- The firmware update will be interrupted if the battery becomes too low or handset/AC Adaptor is removed from ROBOQUL. ROBOQUL will become unusable if a firmware update is interrupted. Make sure that the required conditions are met, and then connect handset to ROBOQUL again and complete a firmware update.
- Handset checks for firmware updates via the network once a week when placed in ROBOQUL. Firmware is also updated via the network. Transmission fees are incurred when using the network.

## Before Using ROBOQUL

You must set permissions for ROBOQUL to use functions beforehand.

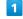

Power on handset and charge with ROBOQUL

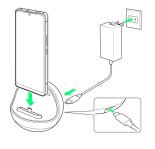

2

Unlock screen with handset placed in ROBOQUL

Description of ROBOQUL appears.

## 3

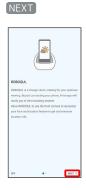

## 4

WHILE USING THE APP / ONLY THIS TIME

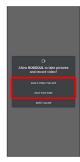

 $\cdot$  For several functions, continue in the same way.

## 5

#### CLOSE

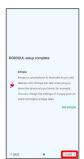

- ROBOQUL setting is complete.
- To make emopa settings, Tap Set emopar , then follow onscreen prompts.

## Setting ROBOQUL

Set whether ROBOQUL swivels while charging with ROBOQUL.

• When enabled while charging using ROBOQUL and handset is powered on, ROBOQUL swivels when Display lights up, at start of charging, for incoming calls, alarms, etc.

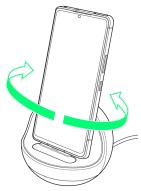

## 1

In Home Screen, 🐵 (AQUOS Tricks)

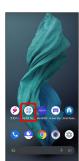

AQUOS Tricks menu opens.

## 2

ROBOQUL setting

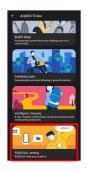

ROBOQUL setting window opens.

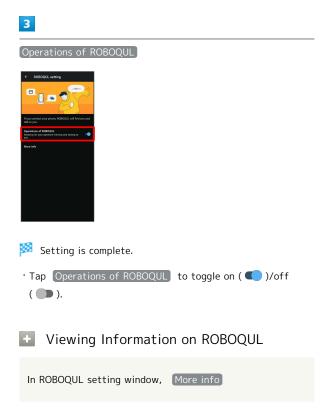

# Handset Interface

| Handset Screens                                | 44 |
|------------------------------------------------|----|
| Icons at Display Top (Status Bar)              | 50 |
| Checking Notifications (Notifications Window)  | 52 |
| Checking Notifications (Quick Settings Window) | 54 |
| Capturing Screenshots (Clip Now)               | 56 |
| Scrolling Screen Automatically (ScrollAuto)    | 57 |
| Using Gaming Menu                              | 59 |

## Lock Screen Layout

Lock screen appears at power on or when Power Key is Pressed while Display is turned off (screen lock active). From lock screen, unlock screen, or (a) (Flick screen from bottom right up to the left).

By default, Wallpaper changes randomly each time lock screen appears (Lock Photo Shuffle). Change Wallpaper for lock screen as needed. See "Changing Wallpaper" for details.

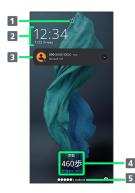

- 1 Display screen lock status.
- 2 Time and date appear here.
- 3 Notifications of incoming calls/messages or from applications, etc. appear here.<sup>1</sup>
- 4 Messages and news from emopa appear here (emopa area).<sup>2</sup>
- 5 Show message set for lock screen.<sup>3</sup>
- 1 If Organize notifications on the lock screen is enabled, a notification viewed the first time does not appear the second and subsequent times. See "Display Settings" and "Notifications" for details.
- 2 Appear when emopa is configured. See "エモパーを利用 する (https://www.softbank.jp/mobile/support/manual/ smartphone/aquos-r7/menu/21790/)" (Japanese) for details.
- 3 Appears when Add text on lock screen is set. See "Display Settings" for details.

#### Home Screen & App List

Most handset operations start in Home Screen or in app list. Flick Home Screen up to display app list and activate applications or change handset settings (To change Home Screen, switch to another home screen app.)

#### Home Screen Layout

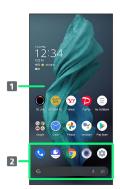

#### Desktop sheet

Place application shortcuts, folders, widgets freely. Flick left/right to toggle sheets.

#### 2 Favorites Tray

Place application shortcuts and folders freely. Activate applications quickly from any Home Screen sheet or use Google™ Search Bar.

#### Toggling Home Screen Sheets

Home Screen consists of several sheets. Flick left/right to toggle Home Screen sheets.

 Adding widgets and function shortcuts in Home Screen adds more Home Screen sheets. See "Adding Shortcuts" and "Adding Widgets" for details.

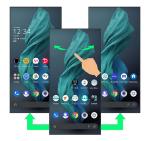

## App List Layout

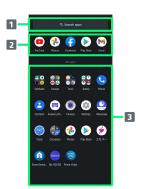

Search for application

View predicted applications

3 App list

Tap to activate applications. See "Activating Applications" for details.

#### Portrait Orientation & Landscape Orientation

appears in Navigation Bar when handset is rotated
 horizontally. Tap
 to switch current screen to landscape
 orientation. To switch screen to portrait orientation, rotate
 handset vertically and Tap
 .

Enable (Auto-rotate screen) to allow current screen to switch to landscape orientation when handset is rotated sideways. See "Quick Settings Window Layout," "Display Settings," and "Accessibility" for details.

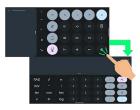

## Multi-Window

Split screen to view and operate two applications.

• Viewing in Multi-Window is not available for some applications.

#### 1

Drag bottom of Display up

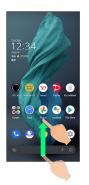

🏁 Recent apps window opens.

## 2

Drag recently used applications to the left or right and Tap application to use in history

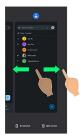

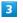

#### Split screen

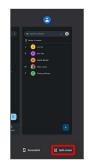

Multi-Window opens, and selected application opens at top of Display.

45

## 4

In Home Screen/app list, Tap application to use

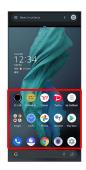

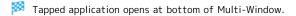

 Alternatively, in recent apps window, Tap icon of application in list 
 Split screen to split the screen.

+ Multi-Window Operations

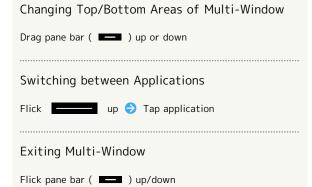

## Capturing Screenshots

Press Power Key and Volume Down Key at the same time to capture a screenshot of the current screen.

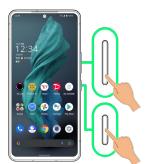

- $\cdot$  May be unavailable for some applications.
- $\cdot$  View captured screenshots in  $\, \, \ensuremath{\mathfrak{E}}$  (Photos), etc.
- After capturing a screenshot, tap Capture more to zoom in/out to an area not shown in the screenshot, and save. Follow onscreen prompts. Some screens may not be supported.
- Alternatively, use Clip Now and drag Display from corner to center to capture a screenshot. See "Capturing Screenshots (Clip Now)" for details.

## Changing Wallpaper

## 1

Touch & Hold open area of Home Screen

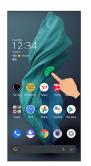

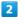

## Wallpapers

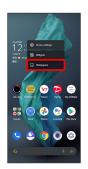

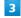

Tap application ( 🚷 (Photos) etc.)

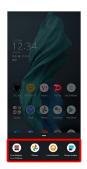

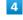

#### Select image

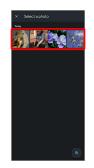

 Operations may vary depending on selected item. Follow onscreen prompts.

## 5

Home screen) / Lock screen) / Home screen and lock

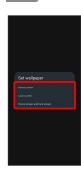

#### Setting is complete.

- $\cdot$  Operations may vary depending on selected item. Follow onscreen prompts.
- Tap Home screen to set the image as Wallpaper for Home Screen only.
- Tap Lock screen to set the image as Wallpaper for lock screen only.
- Tap Home screen and lock screen to set the image as Wallpaper for both Home Screen and lock screen.

#### Wallpaper Change Operations

#### Using Lock Photo Shuffle/Home Photo Shuffle

Change Wallpaper randomly each time lock screen/Home screen appears.

 Touch & Hold open area of Home Screen 

 Wallpapers

 ♦
 Lock Home Photo Shuffle

 Lock Photo Shuffle

/ Home Photo Shuffle ( ● ) → Select folder

Select images to show with Lock Photo Shuffle/Home Photo Shuffle ( ✓ )

- $\cdot$  Selected images appear randomly.
- Tap Shuffle interval setting to select the interval at which images are randomly switched.
- Tap Check selected images to check selected images.
- Alternatively, in Home Screen, (Internatively, In Home Screen, (Internatively, Internatively, Int

#### Using My AQUOS

## Adding Shortcuts

#### 1

In app list, Touch & Hold application and Drag to "Add to home screen"

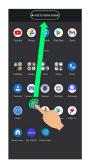

Shortcut is added automatically.

#### Function Shortcuts

With some applications, Touch & Hold for shortcuts to functions. Touch & Hold function shortcut then release finger at location in Home Screen to add function shortcut.

• Drag to sheet visible at edge of Display to toggle sheets and add function shortcut. Drag to rightmost sheet to add one more sheet and add.

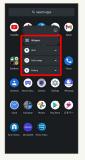

#### Deleting Shortcuts

In Home Screen, Touch & Hold icon ଚ Drag to "Remove"

## Adding Widgets

Add Chrome<sup>™</sup> bookmarks, Analog clock, etc. as follows.

## 1

Touch & Hold open area of Home Screen

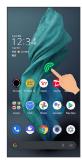

## 2

#### Widgets

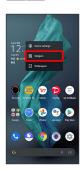

A list of widgets opens.

## 3

Tap application name of widget to add

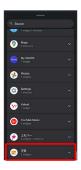

## 4

Touch & Hold widget

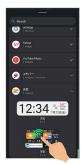

## 5

Drag to location to add widget

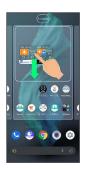

## 🏁 Widget is added.

 $\cdot$  Drag to sheet visible at edge of Display to toggle sheets and add. Drag to rightmost sheet to add one more sheet and add.

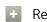

## **Removing Widgets**

In Home Screen, Touch & Hold widget ラ Drag to "Remove"

Handset Interface

## Adding Folders

Add folders to collect icons.

 $\cdot$  Folders can also be created in Favorites Tray and app list.

#### 1

In Home Screen, Touch & Hold icon to place in folder

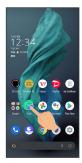

## 2

Drag to another icon to group with

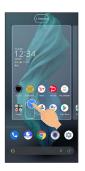

Folder is added, and two icons are saved in the folder.

#### Folder Operations

#### Changing Folder Names

In Home Screen, Tap folder 
Tap area to enter folder
name at bottom of window 
Enter folder name
Change folder names the same way in Favorites Tray and app list.

#### Placing Icons in Folder

In Home Screen, Touch & Hold icon ⋺ Drag to folder • Place icons the same way in Favorites Tray and app list.

#### Moving Icons Out of Folder

In Home Screen, Tap folder ⊖ Touch & Hold icon ⊖ Drag it out of folder

 $\cdot$  Move icons the same way in Favorites Tray and app list.

#### **Deleting Folders**

In Home Screen, Touch & Hold folder 🗦 Drag to "Remove"

- $\cdot$  Delete folders the same way in Favorites Tray.
- $\cdot$  Applications in folder are also deleted.

## Moving Icons/Widgets

Icons can also be rearranged in Favorites Tray and app list.

#### 1

In Home Screen, Touch & Hold icon/widget

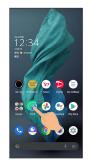

#### 2

Drag to target location

- Icon/widget is moved.
- $\cdot$  To a folder:Drag icon to target folder.

## Making Home Screen Settings

#### Settable items are the following.

| Item                                     | Description                                                                                               |
|------------------------------------------|----------------------------------------------------------------------------------------------------|
| Notification<br>dots                     | Set whether to show dots with application<br>icons for notifications.<br>See "Notifications" for details. |
| Add<br>number on<br>notification<br>dots | Set whether to show number of notifications with notification dots.                                       |
| Add app icons<br>to Home<br>screen       | Set whether icon is added to Home Screen after downloading new application.                               |
| Show Google<br>app                       | Set whether to show news, weather, etc.<br>at left of Home Screen.                                        |
| Display Google<br>Search widget          | Set whether to show Google Search Bar in<br>Favorites Tray.                                               |
| App<br>suggestions                       | Set whether to show application suggestions in app list, etc.                                             |
| Allow Home<br>screen<br>rotation         | Set whether to rotate Home Screen with handset orientation automatically.                                 |

## 1

Touch & Hold open area of Home Screen

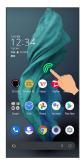

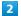

Home settings

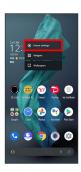

## 3

Set items

🏁 Settings are complete.

## Icons at Display Top (Status Bar)

Indicators (new message notification, handset status, etc.) appear at the top of Display.

## Status Bar Layout

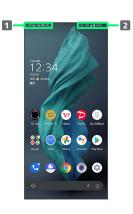

- Notifications, warnings, etc. appear here. (Notification Indicators)
- 2 Handset status and other information appear here. (Status Indicators)

## Main Notification Indicators

Notification Indicators appear on the left.

 $\cdot$  Notification Indicators do not appear in lock screen.

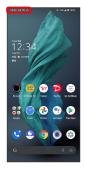

| Indicator  | Description                            |
|------------|----------------------------------------|
| 12:34      | Time                                   |
| <b>7</b>   | Glove Mode On                          |
| 1          | Battery level less than about 15%      |
| <b>L</b>   | Call (Dialing/Arriving/in Progress)    |
| <b>U</b>   | Call on Hold                           |
| ×          | Missed Call                            |
| 00         | New Answer Phone Message               |
| 00         | New Voicemail                          |
| Ð          | New SMS/+Message                       |
| M          | New Gmail™                             |
| A          | New Urgent News                        |
| Õ          | Alarm Sounding/Snoozing/Upcoming Alarm |
| 31         | Calendar Event Notification            |
|            | Application Update Notification        |
|            | Application Installation Complete      |
| <b>?</b> ? | High-Quality Public Network Available  |
| O          | Data Communication Disabled            |
| î          | Data Sent                              |
| L          | Data Downloaded/Received               |
| *:         | Bluetooth® Data Reception Request      |
| A          | Error Indication <sup>1</sup>          |
| <b>—</b>   | Mounting SD Card                       |
| •          | More Notifications                     |
| <b>O</b> : | Space Low in Internal Storage          |
| ₽          | System Update Information              |
|            | Gaming Menu in Use                     |

1 Appears when an error occurred.

## Main Status Indicators

Status Indicators appear on the right.

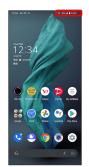

| Indicator          | Description                            |
|--------------------|----------------------------------------|
|                    | Battery Strength(100%)                 |
| <b>İ</b>           | Battery Strength (less than about 15%) |
| 3                  | Energizing                             |
| •                  | Battery Saver On                       |
|                    | Signal Strength (Strong)               |
|                    | Signal Strength (Fair)                 |
| $\angle$           | Signal Strength (Weak)                 |
| Ź                  | No Signal (5G/4G LTE/4G/3G)            |
| 5G                 | 5G Data in Use <sup>1</sup>            |
| 4G                 | 4G LTE/4G Data in Use <sup>2</sup>     |
| 3G                 | 3G Data in Use                         |
| R                  | Roaming                                |
|                    | Wi-Fi Connected (Strong)               |
| $\bigcirc$         | Wi-Fi Connected (Fair)                 |
| $\bigtriangledown$ | Wi-Fi Connected (Weak)                 |
| <b>*</b>           | Communication in Use                   |
| <u>к</u>           | Airplane Mode                          |
| *                  | Bluetooth <sup>®</sup> Connected       |
| 6                  | Talking with Speakerphone              |
| <b>X</b>           | Talking while Muted                    |
| <b>ال</b>          | Manner Mode (Vibe)                     |
| X                  | Manner Mode (Mute)                     |
| Θ                  | Do Not Disturb Set                     |
| 0                  | Wi-Fi Hotspot Tethering in Use         |
| 0                  | Getting Location Information           |
| ন্দ                | VPN Connected                          |
| D                  | Camera in Use <sup>3</sup>             |
| Ŷ                  | Microphone in Use <sup>3</sup>         |
|                    | Hidden Statuses                        |

1 Although "5G" may appear in standby (top of Display), this may change to "4G" with data communication then being by the 4G network.

2 Corresponding indicator appears when handset is connected to FDD-LTE (SoftBank 4G LTE) or AXGP (SoftBank 4G).

AQUOS R7

Between these Networks, handset connects to SoftBank 4G  $\,$ whenever possible.

3 Appears when application starts using the camera/ microphone. Displayed as a green dot while the camera/ microphone is in use.

## **Checking Notifications** (Notifications Window)

Open notifications and check handset status.

## Opening Notifications Window

#### 1

Flick Status Bar down

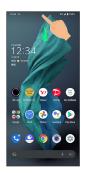

Notifications Window opens.

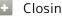

Closing Notifications Window

Flick Notifications Window up

## Notifications Window Layout

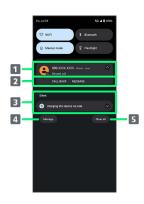

- Notifications and active functions.
- 2 Use corresponding functions.<sup>1</sup>
- 3 Silent notifications.
- 4 Manage notifications.
- **5** Delete all notifications and close Notifications Window.
- 1 Usable functions depend on the notification. As an example, dial or send an SMS to the phone number of a new call.

Notifications Window Operations

Switching between Detailed & Simple Views for Notifications in Notifications Window

In Notifications Window, Drag notification down/up with two fingers at the same time, or Pinch/Spread

 $\cdot$  Unavailable for some notifications.

#### Making Notification Settings

In Notifications Window, Touch & Hold notification 😔

🕸 ଚ Follow onscreen instructions

 $\cdot$  Settable items depend on the notification.

## **Checking Notifications**

#### 1

Flick Status Bar down

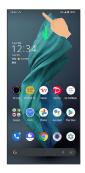

## **Deleting Notifications**

#### 1

Flick Status Bar down

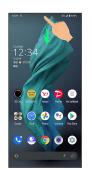

Notifications Window opens.

## 2

Flick notification left/right

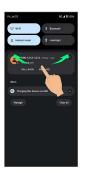

🏁 Notification is deleted.

 $\cdot$  Some notifications may not be deleted.

## Deleting All Notifications

#### 1

Flick Status Bar down

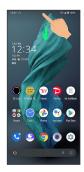

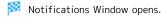

## 2

Clear all

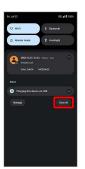

🏁 All notifications are deleted.

 $\cdot$  Some notifications may not be deleted.

## Checking Notifications (Quick Settings Window)

Tap icons to toggle functions on/off, etc.

## Opening Quick Settings Window

## 1

Flick Status Bar down

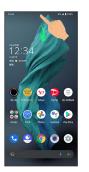

🏁 Notifications Window opens.

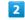

Flick Notifications Window down

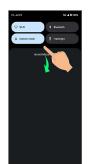

🏁 Quick Settings Window opens.

• Alternatively, to open Quick Settings Window, Flick Status Bar down with two fingers with Notifications Window closed.

🚹 Closing Quick Settings

Flick Quick Settings up

# \_\_\_\_\_

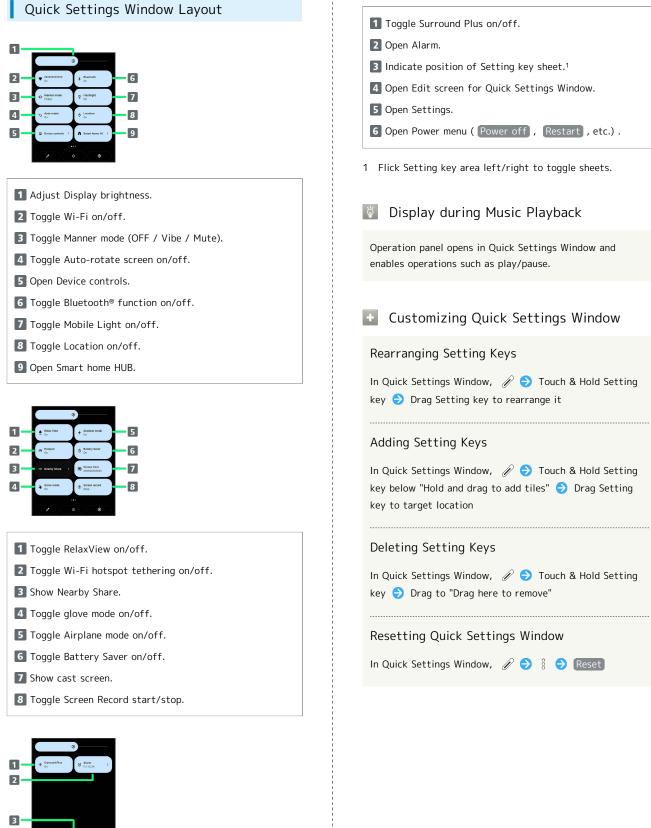

## Capturing Screenshots (Clip Now)

Drag Display from corner to center to capture a screenshot.

## Enabling Clip Now

#### 1

In Home Screen, 🛞 (AQUOS Tricks)

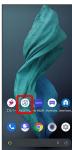

• • •

🏁 AQUOS Tricks menu opens.

## 2

Clip Now

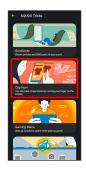

🏁 Clip Now menu opens.

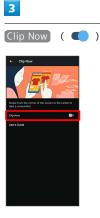

🏁 Clip Now is enabled.

• Tap Clip Now to toggle on ( **(**)/off ( **)**.

Checking How to Use Clip Now

In Clip Now window, User's Guide

## Capturing Screenshots

Capture screenshots for saving as files.

- $\cdot$  Some screens may not be capturable.
- View captured screenshots in 🚷 (Photos), etc.

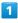

Touch upper left (upper right) corner of Display

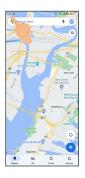

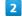

Drag to line

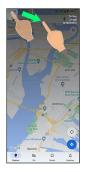

🏁 Screenshot is saved.

# Scrolling Screen Automatically (ScrollAuto)

Scroll the screen up and down automatically.

#### Enabling ScrollAuto

#### 1

In Home Screen, 🐵 (AQUOS Tricks)

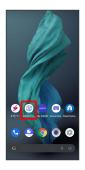

🟁 AQUOS Tricks menu opens.

## 2

ScrollAuto

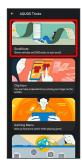

🟁 ScrollAuto menu opens.

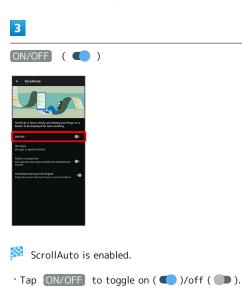

#### ScrollAuto Operations

Setting ScrollAuto to Applications

In ScrollAuto menu, Set Apps ラ Tap application name

Tap application name to toggle on ( )/off ( ).
If confirmation appears, follow onscreen prompts.

Setting Whether to Show Status Bar Indicator while Running Target Applications

In ScrollAuto menu, Notify in status bar

Tap Notify in status bar to toggle on ( )/off
).

Setting Whether to Swipe with Two Fingers to Autoscroll

In ScrollAuto menu, ScrollAuto with just two fingers

Tap ScrollAuto with just two fingers to toggle on
 ( )/off ( ).

57

## 58

## Using ScrollAuto

The feature may not follow the setting with certain applications.

## 1

Drag up slowly

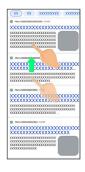

🏁 🕜 appears.

• When Display is Dragged down, 🕑 appears instead.

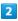

| Slide finger to                                                                |  |
|--------------------------------------------------------------------------------|--|
|                                                                                |  |
| XOXXOXXOXXOXXOX                                                                |  |
| Auto-scrolling will begin when<br>you release your finger from<br>this botton. |  |
|                                                                                |  |
| · Maga / 2020 000000 - 20200                                                   |  |
| XXXXXXXXXXXXXXXXXXXXXXXXXXXXXXXXXXXXXX                                         |  |
| XX000000000000000000000000000000000000                                         |  |
| http://0000000000000                                                           |  |
| XXXXXXXXXXXXXXXXXXXXXXXXXXXXXXXXXXXXXXX                                        |  |
| XXXXXXXXXXXXXXXXXXXXXXXXXXXXXXXXXXXXXX                                         |  |
| 関連キーワード<br>9 XXXXX                                                             |  |

Screen scrolls automatically.

- Alternatively, while Tap ScrollAuto with just two fingers is enabled, Drag from bottom upward or from top downward with two fingers to start scrolling.
- $\cdot$  Screen may not scroll depending on where you start Dragging.
- $\cdot$  Scroll stops when Display is Tapped or after five minutes.

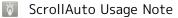

ScrollAuto does not work when Display is Flicked or Dragged quickly. ScrollAuto supports vertical scrolling only.

## ScrollAuto Operations

Changing Scrolling Speed

While scrolling, + / 😑

#### Pausing Scrolling

While scrolling, 🕕

• While paused, Tap 🜔 to resume scrolling.

#### Opening ScrollAuto Window while Scrolling

While scrolling, 💿

## Using Gaming Menu

While playing a game, record game screen or search for walkthrough sites and make gaming screen and other settings.

#### Gaming Menu Settings

Make gaming screen quality and notification settings. Settable items are the following.

| Item                        | Description                                                                                                    |
|-----------------------------|----------------------------------------------------------------------------------------------------|
| Individual<br>Game Settings | Set whether to block notifications<br>and incoming calls while gaming for<br>applications with gaming menu applied.                                        |
| Game image<br>quality       | Set whether to optimize image quality of games.                                                                                                    |
| Performance                 | Set display resolution of games with gaming menu applied.                                                                                                  |
| View Menu                   | Set whether to display the gaming menu floating icon while games are running.                                                                              |
| How to use                  | Check how to use gaming menu.                                                                                                    |
| Search<br>settings          | Set search strings, etc. to search on web site or within YouTube from gaming menu.                                                                         |
| Intelligent<br>charging     | Enable smart charging and charging adapts<br>to handset and ambient temperature for<br>smooth, long-life operation.<br>See "Battery Settings" for details. |
| App list                    | Set applications that have gaming menu applied.                                                                                                    |
| Notify when<br>installing.  | Set whether to display a notification to activate App list when an application is installed.                                                               |
| FAQ                         | Check FAQ on Sharp Website.                                                                                                    |
| Elite Gaming                | Check information on Elite Gaming.                                                                                                    |

#### 1

In Home Screen, (a) (AQUOS Tricks)

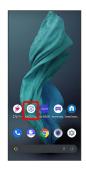

AQUOS Tricks menu opens.

## 2

Gaming Menu

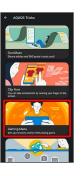

🏁 Gaming Menu settings open.

## 3

Set each item

🏁 Setting is complete.

#### Gaming Menu Settings Operations

Setting Applications that Have Gaming Menu Applied

In Gaming Menu settings, App list 🔿 Tap application

• Tap application name to toggle on ( 🌑 )/off ( 💷 ).

 $\cdot$  Applications with gaming menu applied are displayed below "Individual Game Settings."

Setting Whether to Disable "Return" (Back) Action in Gesture Navigation, Automatic Brightness Adjustment, or Clip Now, etc.

Tap the application icon below "Individual Game Settings" in the Gaming Menu settings screen ラ 🌑 / 🥌 for "Behavior block"

- $\cdot$  Set the applications to which gaming menu will be applied in App list beforehand.
- Tap 🕕 to toggle on ( 🌑 ), 🌑 to toggle off ( 💷 ).
- Behavior block  $\Rightarrow$  Tap function to block to toggle option on ( ✓ )/off ( 🔳 ).

Setting Whether to Block Notifications while Games are Running

Tap the application icon below "Individual Game Settings" in the Gaming Menu settings screen 🔶 Block notifications while games are running

- · Set applications to which gaming menu will be applied in App list beforehand.
- Tap Block notifications while games are running to toggle on ( **(**)/off ( **)**).

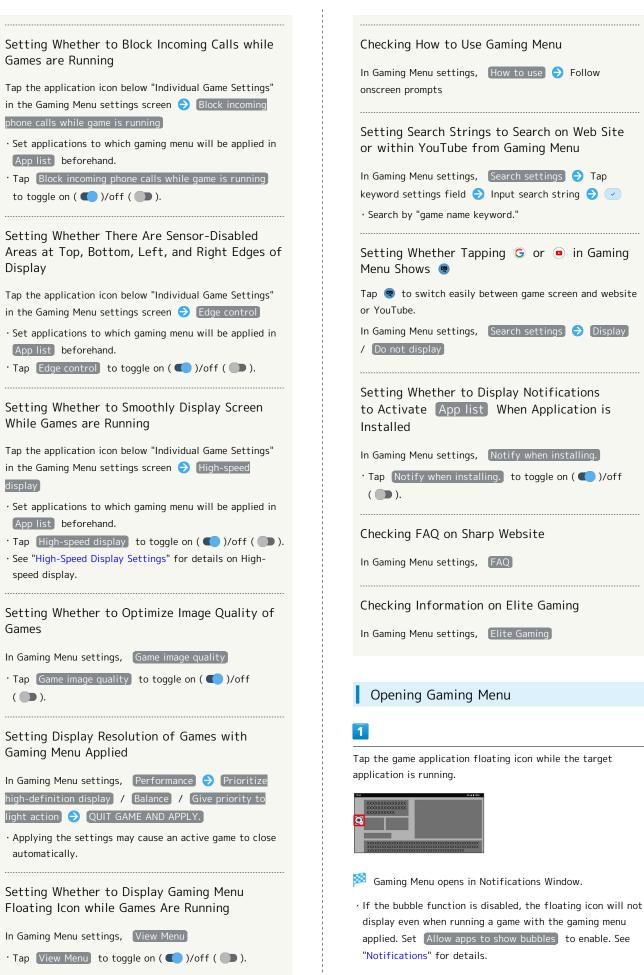

## Gaming Menu Layout

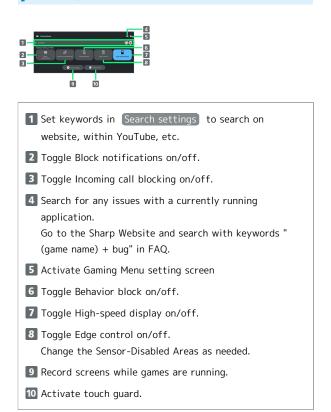

## Phone

| Placing/Answering Calls64 | 4 |
|---------------------------|---|
| Optional Services6        | 9 |
| Handset Phone Number7     | 6 |
| Making Phone Settings7    | 7 |
| Address Book74            | 9 |

## Placing/Answering Calls

How to dial directly to make a call and answer a call, as well as options when a call is arriving/during a call are described.

## Support for VoLTE/VoLTE (HD+) and HD Voice

Handset supports VoLTE/VoLTE (HD+) and HD Voice for high-quality call sound. See "Using VoLTE/VoLTE (HD+)" and "HD Voice" for details.

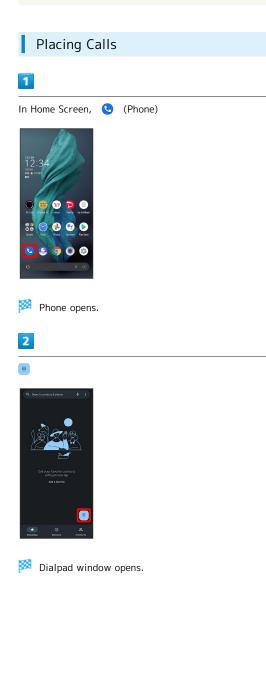

| 3 |  |
|---|--|
|   |  |

Use onscreen dialpad to enter number

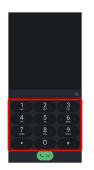

- $\cdot$  Include area code for landline numbers.
- To correct number, Tap 🔕 to delete digit(s), then enter correct number.

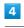

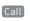

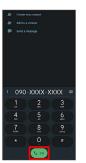

Handset dials number. Call begins when other party answers.

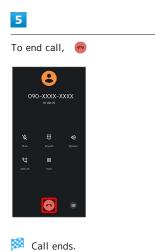

## 👸 Emergency Calls

#### **Emergency Location Report**

Making emergency calls (110, 119 or 118) automatically reports handset location to corresponding agency (police, etc.). This system is referred to as Emergency Location Report, and notifies location based on positioning from base stations.

- $\cdot$  Location Report does not incur registration/transmission fees.
- Location/signal conditions affect positioning accuracy.
   Always provide location and call purpose.
- Hiding Caller ID (using 184, etc.) cancels Location Report.
   However, corresponding agency may obtain location
   information in life threatening situations.
- · Location Report is not sent for calls made while outside Japan.

# After Making an Emergency Call with Reject Call Enabled

Reject call is disabled for about two hours to receive calls from corresponding agency. To manually enable Reject call again after making an emergency call:

## Calling Emergency Number When Handset Screen is Locked

In lock screen, Flick up  $\bigcirc$  Emergency call  $\bigcirc$  Enter number for emergency service  $\bigcirc$   $\bigcirc$ 

• Use if method for unlocking screen is setting other than None or Swipe . See "Setting Screen to Unlock by Tracing Pattern," "Requiring Lock No. (PIN) Entry for Unlocking Screen," and "Setting Screen to Unlock with Password" for details on screen lock methods.

#### Troubleshooting

- Q. Call does not connect
- A. Did you dial all digits for the number? Dial all digits for numbers starting with a "0" area code, etc.
- A. Is the signal weak? Change locations and call again.

## Emergency Call Cautions

#### Areas Where Usable

Emergency calls from handset can be made only in SoftBank service areas.

#### Airplane Mode

Note that emergency calls cannot be made in Airplane mode. Use Quick Settings to exit Airplane mode.

#### Phone Window Layout

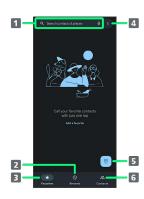

Search contacts and locations. Tap 🦺 to voice search.

2 Show call history.

1 Search field.

- 3 Show favorites.
- 4 Open menu.
- 5 Show dialpad.
- 6 Show contacts.

Phone

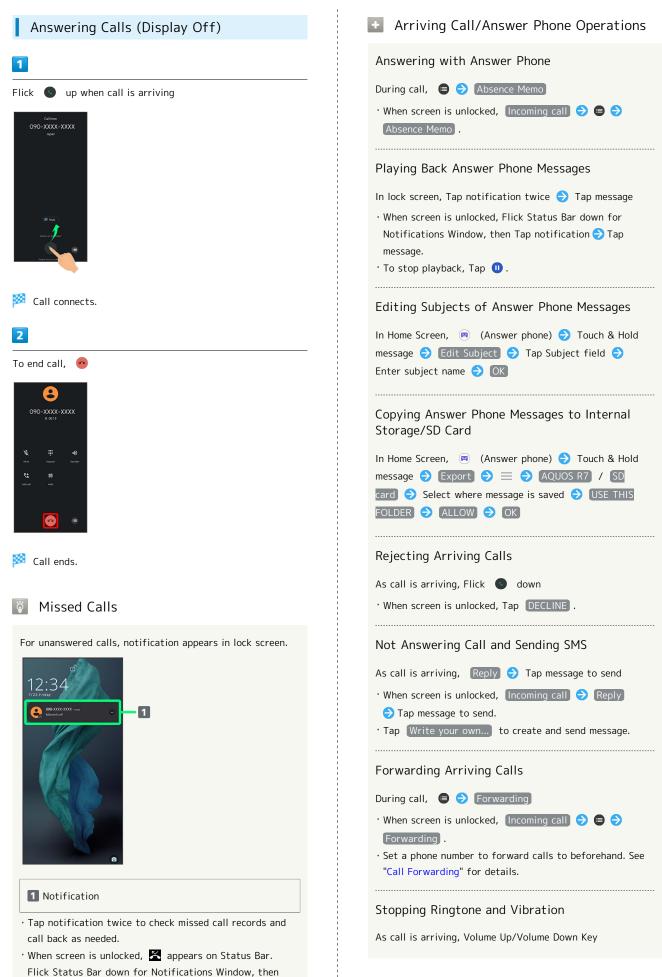

Tap notification. When CALL BACK / MESSAGE appear below notification, Tap to call back or send SMS.

## Answering Calls (Display On) Call Window Layout/In-Call Operation 1 1 2 When call is arriving, ANSWER 3 8 A 4 9 5 6 10 7 1 Other party photo. 🟁 Call connects. **2** Other party name/number. 3 HD Voice ( 🔤 )/HD+ Voice ( 🔤 ) call in progress. 2 4 Mute own voice. To end call, 🧧 5 Show dialpad. 6 Add call. 8 7 End call. 090-XXXX-XXXX 8 Call time. 9 Use Speakerphone. 10 Place call on hold. 11 Open menu. In-Call/Voice Memo Operations 🏁 Call ends. Adjusting Call Volume During call, Volume Up/Down Key Recording Call (Voice Memo) During call, 😑 🔿 Voice Memo • To end recording, Tap Stop . **Dialing Tone Referencing Contacts** During call, 😑 🔿 Address Book Playing Back Voice Memos In Home Screen, 😐 (Answer phone) ラ Voice Memo Tap Voice Memo • To stop playback, Tap 🕕 . Editing Subjects of Voice Memos In Home Screen, 🔳 (Answer phone) 🔿 Voice Memo ➔ Touch & Hold message ⋺ Edit Subject ⋺ Tap Subject field 😔 Enter subject name 😔 🛛 🛛

Phone

Copying Voice Memos to Internal Storage/SD Card

 In Home Screen, ■
 (Answer phone)
 Voice Memo

 Touch & Hold message
 Export
 Export
 Export
 Export
 Export
 Export
 Export
 Export
 Export
 Export
 Export
 Export
 Export
 Export
 Export
 Export
 Export
 Export
 Export
 Export
 Export
 Export
 Export
 Export
 Export
 Export
 Export
 Export
 Export
 Export
 Export
 Export
 Export
 Export
 Export
 Export
 Export
 Export
 Export
 Export
 Export
 Export
 Export
 Export
 Export
 Export
 Export
 Export
 Export
 Export
 Export
 Export
 Export
 Export
 Export
 Export
 Export
 Export
 Export
 Export
 Export
 Export
 Export
 Export
 Export
 Export
 Export
 Export
 Export
 Export
 Export
 Export
 Export
 Export
 Export
 Export
 Export

## Troubleshooting

- Q. Difficulty with call
- A. It may be difficult to make a call in a location with noise.
- A. Check the call volume when using Speakerphone. It may be difficult to make a call with a raised call volume.
- Q. The other party cannot hear me
- A. Are you covering Mic/Recorder Mic on the bottom surface of handset with your finger, etc.? Make sure not to cover Mic/Recorder Mic.
- A. Have you muted handset? The other party cannot hear you if handset is muted.
- Q. Sound experiences popping during a call
- A. Are you moving location during a call? Popping may occur when switching areas for a better signal. This is not a malfunction.

## Using VoLTE/VoLTE (HD+)

VoLTE (Voice over LTE) is a system enabling voice calls over LTE networks. Compared to voice calls over conventional 3G connections, high-sound quality calls and reduced time until ringtones sound are possible. VoLTE (HD+) provides a clearer and more natural quality call than conventional VoLTE.

- VoLTE/VoLTE (HD+) are available when the counterpart model is respectively a VoLTE- or VoLTE (HD+)-compatible model from SoftBank/Y!mobile. In addition, it is necessary for both handset and the counterpart model to be within the SoftBank 4G LTE (FDD LTE) service area, with "Preferred network type" set to "5G (recommended)" or "4G", and "4G Calling" enabled.
- See "Service web page (https://www.softbank.jp/mobile/ service/global/overseas/volte/)" (Japanese) for information on countries and regions where VoLTE international roaming is supported.

## VoLTE/VoLTE (HD+) Cautions

VoLTE/VoLTE (HD+) use 4G network service, and are unavailable when 4G network service is disabled on handset. If VoLTE/VoLTE (HD+) are unavailable, follow the steps below to check whether 4G network service is enabled ( **O** ).

In Home Screen, ④ (Settings) ⋺ Network & internet → Mobile network → Preferred network type

If disabled (), Tap 5G (recommended) / 4G to enable it ().

#### HD Voice

HD Voice supports a wide range of audio tones for clearer, more natural-quality voice calls.

- Available when the counterpart model is an HD Voicecompatible model from SoftBank/Y!mobile.
- HD Voice is compatible with VoLTE and 3G network. Use HD Voice with VoLTE for voice calls of even higher quality.

## **Optional Services**

Use these optional services for voice calls:

## Optional Services

The following optional services are available.

| Service                    | Description                                                                                           |
|----------------------------|----------------------------------------------------------------------------------------------------|
| Call<br>Forwarding         | Divert all/unanswered calls to a preset number.                                                       |
| Voicemail                  | Divert all/unanswered calls to Voicemail<br>Center; access messages via handset/<br>touchtone phones. |
| Call Waiting <sup>1</sup>  | Answer calls during a call.                                                                           |
| Group Calling <sup>1</sup> | Merge multiple calls.                                                                                 |
| Notify Caller<br>ID        | Send or hide your number when placing calls.                                                          |
| Call Barring               | Restrict incoming/outgoing calls by conditions.                                                       |

1 Requires separate subscription.

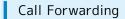

## 1

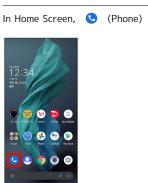

Phone opens.

## 2

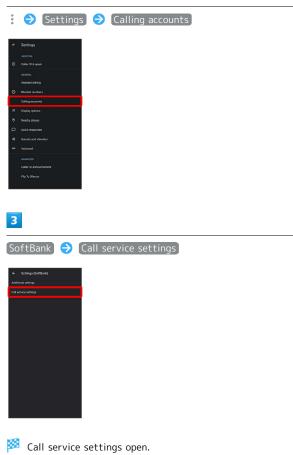

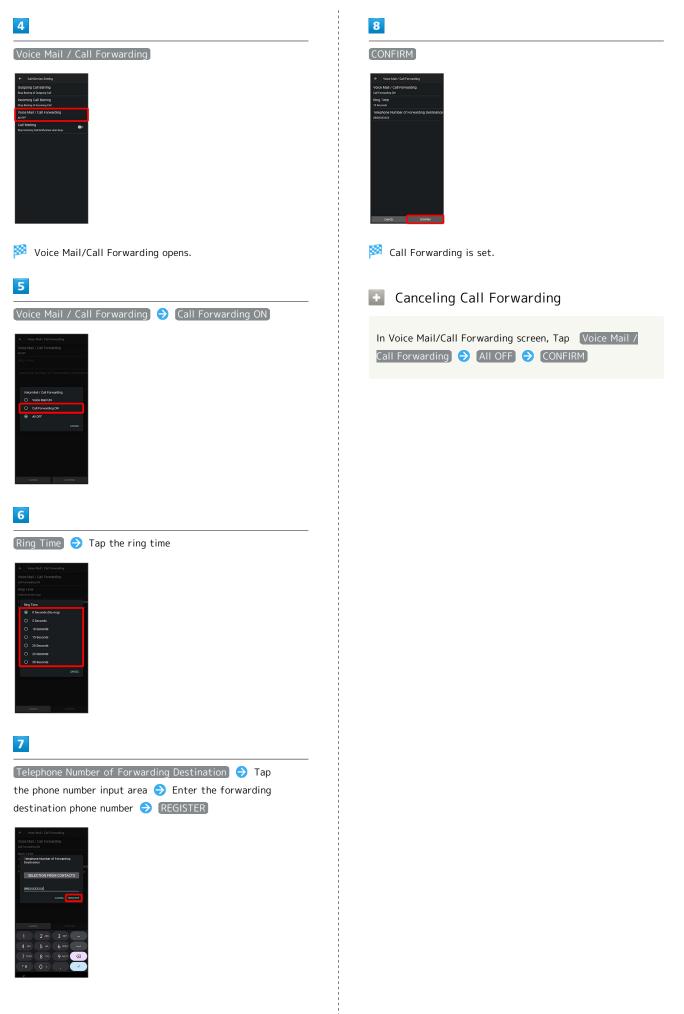

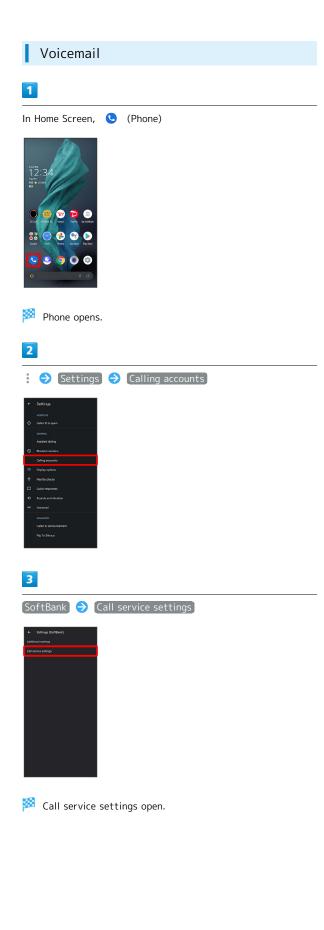

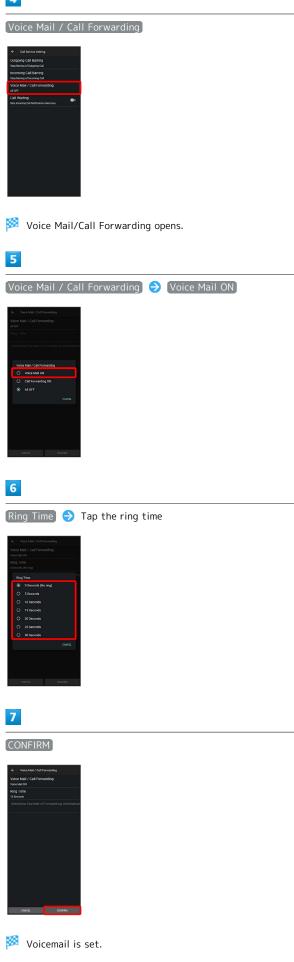

#### 🖉 Voicemail

#### Voicemail and Answer Phone

Voicemail and Answer Phone differ mainly in the following ways.

- Voicemail:Messages are held at the Voicemail Center. Messages are held even when handset is not turned on or outside a service area. Message playback is subject to your subscription call charges.
- Answer Phone:Messages are held on handset. Use Answer Phone only when handset is turned on or within a service area.

#### When New Message is Recorded

appears on Status Bar. To play message, Tap
 Voicemail in Notifications Window, then follow voice guidance.

#### Canceling Voicemail

| In Voice Mail/Call Fo | orwarding scree | en, Tap | Voice Mail / |
|-----------------------|-----------------|---------|--------------|
| Call Forwarding) Ə    | AII OFF 🔿       | CONFIR  | M            |

#### Call Waiting

Requires separate subscription.

| 1                                                                                                    |                 |        |  |
|----------------------------------------------------------------------------------------------------|-----------------|--------|--|
| In Home Screen,                                                                                                    | (Phone)         |        |  |
| 🥦 Phone opens                                                                                                    | 5.              |        |  |
| 2                                                                                                    |                 |        |  |
| Settings     astrom     astrom     astr |                 |        |  |
| 3<br>SoftBank →                                                                                                    | Call service se | ttings |  |
| Entropy (Criticise)  Anthone a setup:  Call service setup:                                                                                                    |                 |        |  |
|                                                                                                    |                 |        |  |

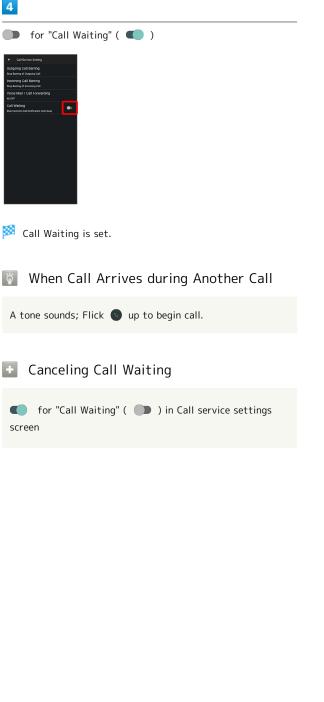

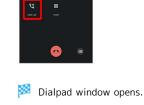

Group Calling

During a call, Add call

8

Requires separate subscription.

# 2

1

Enter number ଚ Call

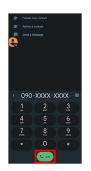

#### 🏁 Call is added.

- Alternatively, Flick top of dialpad window down ⋺ Contacts → Tap contact → Tap number of call to add to add call.
- Flick top of dialpad window down 🔿 Recents 🔿 Tap 📞 for Call History entry to add.

#### 3

When call connects, Merge

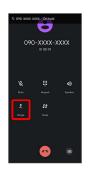

🏁 Group Calling starts.

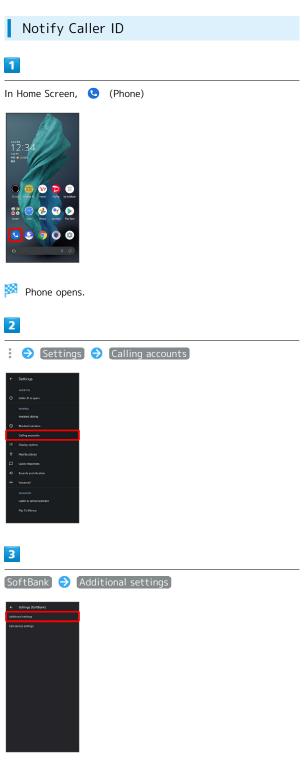

🏁 Additional settings appear.

# 4

| Caller ID 🔿<br>number                                                                       | Network default | / | (Hide number) | / | Show |
|---------------------------------------------------------------------------------------------|-----------------|---|---------------|---|------|
| Additional actings (SoftBank) Calar D Use default access i service to thister to narrier in |                 |   |               |   |      |
| outgoing carts                                                                              |                 |   |               |   |      |
| Caller ID                                                                                   |                 |   |               |   |      |
| Network default     Hide number                                                             |                 |   |               |   |      |
| O Show number                                                                               |                 |   |               |   |      |
| OMOR                                                                                        |                 |   |               |   |      |
|                                                                                             |                 |   |               |   |      |
|                                                                                             |                 |   |               |   |      |
|                                                                                             |                 |   |               |   |      |
|                                                                                             |                 |   |               |   |      |

🏁 Caller ID is set.

• Set to Network default to notify number.

#### Call Barring

L

Restrict calls and SMS to/from specific phone numbers.

- When attempting to place/send a call/SMS while outgoing calling is restricted, a message appears. This message may take time to appear in some areas.
- $\cdot$  SMS may not be restricted in some areas.

| Restriction              | Description                                                                                                    |
|--------------------------|----------------------------------------------------------------------------------------------------|
|                          | <ul> <li>Barring of All Outgoing Calls</li> <li>Restrict all outgoing calls.</li> <li>Barring of All Outgoing International</li> <li>Calls</li> </ul> |
|                          | Restrict international calls; while outside                                                                                                    |
| Outgoing Call            | Japan, calls within current country are allowed.                                                                                                    |
| Barring                  | - Barring of Outgoing International Calls<br>except Japan                                                                                             |
|                          | Restrict international calls; while outside                                                                                                    |
|                          | Japan, calls within current country and to Japan are allowed.                                                                                         |
|                          | - Stop Barring of Outgoing Call                                                                                                    |
|                          | Cancel all outgoing call restrictions.                                                                                                    |
|                          | - Barring of All Incoming Calls                                                                                                    |
|                          | Restrict all incoming calls.<br>- Barring of All Incoming International                                                                               |
| Incoming Call<br>Barring | Calls                                                                                                    |
| barring                  | Reject calls while outside Japan.                                                                                                    |
|                          | - Stop Barring of Incoming Call                                                                                                    |
|                          | Cancel all incoming call restrictions.                                                                                                    |

#### 1

In Home Screen, 🕓 (Phone)

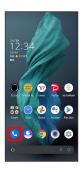

Phone opens.

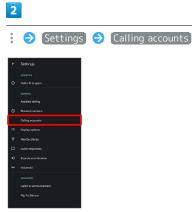

| 7                                                                                                    | 5 |
|----------------------------------------------------------------------------------------------------|---|
| 3                                                                                                    |   |
| SoftBank 🔿 Call service settings                                                                                                    |   |
| <ul> <li>← Beniyag (collasiv)</li> <li>Zoldinuk umogo</li> <li>Coll anivo sentera</li> </ul>                                            |   |
| n i markanda                                                                                                    |   |
|                                                                                                    |   |
|                                                                                                    |   |
|                                                                                                    |   |
|                                                                                                    |   |
| Call service settings opens.                                                                                                    |   |
| 4                                                                                                    |   |
| Outgoing Call Barring / Incoming Call Barring                                                                                           |   |
| <ul> <li>← Cal Bonus Generg</li> <li>Ousgang Call Berring</li> <li>Bit Berring of Suspect Call</li> <li>Homming Call Berring</li> </ul> |   |
| Bis During of transport of a<br>Voca Mar / Call Forwarding<br>usor<br>Call Marcha                                                       |   |
|                                                                                                    |   |
|                                                                                                    |   |
|                                                                                                    |   |
|                                                                                                    |   |
| 5                                                                                                    |   |
| Follow onscreen prompts                                                                                                    |   |
| Restriction is set.                                                                                                    |   |
| Call Barring Operations                                                                                                    |   |
|                                                                                                    |   |
| Setting Call Barring                                                                                                    |   |
| In Call service settings, Outgoing Call Barring /<br>Incoming Call Barring 🔿 Tap barring method                                         |   |
|                                                                                                    |   |
| Canceling All Outgoing Call Restrictions                                                                                                |   |
| In Call service settings, Outgoing Call Barring → Stop<br>Barring of Outgoing Call                                                      |   |
|                                                                                                    |   |
| Canceling All Incoming Call Restrictions                                                                                                |   |
| In Call service settings, Incoming Call Barring 🔿 Stop<br>Barring of Incoming Call                                                      |   |
|                                                                                                    |   |
|                                                                                                    |   |

#### Troubleshooting

- Q. Calling is not barred
- A. Are you using Call Forwarding or Voicemail? Calling may not be barred even if Barring of All Outgoing Calls and Barring of All Incoming Calls are set.

### Handset Phone Number

# Checking Your Phone Number I In Home Screen, (Settings)

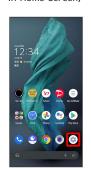

Settings appear.

· Handset number is shown below "Phone number."

# Making Phone Settings

#### Making Phone Settings

Check phone information and make settings. Settable items are the following.

| Item                | Description                                                                                                    |
|---------------------|----------------------------------------------------------------------------------------------------|
| Caller ID &<br>spam | <ul> <li>See caller and spam ID</li> <li>Set whether to show name of caller<br/>unregistered in contacts.</li> <li>Filter spam calls</li> <li>Set whether to show information about<br/>incoming calls that are suspected to be<br/>spam.</li> <li>Verified Calls</li> <li>See the caller ID and reason for incoming<br/>calls from businesses.</li> </ul>                                 |
| Assisted<br>dialing | <ul> <li>Assisted dialing</li> <li>Add country code candidates automatically<br/>when making calls overseas from Call</li> <li>History or Address Book.</li> <li>Default home country</li> <li>Set country codes to be added when using</li> <li>Dial Assist.</li> </ul>                                                                                                    |
| Blocked<br>numbers  | Set numbers to block calls from.                                                                                                    |
| Calling<br>accounts | <ul> <li>SoftBank</li> <li>Set caller ID and Call service settings.</li> <li>Make calls with</li> <li>Select phone number to be used for outgoing calls.</li> <li>Answer phone</li> <li>Set Answer phone.</li> <li>Prefix</li> <li>Save prefixes to add to numbers when dialing and set operation of prefixes.</li> <li>Sub address settings</li> <li>Make subaddress settings.</li> </ul> |
| Display<br>options  | <ul> <li>Sort by</li> <li>Change the sort order of callers/callees in</li> <li>Call History.</li> <li>Name format</li> <li>Change how caller/callee names are</li> <li>displayed in Call History.</li> <li>Choose theme</li> <li>Set themes of () (Phone) and ()</li> <li>(Contacts).</li> </ul>                                                                                           |

| Nearby places        | <ul> <li>Nearby places</li> <li>Set whether to show search results for<br/>nearby places.</li> <li>Personalized search results</li> <li>Set whether to show search results<br/>including search history when logging in<br/>to a Google account.</li> <li>Google Account</li> <li>Check or add a Google account when</li> <li>Personalized search results is enabled.</li> <li>Location permission is denied</li> <li>Tap to enable location information to<br/>search for nearby spots, and change to</li> <li>Location settings .</li> </ul> |
|----------------------|----------------------------------------------------------------------------------------------------|
| Quick                | Edit an SMS message for when unable to                                                                                                    |
| responses            | answer a call.                                                                                                    |
| Sounds and vibration | Set ringtone, notification sound, etc.                                                                                                    |
|                      | See "Sound Settings" for details.                                                                                                    |
| Voicemail            | - Notifications<br>Make notification settings.<br>- Advanced Settings<br>Check Voicemail settings.                                                                                                    |
| Caller ID            | Set text-to-speech for caller name and                                                                                                    |
| announcement         | phone number.                                                                                                    |
| Flip To Silence      | Set whether to silence an incoming call<br>when handset is placed with its screen<br>face down on a flat surface while ringtone<br>is playing.                                                                                                    |

#### 1

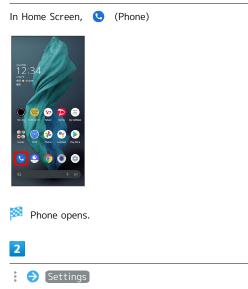

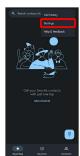

🏁 Phone settings open.

AQUOS R7

| 78                                                                                                    |
|----------------------------------------------------------------------------------------------------|
| 3                                                                                                    |
| Set each item                                                                                                    |
| Setting is complete.                                                                                                    |
| Phone Setting Operations                                                                                                    |
| Rejecting Calls from Unnotified Numbers                                                                                                    |
| In Phone settings, Blocked numbers 🗲 Unknown<br>• Tap Unknown to toggle on ( <b>()</b> )/off ( )                                                                                                    |
| Barring Calls from Specified Numbers                                                                                                    |
| In Phone settings, Blocked numbers 🗲 Add a number<br>Tap Number field 🗲 Enter the number 🗧 Block                                                                                                    |
| Setting/Canceling Answer Phone                                                                                                    |
| In Phone settings, Calling accounts → Answer phone<br>→ Settings → Answer phone → Mannermode /<br>ON / OFF                                                                                                    |
| Checking Storage Available and Recordable<br>Number of Answer Phone Messages and Voice<br>Memos                                                                                                    |
| In Phone settings, Calling accounts → Answer phone → Settings → Current storage status                                                                                                    |
| Checking Answering Message for Answer Phone                                                                                                    |
| In Phone settings, Calling accounts → Answer phone<br>→ Settings → Answering message confirm → Touch<br>& Hold "Answering message content" → Play                                                                                                    |
| Setting Answering Time for Answer Phone                                                                                                    |
| <ul> <li>In Phone settings, Calling accounts → Answer phone</li> <li>◆ Settings → Answer time setting → Select time</li> <li>◆ SET</li> <li>If arriving calls are disconnected before answer time that is set for Answer phone passes, disable Call Forwarding or Voicemail. See "Call Forwarding" and "Voicemail" for details on Call Forwarding or Voicemail.</li> </ul> |
| Saving Prefixes to Add to Numbers when                                                                                                    |
| Dialing                                                                                                    |
| In Phone settings, Calling accounts → Prefix →<br>Edit Prefix → Enter prefix number → OK                                                                                                    |

| Setting Operation of Prefixes                                                                                       |
|----------------------------------------------------------------------------------------------------|
| In Phone settings, Calling accounts  → Prefix  →<br>Prefix Preference  → Always / Show Dialog every<br>time / Never |
| Setting Whether "*" in Number Is Subaddress<br>Delimiter                                                            |
| In Phone settings, Calling accounts 🔿 Sub address settings                                                          |
| • If confirmation appears, follow onscreen prompts.                                                                 |
| Editing SMS Message to Send to Caller when<br>Unable to Answer                                                      |
| In Phone settings, Quick responses → Tap message to<br>edit → Enter message → OK                                    |

#### Address Book

Save phone numbers and mail addresses as well as birthdays, nicknames, etc.

Set ringtones for each contact as needed.

#### Address Book Caution

Contacts may be altered/lost if handset is left uncharged or due to accidents, malfunctions, repairs, handset upgrade/replacement, mishandling, etc. Back up important contacts and other data regularly. SoftBank Corp. is not liable for any damages resulting from loss/alteration of contacts.

#### Adding New Contacts

#### 1

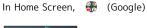

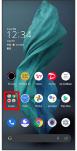

#### 2

Contacts)

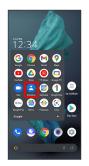

Contacts opens.

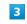

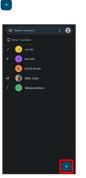

🥦 Window for saving new contact opens.

 $\cdot$  If confirmation appears, follow onscreen prompts.

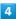

Set/enter each item  $\Rightarrow$  Save

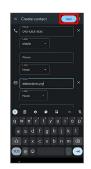

Contact is saved.

#### Operations when Saving Contacts

#### Showing Other Savable Items

| In window | for | creating | new | contact, | More fields |
|-----------|-----|----------|-----|----------|-------------|
|           |     |          |     |          |             |

 $\cdot$  Save residential address, websites, memos, etc.

#### Setting (Labels) Groups

In window for creating new contact, More fields → Label → Tap label ( ✓ ) → OK

Tap label to toggle selected ( ✓ )/unselected ( ■ ).
To add a new label, in window for creating new contact,
More fields → Label → Create new... → Enter name of label → OK .

Saving Label for Phone Number, Etc.

In window for creating new contact,  $\checkmark$   $\bigcirc$  Tap label to save

• For Custom , enter label name  $\Rightarrow$  OK .

Deleting Entered Phone Number, Etc.

In window for creating new contact,  $\,\, imes\,$  for item

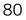

#### Syncing with Contacts on Server

Sync handset Address Book with Google contacts on server. Also sign in to a Google Account before syncing with a non-Google Account.

| In Home Screen, 🔹 (Settings) ラ Passwords &                                |
|---------------------------------------------------------------------------|
| accounts $\ominus$ Tap account to sync $\ominus$ (Account sync) $\ominus$ |
| Contacts ( 💽 )                                                            |

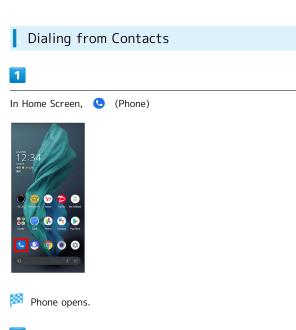

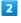

#### Contacts

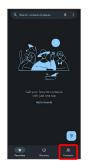

🏁 Contacts appear.

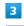

#### Tap contact

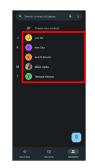

🏁 Contact opens.

Phone

## 4

Tap number

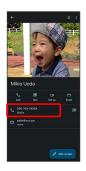

Handset dials number. Call begins when other party answers.

• Alternatively, Tap **Call** to make a call.

# AQUOS R7

# Messaging

| Sendir | ng Messages (+メッセージ (+Message)) | 84 |
|--------|---------------------------------|----|
| Using  | Gmail                           | 85 |

# Sending Messages (+メッセージ (+Message))

Sending New Messages

#### 1

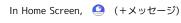

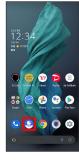

2

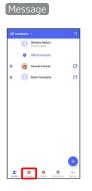

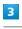

÷

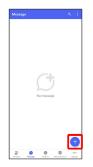

#### 4

New message

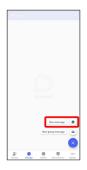

5 Tap recipient Daisske Harada Dalauke Horada 🏁 Message window opens.  $\cdot$  To send to a phone number/email address not saved in contacts, enter phone number/email address in Enter name and phone number field  $\bigcirc$  Tap [Add] and create message. 6 Tap message entry field ÷ 🍙 Do 7 Enter message ラ 📀 ÷ 🍘 Daisu 🏁 Message is sent.

## Using Gmail

Use Gmail (Google's webmail service) as well as your work/ personal email.

#### Setting an Account

Set up a Google Account or an email account to use Gmail. When activating (Gmail) for the first time, account setup menu appears; complete setup.

- $\cdot$  Account setup menu does not appear if you are already signed in to a Google Account.
- To use your existing account, information such as username (user ID), password, and server name is required.

#### 1

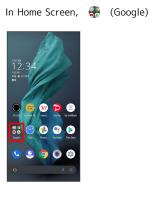

#### 2

M (Gmail)

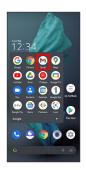

Account setup menu opens.

 $\cdot$  If confirmation appears, follow onscreen prompts.

#### 3

Add an email address

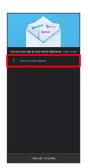

#### 4

Tap account type

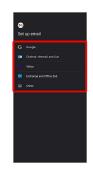

#### 5

Follow onscreen prompts

🏁 Account setup is complete.

Messaging

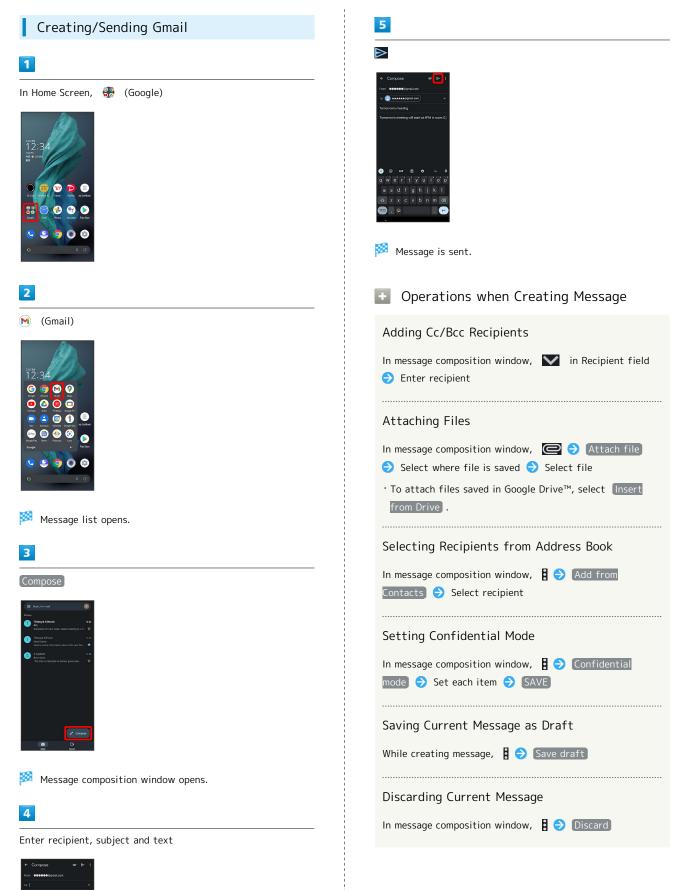

• a − ₹ ty'u't'o'p' ghjkl v bnm ©

#### Opening New Gmail

When message arrives, new message notification appears in lock screen.

For two or more new messages, message list opens; Tap one.
When screen is unlocked, M appears on Status Bar. Flick

#### 1

In lock screen, Tap new message notification twice

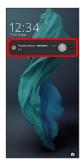

🏁 Message window opens.

Status Bar down, then Tap notification.

- \_\_\_\_\_
- Messaging

2 ⋈ (Gmail)

1

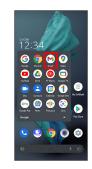

🏁 Message list opens.

**Opening Gmail** 

In Home Screen, 🛞 (Google)

#### 3

Tap message

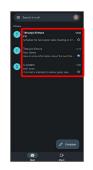

Message window opens.

Operations when Opening Messages

#### Replying to Messages

In message window, for message to reply to Create message 
> 
>

- To reply to all, in message window, **1** for message to reply to **?** Reply all .
- Alternatively, at bottom of message window, Tap Reply
   / Reply all .

# AQUOS R7

#### Forwarding Messages

| In message window,       | •    | for message to forward | € |
|--------------------------|------|------------------------|---|
| Forward $\ominus$ Create | e me | essage Ə ⊳             |   |
|                          |      |                        |   |

• Alternatively, at bottom of message window, Tap Forward .

#### Resetting Messages as Unread

#### In message window, 🔛

 Alternatively, in message list, Tap icon for message to reset as unread ( 
 ) ⇒

#### Deleting Messages

#### In message window,

 Alternatively, in message list, Tap icon for message to delete ( 
 ✓) 
 ✓ III.

#### Archiving Messages

In message window, 💽

· Alternatively, in message list, Tap icon for message to archive (  $\checkmark$  )  $\diamondsuit$ 

#### Syncing Accounts Manually

In message list, Flick down

• Sync sent and received messages manually at any time regardless of the automatic sync settings.

# Internet

Using the Internet (Chrome)......90

#### Using the Internet (Chrome)

Use Chrome simply by entering words to search for or URLs.

3

Enter search string or URL ⋺ 🕒

#### 🏺 TLS

TLS (Transport Layer Security) is a protocol for encrypting sent/received data. While in a screen connected by TLS, data is encrypted to safely send/receive private information, credit card numbers, corporate secrets, etc., and provide protection against online threats (eavesdropping, falsification, impersonation, etc.).

#### TLS Caution

When opening a secured page, users must decide as their responsibility whether or not to open the page with use of TLS. SoftBank Corp. and the Certification Authorities Symantec Website Security G.K. and Cybertrust make no guarantees whatsoever to users regarding security of TLS.

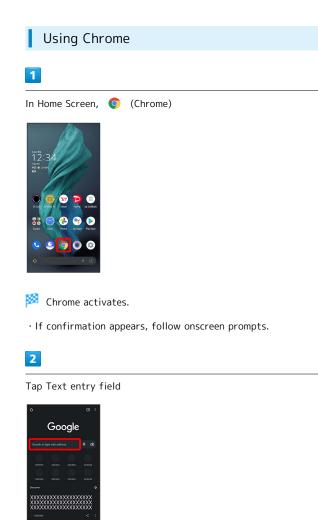

# Search results appear or a Website opens. Chrome Operations **Opening New Tabs** Open multiple Websites in different tabs to switch between them easily. In Chrome, 🚦 🔿 New tab • To switch tabs, Tap 😰 and then target tab. • Number in 😰 changes with number of tabs. Viewing Websites without Leaving Browsing History, Cookies, Etc. In Chrome, 🚦 🔿 New incognito tab 🔿 Follow onscreen prompts **Opening Recent Tabs** In Chrome, 🚦 🔿 Recent tabs 🔿 Tap tab Closing Tabs In Chrome, 😰 ⋺ 🗙 for tab · Alternatively, Flick tab left/right to close. • Number in 😰 changes with number of tabs. Searching within Website In Chrome, 🚦 🔿 Find in page 🔿 Enter search text Search results are highlighted. Saving (Downloading) Images In Chrome, Touch & Hold image 🔿 Download image $\cdot$ If confirmation appears, follow onscreen prompts. • 🗹 appears on Status Bar when image is saved (downloaded). To open the image, Tap download complete notification in Notifications Window. • Open saved (downloaded) image from 🔳 (Files), 🚷 (Photos), etc.

#### Opening Saved (Downloaded) Image, Etc.

| In Home Screen, 🚷 (Google) ラ 📧 (Files) 🔿            |  |  |  |
|-----------------------------------------------------|--|--|--|
| Browse ラ Downloads ラ Tap image, etc.                |  |  |  |
| · If confirmation appears, follow onscreen prompts. |  |  |  |

Adding Bookmarks

#### 91

Internet

#### 1

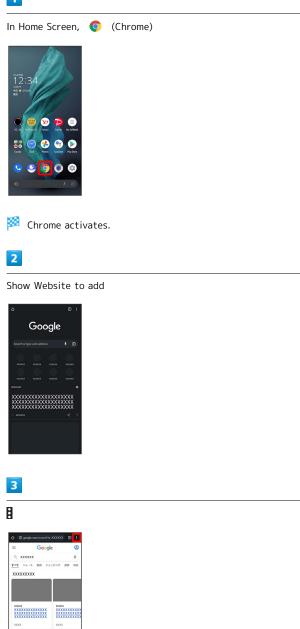

•••••••••

会 ( ★ )

4

0 0 90

xxxxxxx

XXXXXX XXXXXX XXXXXX

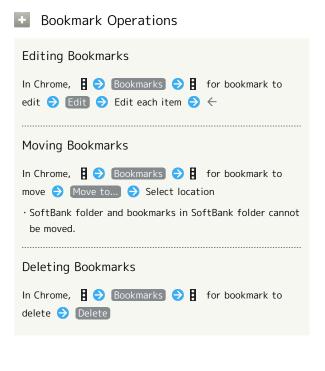

| Checking Browsing History                                                                                                    |  |
|----------------------------------------------------------------------------------------------------|--|
| 8                                                                                                    |  |
| In Home Screen, 💿 (Chrome)                                                                                                    |  |
| Controlled Screen, Controlled                                                                                                    |  |
| Chrome activates. 2                                                                                                    |  |
| 😝 [History]                                                                                                    |  |
| Image: Section of the section of the sec |  |
| 🏁 History window opens.                                                                                                    |  |
| 3                                                                                                    |  |
| Tap record                                                                                                    |  |
| Hatory Q X<br>Case transmit facture                                                                                                    |  |

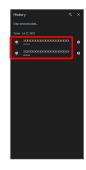

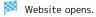

#### Setting Chrome

Make Chrome settings. Settable items are the following.

| Item                 | Description                                                                                                    |  |  |
|----------------------|----------------------------------------------------------------------------------------------------|--|--|
| Turn on sync         | Sign in to your Google Account and make<br>settings for bookmarks, history, etc. View<br>account information.                                                                          |  |  |
| Google<br>services   | Set whether to use Google services.                                                                                                    |  |  |
| Search engine        | Select a search engine.                                                                                                    |  |  |
| Passwords            | Set whether to save user names and<br>passwords by websites, confirm/delete<br>websites that have saved passwords, etc.                                                                |  |  |
| Payment<br>methods   | Set whether to automatically enter<br>payment information in forms, and edit<br>credit card information.                                                                               |  |  |
| Addresses and more   | Set whether to automatically enter<br>information such as residence addresses,<br>phone numbers and mail addresses in<br>forms, and edit residence addresses and<br>other information. |  |  |
| Privacy and security | Set whether to allow sites to access your payment methods, clear browsing history, etc.                                                                                                |  |  |
| Safety check         | Check whether handset is protected from<br>unauthorized access to data and unsafe<br>websites.                                                                                         |  |  |
| Notifications        | Make notification settings.                                                                                                    |  |  |
| Theme                | Set a screen theme when using Chrome.                                                                                                    |  |  |
| Homepage             | Set a homepage.                                                                                                    |  |  |
| Accessibility        | Set text size, etc.                                                                                                    |  |  |
| Site settings        | Set whether to allow cookies, enable<br>JavaScript, etc.                                                                                                    |  |  |
| Languages            | Make language settings.                                                                                                    |  |  |
| Lite mode            | Set whether to use the Google server for faster page loading.                                                                                                    |  |  |
| Downloads            | Set save destination, etc. for downloaded data.                                                                                                    |  |  |
| About Chrome         | View version information, etc. about<br>Chrome.                                                                                                    |  |  |

#### 2

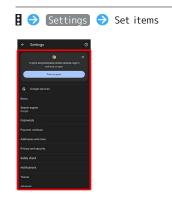

#### 🧖 Settings are complete.

 $\cdot$  For some items, additional settings may appear when Tapping the item.

In Home Screen, 📀 (Chrome)

# Camera

# Capturing Photos/Videos

Photos and videos taken with handset are saved to handset (internal storage).

To save them on SD Card, insert SD Card before using Camera, then change save location as follows.

#### Camera Cautions

#### General Use

Mind etiquette when using Camera.

Test Camera before shooting special moments. Do not use Camera in places where shooting is prohibited. Shot images may not be used/transferred without copyright holder (photographer) permission, except for personal use.

#### If Lens Becomes Dirty

Fingerprints/smudges on lens prevent capturing of clear images. Wipe lens with a soft cloth beforehand.

#### Avoid Exposure to Direct Sunlight

Be careful not to expose lens to direct sunlight for long periods. May discolor color filter and affect color of images.

#### Temperature of Handset During Shooting

Please note that the temperature of handset may increase due to processing when shooting for a long period of time.

#### 🗕 Mobile Light Warning

Do not turn on Mobile Light close to eyes, look directly at Mobile Light when on, or shine Mobile Light in eyes; may affect eyesight or cause other problems.

#### Capturing Photos

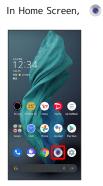

1

· If confirmation appears, follow onscreen prompts.

(Camera)

2

Drag shooting mode at bottom to left/right and select Photo

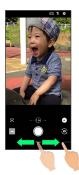

🏁 Photo Viewfinder appears.

Drag shooting modes at bottom to left/right to select
 Portrait, M.Photo, Night, or High resolution
 from Others. See "写真撮影画面(マニュアル写真)の見
 かた(https://www.softbank.jp/mobile/support/manual/
 smartphone/aquos-r7/detail/61811/)" (Japanese) for
 manual photography, and "撮影モードを切り替える(https://
 www.softbank.jp/mobile/support/manual/smartphone/aquos-r7/detail/61810/)" (Japanese) for other shooting modes.

#### 3

#### Aim Back Camera at subject

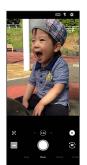

- Tap Display 
   Drag brightness adjustment bar up/down to adjust brightness.
- Tap subject to focus at location Tapped. Touch & Hold subject for focus lock. To cancel, Tap area outside the focus mark.
- See "Photo Viewfinder (Back Camera/Front Camera) Layout" for details on operation in Photo Viewfinder.

#### O / Volume Up/Down Key

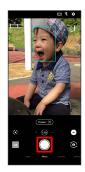

Shutter clicks and photo is saved.

 To capture continuously, Touch & Hold 
 or Press Volume Up/Down Key for 1+ seconds. Continuously captured photos are saved to internal storage.

#### ? Troubleshooting

- Q. Camera exits suddenly
- A. Continuing to use Camera while handset is warm causes warning to appear, and Camera exits.
- A. Camera exits automatically after a period of inactivity.
- Q. Images are dark/grainy
- A. Is there a strong light near the subject, or a strong light source in the screen? Avoid letting a strong light source (the sun, light, etc.) in the screen. Leaving handset in a warm place for a long time or where Camera is in direct sunlight for a long time may affect image quality.
- Q. Images captured with Mobile Light appear whitish
- A. A finger or cover near the lens can reflect light from Mobile Light and cause captured images to appear whitish.

Photo Viewfinder (Back Camera/Front Camera) Layout

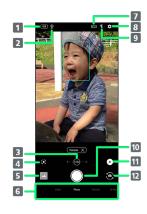

1 HDR indicator<sup>1</sup>

- Appears when HDR function activates for capture.
- 2 Handset stable indicator<sup>2</sup> Appears when handset is stabilized.
- Zoom magnification<sup>3</sup>

Tap for zoom magnification adjustment bar. Drag left/ right to adjust  $\!\!\!\!\!\!\!\!\!\!\!\!\!\!\!$  zoom magnification.

Angle of view changes automatically according to zoom magnification.

4 Google Lens<sup>™2</sup> Use Google Lens to copy text captured with Camera and

to search for products.

- 6 Shooting mode

Drag left/right to change shooting modes ( Video / Photo / Portrait / M.Photo / Night <sup>5</sup> / Others ).

- 7 Screen sizeChange screen size.
- 8 Settings Access various Camera settings.
- 9 Mobile Light<sup>6</sup> Change Mobile Light setting.
- 10 Capture photo
- **11** Recognition icon<sup>2, 7</sup>

Tap to toggle AI recognition on ( )/off ( ). When AI recognition is enabled, scene and subject type ( Person , Animals , Food , Whiteboard , Night Views (night mode)<sup>5</sup>) recognized by AI will be displayed.

- Front/Back Camera switchSwitch between Front Camera and Back Camera.
- 1 Displayed when Auto HDR is enabled.
- 2 Not displayed for Front Camera.
- 3 Zoom magnification is not available in some shooting modes.
- 4 Alternatively, in Photo Viewfinder, Pinch/Spread.

- 5 Capture pleasing night scenes. Avoid moving handset while capturing scene. Stabilizing handset ( ) also allows a more pleasing scene to be captured.
- 6 For Front Camera, the entire screen lights up as a flash when enabled, allowing for bright pictures of people even when taking selfies at night (selfie flash).
- 7 Shot is captured with recognized scene or optimal quality or shutter speed for subject. After capturing subject recognized as a whiteboard/blackboard, confirmation appears. Tap Yes to correct shot to appear viewed from in front.
- Indicators shown in Viewfinder and available zoom magnification/functions/settings vary depending on Camera type and shooting mode.

# Recording Videos

#### 1

In Home Screen, 💿 (Camera)

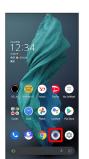

· If confirmation appears, follow onscreen prompts.

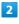

Drag shooting mode at bottom to left/right and select Video

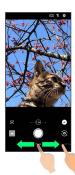

🏁 Video Viewfinder appears.

 Drag shooting modes at bottom to left/right to Others to select from 8K Video, Time Lapse, Slow Video,
 M.Video, or VHDR video. See "スロービデオモードで 撮る (https://www.softbank.jp/mobile/support/manual/ smartphone/aquos-r7/detail/61817/)" (Japanese) for slow video, "動画撮影画面 (マニュアルビデオ)の見かた (https:// www.softbank.jp/mobile/support/manual/smartphone/aquosr7/detail/61812/)" (Japanese) for manual video, and "撮 影モードを切り替える (https://www.softbank.jp/mobile/ support/manual/smartphone/aquos-r7/detail/61810/)" (Japanese) for other shooting modes.

#### Aim Back Camera at subject

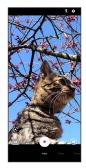

- Tap Display 
   Drag brightness adjustment bar up/down to adjust brightness.
- $\cdot$  Tap subject to focus at location Tapped. Touch & Hold subject for focus lock. To cancel, Tap area outside the focus mark.
- See "Video Viewfinder Layout" for details on operation in Video Viewfinder.

4

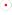

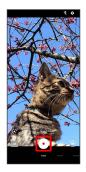

Video recording starts (window while capturing).

- During video capture, Tap O or Press Volume Up/Down Key to capture a photo. If <u>AI Live Shutter</u> is enabled during video shooting, the AI identifies smiling faces or the faces of dogs/cats, decides on the best image composition and automatically takes the shot.
- Enable AI Live Story, and AI may create a short movie separately from the captured video. See "AIライブス トーリーが作成したショートムービーを再生する (https:// www.softbank.jp/mobile/support/manual/smartphone/aquosr7/menu/21783/)" (Japanese) for details.

#### 5

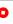

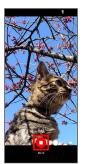

🏁 Tone sounds and video is saved.

#### ? Troubleshooting

- Q. Camera exits suddenly
- A. Continuing to use Camera while handset is warm causes warning to appear, and Camera exits.
- A. Camera exits automatically after a period of inactivity.
- A. Stop recording when battery level is low. Charge handset adequately before using Camera.

#### Q. Images are dark/grainy

- A. Is there a strong light near the subject, or a strong light source in the screen? Avoid letting a strong light source (the sun, light, etc.) in the screen. Leaving handset in a warm place for a long time or where Camera is in direct sunlight for a long time may affect image quality.
- Q. Images captured with Mobile Light appear whitish
- A. A finger or cover near the lens can reflect light from Mobile Light and cause captured images to appear whitish.

#### Caution for Temperature of Handset When Shooting

Please note that the temperature of handset may increase due to processing when shooting for a long period of time.

#### Video Viewfinder Layout

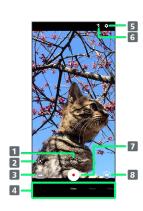

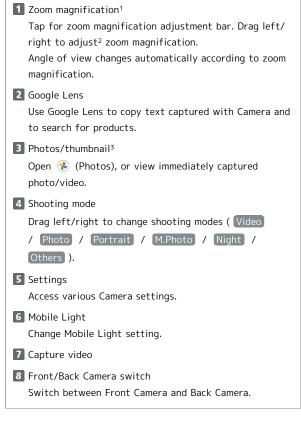

- 1 Zoom magnification is not available in some shooting modes.
- 2 Alternatively, in Video Viewfinder, Pinch/Spread.
- 3 If Al creates a short movie with <u>Al Live Story</u> enabled appears on thumbnail. Tap icon to open Short Movie Playback screen.
- Indicators shown in Viewfinder and available zoom magnification/functions/settings vary depending on Camera type and shooting mode.

#### Video Viewfinder Layout While Capturing

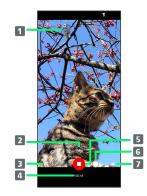

#### Captured photo

Displayed when a still image is captured during video shooting. When AI Live Shutter automatically shoots a photo<sup>1</sup>, AI appears at the top of the thumbnail.

- 2 Zoom magnification Tap for adjustment bar. Drag left/right to adjust<sup>2</sup> zoom magnification.
- Confirm short movie creation<sup>3</sup> Flashes when a short movie is finalized.
- 4 Shooting time
- 5 Stop capturing
- 6 Photo capture
- 7 Battery level
- 1 Operates when AI Live Shutter is enabled.
- 2 Alternatively, in window while capturing, Pinch/Spread.
- 3 Operates when AI Live Story is enabled.
- Indicators shown in Viewfinder and available zoom magnification/functions/settings vary depending on Camera type and shooting mode.

# Music & Images

| Listening to Music ( | YT Music)     |              |
|----------------------|---------------|--------------|
| Viewing & Managing   | Photos/Videos | (Photos) 104 |

# Listening to Music (YT Music)

Enjoy a broad range of music contents including official albums and music videos. Playing back music saved to internal storage/SD Card is described as an example.

Sign in to a Google Account first, and in YT Music, 🔇 🔿 Settings ラ Library & downloads 🛛 and enable Show device files].

#### Ŵ Play Music

#### Playing High-Resolution Audio

Handset supports high-resolution audio playback. To play high-resolution audio, a headset or speaker (commercially available) compatible to high-resolution is required. Handset also supports Qualcomm<sup>®</sup> aptX<sup>™</sup> HD audio, Qualcomm aptX Adaptive Audio and LDAC™.

#### **File Formats**

Supported file formats:

· 3GPP, MPEG-4, ADTS raw AAC, MPEG-TS, FLAC, GSM, MIDI, RTTTL/RTX, iMelody, MP3, MKV, WAVE, OGG

#### **Playing Music**

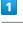

In Home Screen, 🚼 (Google) ラ 🧿 (YT Music) 12:34 阏 🧕 

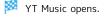

 $\cdot$  If confirmation appears, follow onscreen prompts.

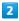

#### Library

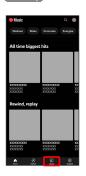

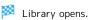

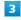

# Albums / Songs / Artists 4 DEVICE FILES

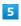

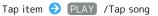

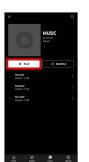

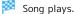

• For Songs (in 3), Tap song directly.

#### Opening Music Playback Screen

While playing song, Tap playback bar at Display bottom

#### Music Playback Screen Layout

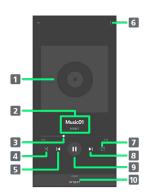

- 1 Song image.
- 2 Song title/artist.
- **3** Drag slider to adjust playback position.
- 4 Toggle shuffle playback on/off.
- **5** Play previous song/play current song from beginning.
- 6 Add to playlist, add to queue, etc.
- **7** Toggle repeat all songs, repeat current song, normal playback.
- 8 Play next song.
- 9 Pause/play.
- 10 Show list of songs.

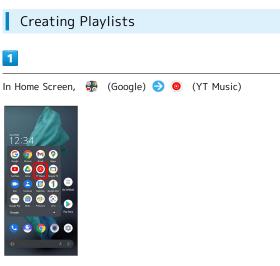

- Music opens.
- $\cdot$  If confirmation appears, follow onscreen prompts.

#### 2

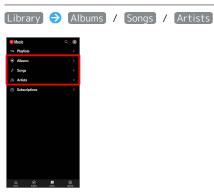

• If selecting Albums / Artists , Tap album name/artist name.

#### 3

🖇 ଚ (Add to playlist)

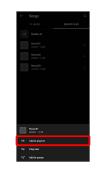

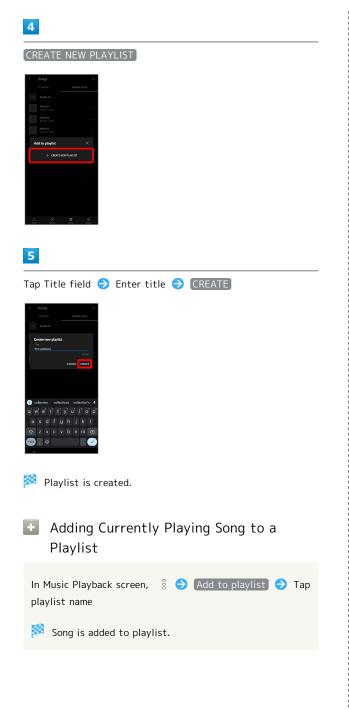

# Viewing & Managing Photos/ Videos (Photos)

View photos/videos saved in internal storage, on SD Card and in Google online storage. Viewing after logging in to a Google account is described.

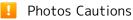

If no photos or videos are saved on handset or SD Card, operations such as Focus playback in file view window may be unavailable. In file view window, Tap § ⋺ Download to save files to handset.

#### Viewing Photos/Videos

View captured/downloaded photos and videos.

| Image | File format                           |  |  |
|-------|---------------------------------------|--|--|
| Photo | JPEG, PNG, GIF, BMP, WebP, HEIF       |  |  |
| Video | 3GPP, MPEG-4, MPEG-TS, WebM, Matroska |  |  |

#### 1

In Home Screen, 🚷 (Photos)

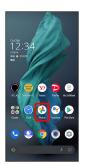

🏁 Photos opens.

· If confirmation appears, follow onscreen prompts.

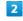

Tap photo/video

| ۲      | Google | Photos        |                     |
|--------|--------|---------------|---------------------|
| Today  |        |               |                     |
|        | 1      |               |                     |
|        |        |               |                     |
|        |        |               |                     |
|        |        |               |                     |
|        |        |               |                     |
|        |        |               |                     |
|        |        |               |                     |
| Photos |        | ය.<br>Sharing | <u>#h</u><br>Ubrary |

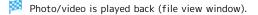

#### 🚺 Icons in Photos

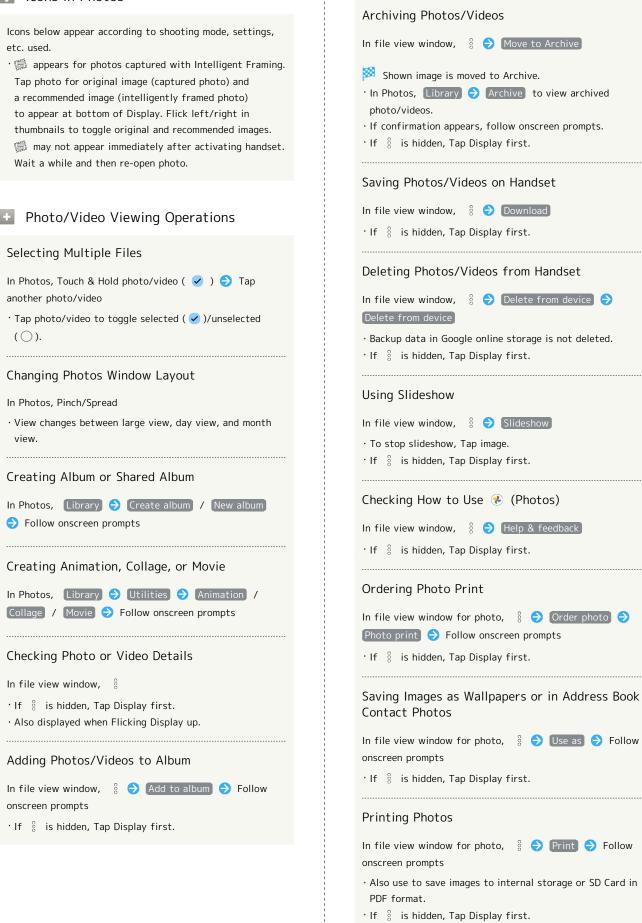

# QUOS R7

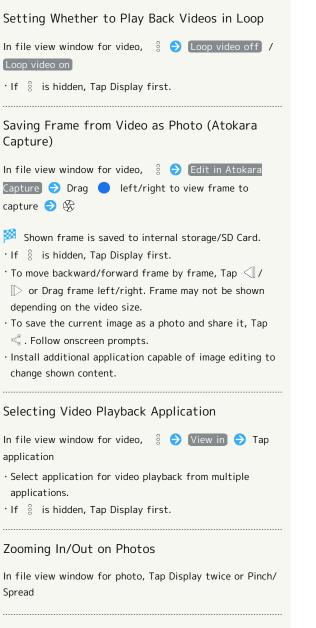

#### Playing Back Video Focused In

Al recognizes people and pets and zooms in automatically during playback (enlarged view).

In file view window for video, Focus playback

Video plays with main window and subwindow.

- · Tap subwindow to toggle full view/enlarged view.
- Automatically zoomed subject and zoom magnification depend on playback timing.
- To change the zoomed subject, Tap the subject to zoom in on in full view twice. AI may be unable to detect the subject (subject size, distance, speed, etc.); in this instance, subject remains the same.
- · Playback may zoom even when a subject is not present.
- The optimal zoom magnification is set according to capture size, distance to subject, etc. Zooming and zoom magnification are completely automatic.
- Unavailable with videos captured with Front Camera.

# Application Basics

| Confirmation when First Activating Applications | 08 |
|-------------------------------------------------|----|
| Applications                                    | 11 |
| Adding/Deleting Applications                    | 13 |

# Confirmation when First Activating Applications

Set the operation of applications when activating for the first time.

The type and content of a confirmation differ with the application. The following explains confirmation: First things first.

Setting Required Permissions for Applications

Permit applications to use data on handset, Camera, etc. Initial setting of  $\pm \pm 1^{\circ}$  is described as an example.

- Permission may also be required for applications running in the background.
- $\cdot$  An application may not function correctly if permission to use it is not set.
- $\cdot$  If the permission is not set twice in a row for the same privilege, confirmation will not appear.

#### 1

In Home Screen, (エモパー)

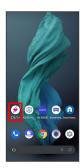

🏁 An initial setting screen appears.

 $\cdot$  Continue by following onscreen prompts.

#### 2

When access permission screen for location information appears, 分かりました

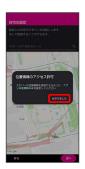

# 3

#### WHILE USING THE APP

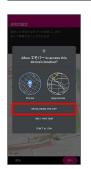

• Select **Precise** to allow the use of precise location information or **Approximate** to allow the use of approximate location information.

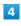

Set home and 次へ

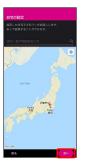

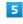

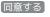

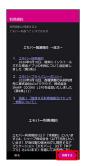

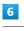

完了

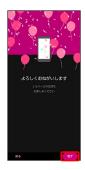

· Continue by following onscreen prompts.

When permission setting screen for  $I \in \mathcal{N}$  appears, NEXT

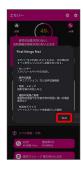

# 8

WHILE USING THE APP / ONLY THIS TIME

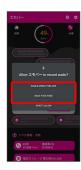

• Tap ONLY THIS TIME to temporarily permit usage of application.

#### 9

(ALLOW)

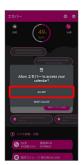

 $^{\cdot}$  Normally, select  $\fbox{ALLOW}$  to permit usage of the function.

# 10

ALLOW

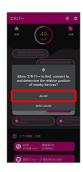

# 11

(ALLOW)

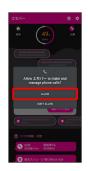

## 12

(ALLOW)

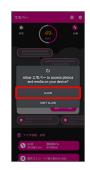

#### 13

設定する

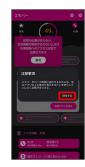

14

#### (エモパー)

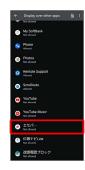

# 15

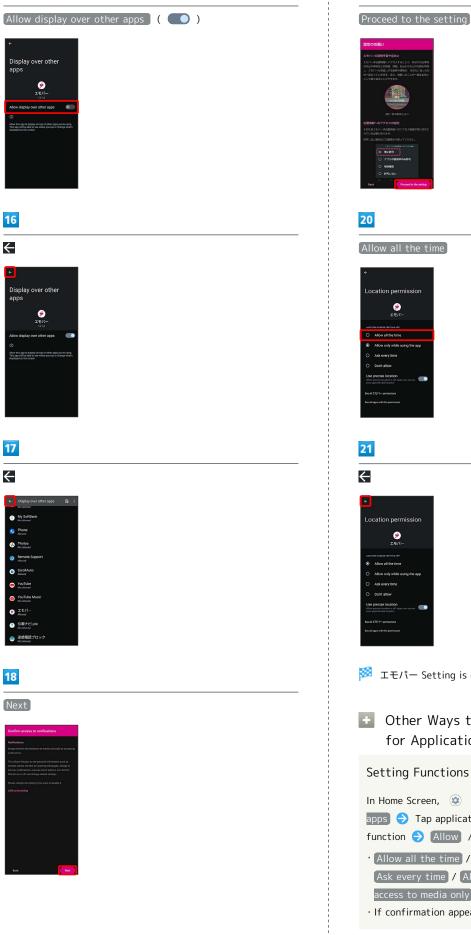

# 19

🏁 エモパー Setting is complete.

## • Other Ways to Set Required Permissions for Applications

#### Setting Functions to Use by Application

| In Home Screen, 😟 (Settings) ラ Apps ラ See all XX        |
|---------------------------------------------------------|
| apps ラ Tap application name ラ Permissions ラ Tap         |
| function 🔿 Allow / Don't allow                          |
| • Allow all the time / Allow only while using the app / |
| Ask every time / Allow management of all files / Allow  |
| access to media only appear for some functions.         |

 $\cdot$  If confirmation appears, follow onscreen prompts.

# Setting Whether to Prevent System from Resetting Application Permission

| In Home Screen, 💿 (Settings) 🔿 Apps ଚ See all        |
|------------------------------------------------------|
| XX apps ラ Tap application name ラ Permissions ラ       |
| Remove permissions and free up space                 |
| • Tap Remove permissions and free up space to toggle |
| on ( 🚺 )/off ( 🚺 ).                                  |
| $\cdot$ May not be usable with some applications.    |
|                                                      |

# Setting Applications with Permitted Usage by Function

| In Home Screen, 😟 (Settings) ラ Privacy ラ                   |
|------------------------------------------------------------|
| Permission manager 🔿 Tap function ラ Tap application        |
| name 🔿 Allow / Don't allow                                 |
| ·[Allow all the time] / [Allow only while using the app] / |
| Ask every time / Allow management of all files / Allow     |
| access to media only appear for some functions.            |
| · If confirmation appears, follow onscreen prompts.        |

# Applications

# Activating Applications

# 1

Flick Home Screen up

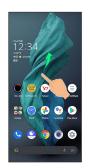

# 2

Tap application

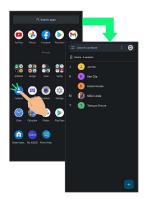

#### 🏁 Application activates.

- · If confirmation appears, follow onscreen prompts.
- $\cdot$  Some applications can be activated from Home Screen.

#### 🖉 Using Applications

# Setting Required Privileges for Using Applications

Some applications first require permission to access handset data or privileges to access important functions such as photographing.

Confirmation appears for applications requiring permission when first activated. Follow onscreen prompts.

 $\cdot$  See "Confirmation when First Activating Applications" for details.

# AQUOS R7

#### **Function Shortcuts**

With some applications, Touch & Hold for shortcuts to functions. Tap function shortcut to launch function directly.

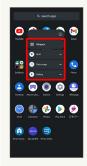

#### **Exiting Applications**

#### 1

Flick the edge of screen to the left or right again and again while applications are running

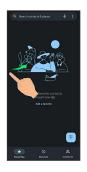

🏁 Home Screen returns and application exits.

• Home Screen also returns when Flicking bottom of Display up, but application does not exit. Exit it from recent apps window. See "Opening Recent Apps Window" for details.

# Where to Obtain Applications & Updates

Use Google Play<sup>™</sup> to obtain new applications or update installed ones. See "Adding/Deleting Applications" for details.

#### Opening Recent Apps Window

#### 1

Drag bottom of Display up

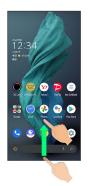

🏁 Recent apps window opens.

- In app list, recent apps window does not open by Dragging bottom of Display up.
- When <u>3-button navigation</u> is enabled, Tap <u>on</u> on Navigation Bar for recent apps window. See "Quick Operation Settings" and "System Settings" for details.

#### Opening Most Recently Activated Application

Flick bottom of Display to the right

• When 3-button navigation is enabled, Tap in recent apps window.

# Recent Apps Window Layout Activate recently used applications.<sup>1</sup> 2 Capture Screenshots. **3** Show application menu. 4 Remove all applications from the list.<sup>2</sup> 5 Split screen (Multi-Window). 1 Flick up to remove from the application list. 2 Appears when Flicking application list to the right. **Application Menu Operations** + Checking Application Information In recent apps window, Tap icon of application in list 🔿 App info $\cdot$ May not be usable with some applications. Capturing Screenshot of Application in Recent Apps Window In recent apps window, Screenshot $\cdot$ May not be usable with some applications. Splitting Screen (Multi-Window) In recent apps window, Split screen 🗦 Follow onscreen prompts • In recent apps window, Tap icon of application in list 🔿 Split screen to split window. · See "Multi-Window" for details. · May not be usable with some applications. **Pinning Screen** In recent apps window, Tap icon of application in list 🔿

1

Pin 🔿 GOT IT

· Appears when "App pinning" is enabled. See "Security Settings" for details.

# Adding/Deleting Applications

Download a variety of applications (free/paid) from Google Play. Change the setting of downloaded applications to enable manual or automatic updates. Sign in to a Google Account beforehand.

## Getting Help with Google Play

|                 | - | _        |      |   |          |
|-----------------|---|----------|------|---|----------|
| In Google Play, | X | $\Theta$ | Help | & | feedback |

🏁 Google Play Help window opens.

## **Google Play Cautions**

#### **Application Installation Disclaimer**

Many different kinds of applications can be installed on handset from Google Play (provided by Google LLC). SoftBank Corp. is not responsible in any way for userinstalled applications (quality, reliability, legality, fitness for a purpose, credibility, accuracy, etc.) or resulting malfunctions (viruses, etc.).

#### Google Play Operations & User Interface

Operations and user interface are subject to change due to automatic application updates or other reasons.

# Installing Free Applications

#### 1

In Home Screen, 🜔 (Play Store)

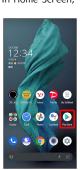

Google Play opens.

· If confirmation appears, follow onscreen prompts.

Tap free application

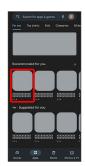

#### 3

Install

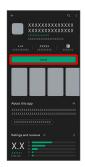

Application downloads and installs.

 $\cdot$  If confirmation appears, follow onscreen prompts.

## Purchasing Applications

## 1

In Home Screen, 🜔 (Play Store)

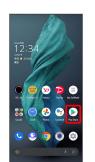

🧖 Google Play opens.

 $\cdot$  If confirmation appears, follow onscreen prompts.

#### 2

Tap paid application

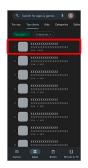

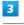

Tap price

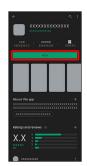

 $\cdot$  If payment confirmation appears, follow onscreen prompts.

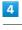

[Buy]

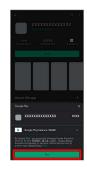

Enter password for Google account  $\ominus$  Verify

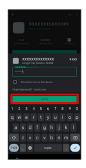

· If confirmation appears, follow onscreen prompts.

#### 6

OK

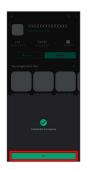

Application downloads and installs.

 $\cdot$  If confirmation appears, follow onscreen prompts.

#### Purchased Applications

#### Payment

Pay once. Re-downloads of uninstalled applications are free of charge.

#### Use on Other Android<sup>™</sup> Devices

Install same application on other Android devices under same Google Account at no added cost.

#### Refund Requests

Request refunds within designated period. Returned applications are deleted from handset; no payment is required. One refund request per application.

In Google Play, ( 🔿 My apps & games 🔿 Tap application  $\Rightarrow$  Refund  $\Rightarrow$  Request refund

#### **Application Purchase Disclaimer**

Purchase applications at your own risk. SoftBank Corp. is not responsible for any disadvantage resulting for user or third parties.

#### Updating Installed Applications

#### 1

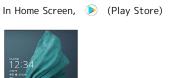

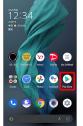

🧖 Google Play opens.

· If confirmation appears, follow onscreen prompts.

#### 2

#### 🔕 ⋺ [My apps & games]

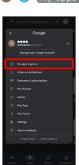

3

Tap application ラ Update

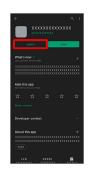

🏁 Application Updates.

· If confirmation appears, follow onscreen prompts.

#### Making Application Update Settings

#### Setting Automatic Update Options

In Google Play, 🔇 🔿 Settings 🔿 Network preferences ଚ (Auto-update apps) ଚ Select update item ラ DONE

#### Setting Automatic Update by Application

- $\cdot$  If confirmation appears, follow onscreen prompts.
- Tap Enable auto update to toggle on ( ✔ )/off ( ).
- $\cdot$  Automatic update is not available for some applications.

#### Uninstalling Applications

Applications installed via Google Play can be deleted (uninstalled).

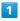

# In Home Screen, 🕟 (Play Store)

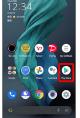

🯁 Google Play opens.

 $\cdot$  If confirmation appears, follow onscreen prompts.

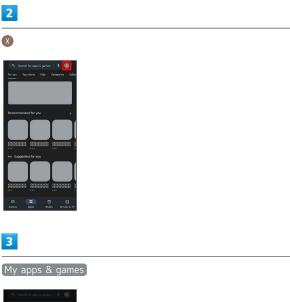

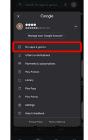

Tap application

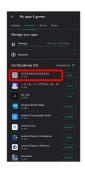

# 5

Uninstall

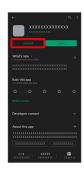

# 6

Uninstall

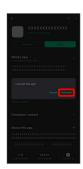

🏁 Application is deleted.

i

# Managing Data

| File Stora | ge                      | 120 |
|------------|-------------------------|-----|
| Backup &   | Restore                 | 120 |
| Importing  | Data from Other Mobiles | 121 |

# File Storage

# File Save Location

Save data to internal storage or SD Card. Default save location is internal storage; save location when creating data may be changed depending on application. Main file types and save locations are the following.

| File Type                                | Description                                                                    |
|------------------------------------------|--------------------------------------------------------------------------------|
| Contacts,<br>Bookmark,<br>Calendar, Mail | Created files are saved to internal storage. Save locations cannot be changed. |
| Photos, videos                           | Created files are saved to internal storage.                                   |

• See "Internal Storage and SD Card" for more about SD Cards including insertion/removal procedure.

# Backup & Restore

## Backup/Restore Options

Backup and restore options are the following.

| Option                                      | Description                                                                                                    |
|---------------------------------------------|----------------------------------------------------------------------------------------------------|
| Corresponding<br>applications               | Depending on application, backup/restore settings can be changed.                                                                                                    |
| Data transfer                               | Use Data Transfer to import data saved<br>on SD Card with another device. See<br>"Importing Contacts via Bluetooth® (Data<br>Transfer)" and "Importing Data from SD<br>Card (Data Transfer)" for details. |
| Transfer to<br>other devices<br>(e.g., PCs) | Connect handset to a PC or other device<br>using a commercially available USB Type-C<br>cable to exchange data.                                                                                           |

# Importing Data from Other Mobiles

Import data from other mobiles, etc. using  $\mathsf{Bluetooth}^{\circledast}$  or SD Card.

Receiving Data via Bluetooth® (e.g., Address Book)

When data reception request arrives, notification appears in lock screen. To receive data: Enable Bluetooth® beforehand.

#### 1

Tap Bluetooth<sup>®</sup> share notification twice

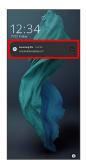

 In Home Screen, appears on Status Bar. Flick Status Bar down, then Tap Bluetooth<sup>®</sup> share notification.

#### 2

ACCEPT

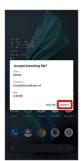

3

After data reception, Flick Status Bar down

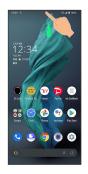

Notifications Window opens.

## 4

Tap Bluetooth<sup>®</sup> share notification

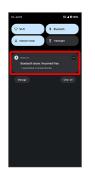

#### 5

#### Tap file

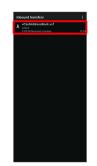

#### 🏁 Data is saved.

 $\cdot$  If confirmation appears, follow onscreen prompts.

 Opening Files Received by Bluetooth<sup>®</sup> Transfer

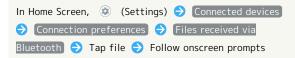

# Importing Contacts via Bluetooth® (Data Transfer)

Import contacts from other mobiles using Bluetooth®.

• Enable Bluetooth® beforehand.

#### 1

In Home Screen, 💿 (Settings)

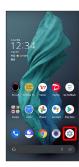

2

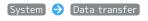

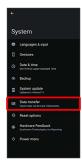

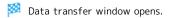

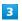

[Data import] 🔿 [Smart phone]

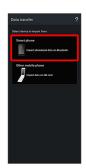

# 4

Follow onscreen prompts

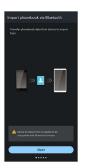

Mort of contacts is complete.

# 📒 Caution for Importing Data

Import is not available if there is only a little free space in internal storage. Process stops if Battery runs low. Operate with adequate battery charge whenever possible.

# Importing Data from SD Card (Data Transfer)

Import data (Address Book, Schedule (Calendar), User dictionary, emopa) saved to SD Card on other mobiles to handset.

- $\cdot$  Insert SD Card containing a backup file beforehand. See "Inserting SD Card" for details.
- $\cdot$  Address Book data (contacts) may not be imported correctly depending on the device used for saving them.

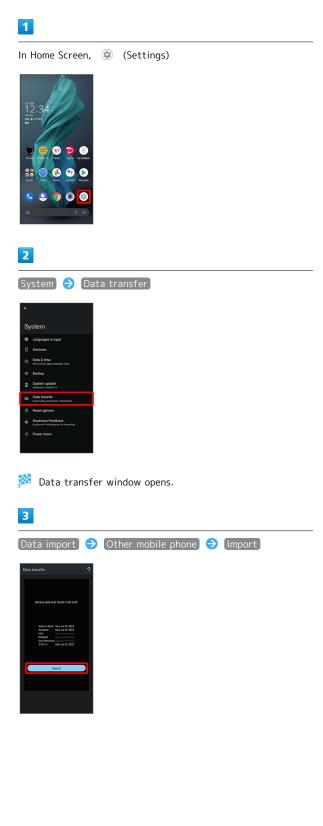

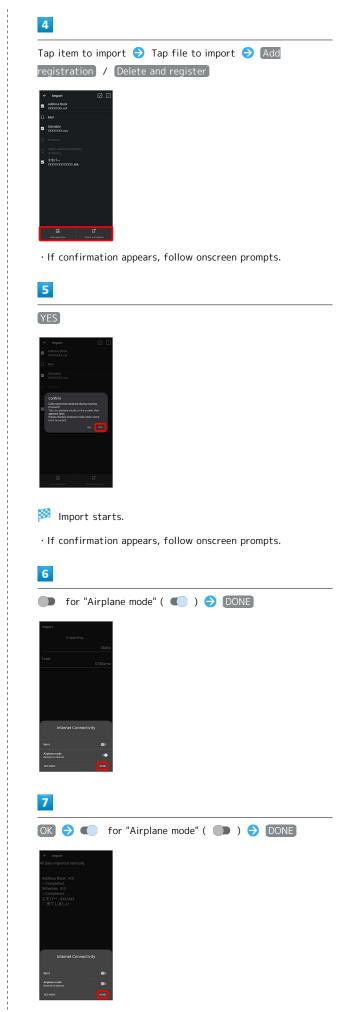

(Complete)

Minimizer Import is complete.

#### Cautions for Importing Data

Import is not available if there is only a little free space in internal storage. Process stops if Battery runs low. Operate with adequate battery charge whenever possible. When importing User dictionary, existing User dictionary data in internal storage is deleted.

# Wi-Fi/Bluetooth®

| Connecting by Wi-Fi       | 126 |
|---------------------------|-----|
| Using Bluetooth® Function | 132 |
| Using Tethering           | 137 |

# Connecting by Wi-Fi

Handset supports Wi-Fi (wireless LAN). Access the Internet via household Wi-Fi networks.

#### Connecting Selected Access Points

In Home Screen, 💿 (Settings)

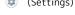

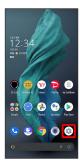

#### 2

Network & internet

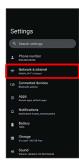

# 3

Wi-Fi

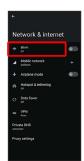

🏁 Wi-Fi menu opens.

# 4

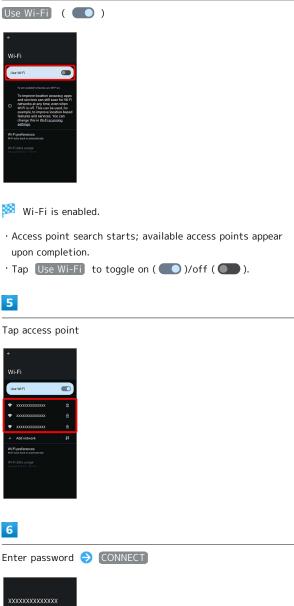

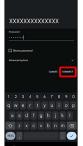

Handset connects to the access point.

- $\cdot$  Password (indicated by WEP, WPA, KEY, etc.) may be found on a label on your Wi-Fi router. For details, contact the vendor of the router. For public wireless LAN services, check the password with your ISP.
- $\cdot$  Depending on access point, password entry may not be required.

#### 🚹 Wi-Fi Operations

Enabling/Disabling Automatic Use of Wi-Fi when High-Quality Network Is Saved (Home Network, Etc.)

| In Wi-Fi menu, | Wi-Fi preferences    | ラ [Turn on Wi-Fi    |   |
|----------------|----------------------|---------------------|---|
| automatically  |                      |                     |   |
| • Tap Turn on  | Wi-Fi automatically) | to toggle on ( 🌑 ). | / |
| off ( 🔵 ).     |                      |                     |   |
|                |                      |                     |   |

Enabling/Disabling Available Network Notifications

| In Wi-Fi menu, | Wi-Fi preferences  | → Notify for public         |
|----------------|--------------------|-----------------------------|
| networks       |                    |                             |
| • Tap Notify f | or public networks | to toggle on ( <b>( )</b> / |

#### Installing Certificates

| In Wi-Fi menu,  | (Wi-Fi preferences) 🔶 [Install |
|-----------------|--------------------------------|
| certificates) 🔿 | Follow onscreen prompts        |

#### Viewing Data Usage with Wi-Fi

In Wi-Fi menu, [Wi-Fi data usage]

#### Checking Access Point Activity while Connected

In Wi-Fi menu, Tap connected access point

 $\cdot$  Connection activity, signal strength, frequency, security, etc. appear.

#### Share Wi-Fi Password with Other Device

Scan QR code on Display with other device to share.

In Wi-Fi menu, Tap connected access point 🔿 SHARE

🟁 QR code appears.

#### Disconnecting Connected Access Point

In Wi-Fi menu, Tap connected access point 
DISCONNECT

• Tap CONNECT to connect to disconnected access point.

#### Disconnecting Saved Access Points

In Wi-Fi menu, Saved networks → Tap access point to disconnect → DISCONNECT

• Tap CONNECT to connect to disconnected access point.

#### Troubleshooting

- Q. Cannot detect access points
- A. There may be multiple access points using neighboring channels. In this instance, handset may not detect access points correctly.

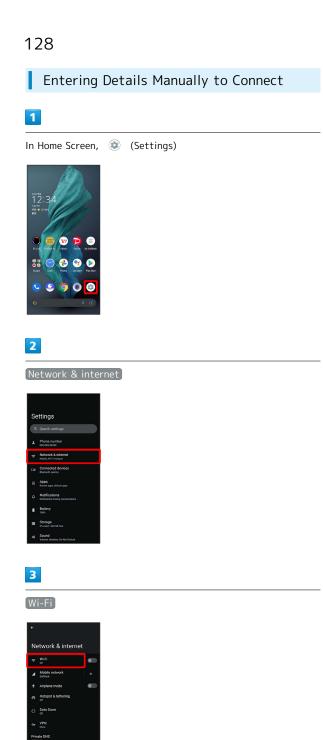

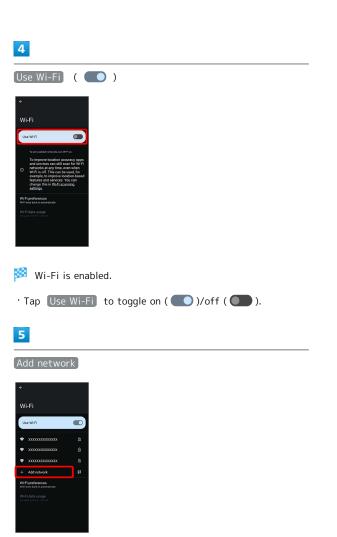

• Tap III for Add network to open QR code scan window. After scanning QR code, password is shared and Wi-Fi connection is possible.

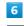

#### Enter network name

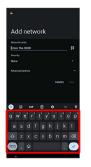

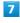

#### Tap Security field

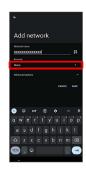

rettings

🏁 Wi-Fi menu opens.

#### Select security

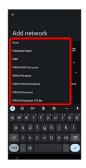

#### 9

#### Tap Password field

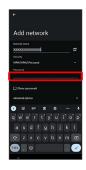

#### 10

Enter password

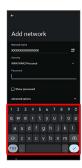

## 11

SAVE

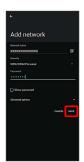

Handset is connected.

- $\cdot$  Entering a password is not required if an access point is not security protected.
- $\cdot$  If <code>SAVE</code> is hidden, tap  $\checkmark$  on the keyboard to display it.

## Deleting Connected Access Points

#### 1

In Home Screen, 🐵 (Settings)

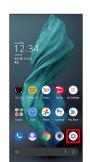

# 2

#### Network & internet

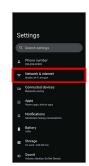

#### 3

Wi-Fi

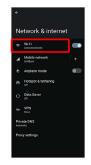

🏁 Wi-Fi menu opens.

# 4

Tap connected access point

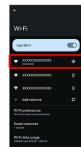

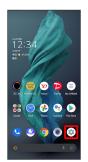

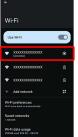

# 5

#### FORGET

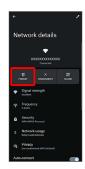

Mandset disconnects from the access point.

 $\cdot$  After disconnecting from an access point connection, the password may need to be entered again to reconnect.

## Deleting Saved Access Points

# 1

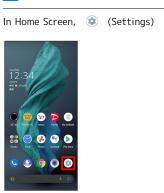

2

Network & internet

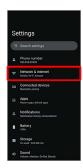

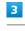

#### [Wi-Fi]

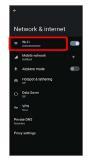

🏁 Wi-Fi menu opens.

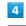

Saved networks

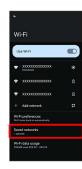

Tap access point

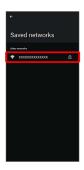

# 6

FORGET

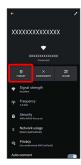

🏁 The access point is deleted.

## Using Wi-Fi Direct

Use Wi-Fi Direct to establish a Wi-Fi connection with other Wi-Fi Direct compatible devices with no need for an access point or Internet connection.

| 1                                                                                      |
|----------------------------------------------------------------------------------------|
| In Home Screen,                                                                        |
| 2                                                                                      |
| <image/>                                                                               |
| <ul> <li>Wi-Fi is enabled.</li> <li>Tap Use Wi-Fi to toggle on ( )/off ( ).</li> </ul> |
| Wi-Fi preferences                                                                      |

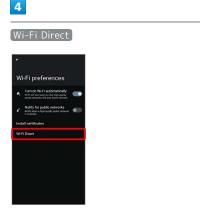

Found Wi-Fi Direct compatible devices appear in Peer devices field.

 If target device does not appear, Tap § → Search for devices and search again.

5

Tap target device  $\bigcirc$  Follow onscreen prompts for authentication

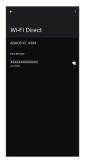

🏁 Handset connects to the device.

- If connection is not accepted after a certain period, the connection request is canceled.
- $\cdot$  To stop the connection, Tap the connected device  $\supseteq$  OK .

# Using Bluetooth® Function

Connect handset to other Bluetooth® devices (e.g., headset) for handsfree conversations, or connect to other Bluetooth®capable mobile phones, etc. to exchange data.

#### Bluetooth<sup>®</sup> Connectivity

The Bluetooth® function is a technology that enables wireless connection with PCs, Bluetooth® devices with handsfree functionality, etc. such as the following.

| Function      | Description                                             |
|---------------|---------------------------------------------------------|
| Sound output  | Listen to music, audio, etc. wirelessly.                |
| Handsfree     | Use Bluetooth <sup>®</sup> devices (e.g., headsets) for |
| conversation  | handsfree conversations.                                |
| Data exchange | Exchange data with Bluetooth® devices.                  |

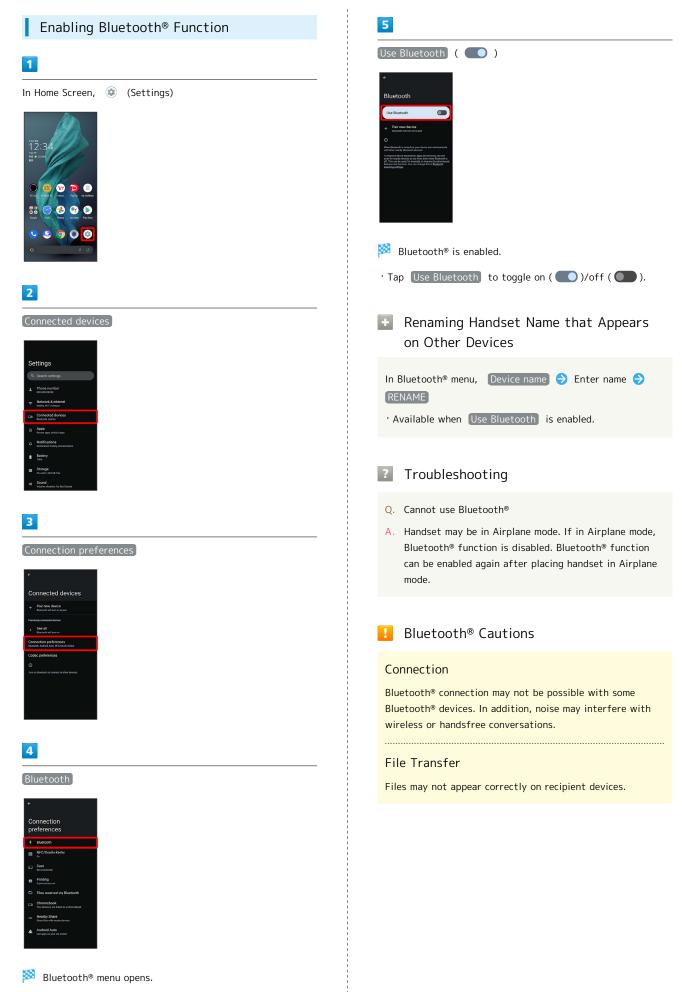

#### Pairing Bluetooth® Devices

Search for and pair nearby Bluetooth® devices. Paired Bluetooth® devices can be connected easily.

 $\cdot$  Set Bluetooth® devices pair to be discoverable on handset first.

#### 1

In Home Screen, 💿 (Settings)

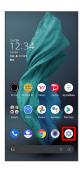

#### 2

Connected devices

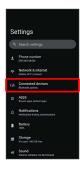

# 3

Pair new device

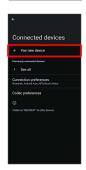

Found Bluetooth<sup>®</sup> devices appear in Available devices field.

# 4

#### Tap target device

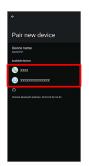

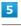

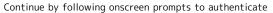

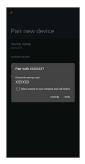

Pairing completes; handset connects to some devices (e.g., handsfree devices) automatically.

- Authentication procedure varies by device. Passkey entry may be required.
- Passkey is a 1 to 16-digit number or a set of characters/ symbols required for authentication between handset and other devices.

Connect handset and paired Bluetooth® device.

• Enable the Bluetooth<sup>®</sup> function on handset and the paired Bluetooth<sup>®</sup> device beforehand.

#### 1

| In Home Screen,                                        | ٢ | (Settings) | € | Connected devices |
|--------------------------------------------------------|---|------------|---|-------------------|
| Settings                                               |   |            |   |                   |
| Q. Search settings                                     |   |            |   |                   |
| Phone number     ore source                            |   |            |   |                   |
| Network & internet<br>Mobils, Wi FL barapet            |   |            |   |                   |
| Em Connected devices<br>Bistoch, pairing               |   |            |   |                   |
| Hencer apps, default apps                              |   |            |   |                   |
| A Notifications<br>Notification history, conversations |   |            |   |                   |
| Battery                                                |   |            |   |                   |
| Storage                                                |   |            |   |                   |
| Sound     Yolume, vibratice, De Not Disturb            |   |            |   |                   |
|                                                        |   |            |   |                   |

🏁 Connected devices menu opens.

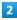

Tap target device

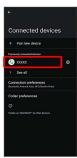

🏁 Handset connects to the device.

# Connection by Accepting Connection Requests

Handset automatically accepts connection requests from paired devices. For unpaired devices, set handset to be discoverable, then perform pairing operation on other devices. When connection request arrives, follow onscreen prompts.

 $\cdot$  If confirmation appears, follow onscreen prompts.

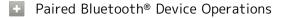

**Renaming Paired Devices** 

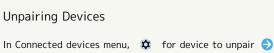

#### Receiving Data via Bluetooth®

FORGET 

FORGET DEVICE

See "Receiving Data via Bluetooth® (e.g., Address Book)" and "Importing Contacts via Bluetooth® (Data Transfer)" for details.

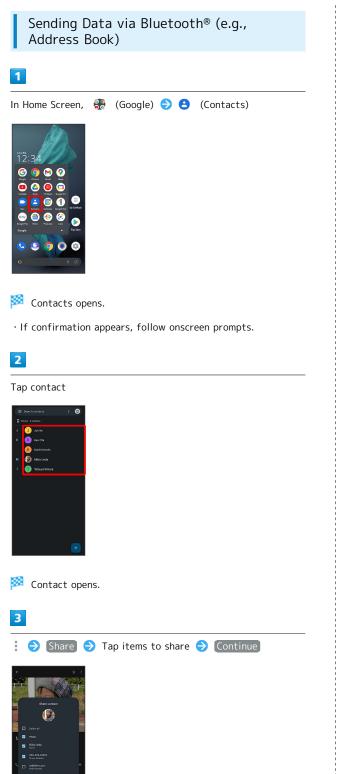

# 4

#### Bluetooth

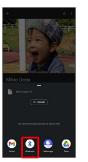

- $\cdot$  If confirmation appears, follow onscreen prompts.
- · If Bluetooth is hidden, Flick share menu up first.

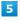

#### Tap target device

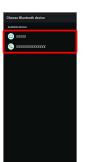

🏁 Data is sent.

#### Sending to Several Contacts

| In Contacts, Touch & Hold contact ᅌ Tap another |
|-------------------------------------------------|
| contact ( < ) 🔿 < 🔿 Bluetooth 🔿 Tap target      |
| device                                          |

· If Bluetooth is hidden, Flick share menu up first.

# Using Tethering

#### About Tethering

Tethering makes handset act as an external modem (like a Wi-Fi router).

Use tethering to connect a PC or game device to the Internet through handset.

- $\cdot$  Requires separate subscription.
- $\cdot$  Use after confirming that handset is updated to the latest system.

#### Setting Tethering

When using tethering, several methods are available for connecting handset with other devices.

Make settings according to connection method and status of target device beforehand.

Settable items are the following.

| Item                   | Description                                                                                                    |
|------------------------|----------------------------------------------------------------------------------------------------|
| Wi-Fi hotspot          | Set whether to enable tethering via Wi-Fi,<br>and make Wi-Fi hotspot tethering settings<br>for network name, security, password, AP<br>frequency band, etc.                             |
| USB tethering          | Set whether to enable tethering via a<br>commercially available USB Type-C cable.<br>Although data transfer is faster with USB<br>3.1, it may affect call and data transfer<br>quality. |
| Bluetooth<br>tethering | Set whether to enable tethering via<br>Bluetooth®.                                                                                                    |
| Ethernet<br>tethering  | Set whether to enable tethering with a connection using a commercially available USB wired LAN adapter and LAN cable.                                                                   |

#### 1

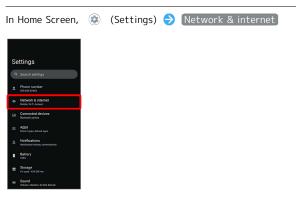

#### 2

Hotspot & tethering

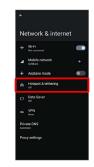

<sup>🏁</sup> Hotspot & tethering menu opens.

Set each item

Setting is complete.

 With Wi-Fi hotspot tethering, when 2.4 GHz + 5 GHz band is selected for the AP frequency band, handset will use
 2.4 GHz band while checking if 5 GHz band connection is available or upon detecting weather radars, etc.

# Handset Settings

| About Settings         | 140 |
|------------------------|-----|
| Data Usage Settings    | 141 |
| Battery Settings       | 146 |
| Sound Settings         | 148 |
| Display Settings       | 153 |
| AQUOS Tricks Settings  | 159 |
| Security Settings      |     |
| Privacy Settings       | 176 |
| Location Settings      | 177 |
| System Settings        | 178 |
| Other Handset Settings | 184 |

# About Settings

The User Guide describes main setting options.

## About Settings

Customize operation of handset functions. Tap search bar at top of Display to search for items in settings menu.

| Item                                           | Description                                                                                                    |
|------------------------------------------------|----------------------------------------------------------------------------------------------------|
| Phone number                                   | Check own phone number.                                                                                                    |
| Network &<br>internet                          | Make network and Internet settings for<br>Wi-Fi, mobile network, hotspot tethering,<br>etc.                                                                       |
| Connected<br>devices                           | Make Bluetooth® and other device connection settings.                                                                                                    |
| Apps                                           | Make application settings.                                                                                                    |
| Notifications                                  | Make notification settings.                                                                                                    |
| Battery                                        | Check battery usage and save battery<br>power by restricting some handset<br>features.                                                                            |
| Storage                                        | Check memory space of internal storage,<br>SD Card, and USB drive mount or unmount<br>SD Card, erase data on SD Card, etc.                                        |
| Sound                                          | Set ringtone, notification sound, etc.                                                                                                    |
| Display                                        | Set Display brightness, font size, etc.                                                                                                    |
| Wallpaper                                      | Set Wallpaper.                                                                                                    |
| AQUOS Tricks                                   | Set useful functions such as ScrollAuto,<br>Simple mode, and Clip Now.                                                                                            |
| Home<br>applications                           | Change the home application.                                                                                                    |
| Accessibility                                  | Set captions, magnification gestures, and other useful accessibility functions.                                                                                   |
| Security                                       | Make security settings including Screen<br>lock and face authentication.                                                                                          |
| Privacy                                        | Make settings for Google activity,<br>application feature access history and<br>permissions.                                                                      |
| Location                                       | Make settings for location information.                                                                                                    |
| Safety &<br>emergency                          | Make settings for emergency information<br>and emergency calls.                                                                                                   |
| Passwords &<br>accounts                        | Make settings for password management<br>and Google Autofill. Make settings to<br>create/add accounts, sync accounts.                                             |
| Digital<br>Wellbeing<br>& parental<br>controls | Prevent excessive handset use by setting<br>timers for each application or showing<br>number of notifications received and<br>frequency of screen unlocking, etc. |
| Google                                         | Make settings for Google services.                                                                                                    |
| System                                         | Make settings for language, input, date<br>and time, backup, reset, etc.                                                                                          |
| About phone                                    | Check and make settings for handset information.                                                                                                    |
| Troubleshooting                                | Check FAQ on Sharp Website and do a self-check.                                                                                                    |

1

In Home Screen, (Settings)

🏁 Settings appear.

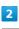

Select item to set

| Se | ttings                                               |
|----|------------------------------------------------------|
| ٩  | Search settings                                      |
| ÷  | Phone number<br>010-3338 statest                     |
| ¢  | Network & internet<br>Mublik, Wir Ficharapot         |
| 60 | Connected devices<br>Buetooth, pairing               |
| =  | Apps<br>Recert apps, default apps                    |
| ۵  | Notifications<br>Notification history, conversations |
| ٠  | Battery<br>1005                                      |
| -  | Storage<br>X% used -XXX 08 free                      |
| ۰  | Sound<br>Volume, vibration, Do Not Disturb           |

🏁 Settings open.

# Data Usage Settings

Check the amount of your mobile data usage (per month) and restrict usage.

Data usage is only as tracked by handset, and may differ from actual data usage statement.

#### Checking Application Data Usage

#### 1

Mobile network

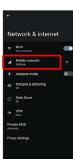

🏁 Mobile network window opens.

#### 3

App data usage

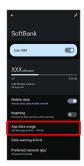

Check application data usage in Mobile data usage window.

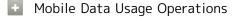

Setting Whether to Permit Restriction on Use of Data when Data Saver Set

In Mobile data usage window, Tap application name  $\bigcirc$ 

Tap Unrestricted data usage to toggle on ( )/off
 ).

· See "Network & Internet" for details on Data Saver.

Setting Whether to Alert User when Mobile Data Usage Reaches Alert Amount

In Mobile network window, Data warning & limit  $\supseteq$ 

- Tap Set data warning to toggle on ( )/off ( ).
- When data usage reaches the alert amount, M appears on Status Bar.

Setting Whether to Use Restriction on Use of Mobile Data

In Mobile network window, Data warning & limit Set data limit

- Tap Set data limit to toggle on ( )/off ( ).
- $\cdot$  If confirmation appears, follow onscreen prompts.
- When data usage reaches the upper limit, 💽 appears on Status Bar, and notification indicating that mobile data is disabled appears. Follow onscreen prompts.

AQUOS R7

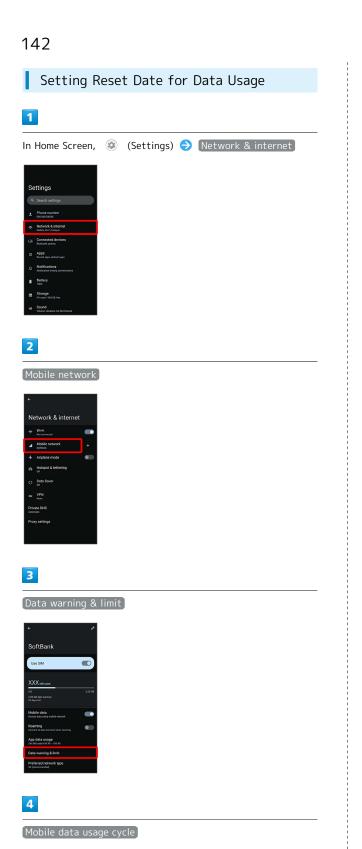

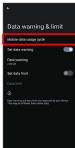

Flick date up/down to set reset date 😔 SET

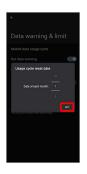

🏁 Reset date is set.

Setting an Alert Amount for Increased Data Usage

# 1 In Home Screen, 💿 (Settings) ラ Network & internet Settings 2 Mobile network 3 Data warning & limit SoftBank Use SIM 4 Data warning

· Available when [Set data warning] is enabled.

#### 5

Enter amount for alert ラ 🗵

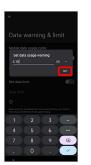

🏁 Amount for data alert is set.

- Tap 🤍 to change the unit (MB or GB).
- Data usages are approximate, and may differ from the actual data usage.

#### Changing Automatic Data Communication & Sync Settings

Customize settings to automatically lower amount of data communication.

Change settings in the following ways.

| Item                                | Description                                                                                                    |  |  |
|-------------------------------------|----------------------------------------------------------------------------------------------------|--|--|
| Location                            | Disable location information. See<br>"Location Settings" for details.                                                 |  |  |
| Automatic<br>syncing                | Disable automatic syncing of applications<br>and data set in your account. See<br>"Passwords & accounts" for details. |  |  |
| Background<br>data<br>communication | Restrict background data. See "Restrict<br>Background Mobile Data" for details.                                       |  |  |
| Communication<br>while abroad       | Set handset to not permit data while<br>using handset abroad. See "Changing<br>Roaming Setting" for details.          |  |  |

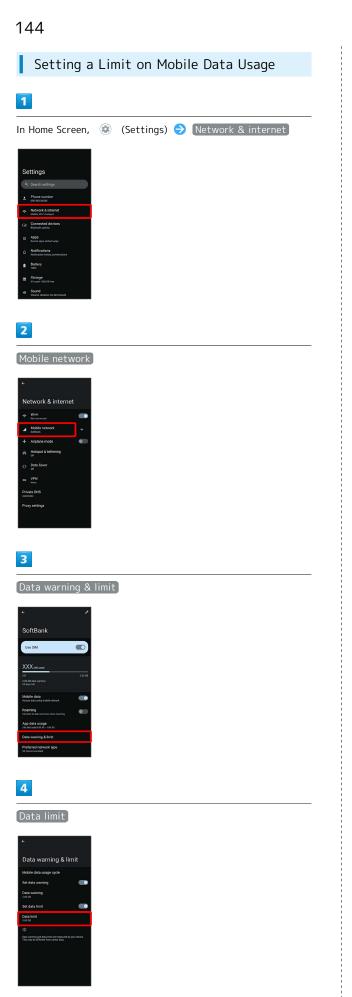

· Available when Set data limit is enabled.

# 5

Enter amount for limit  $\Rightarrow$  SET

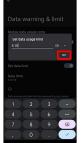

🏁 Limit on data is set.

 $\cdot$  Tap  $\frown$  to change the unit (MB or GB).

 $\cdot$  Data usages are approximate, and may differ from the actual data usage.

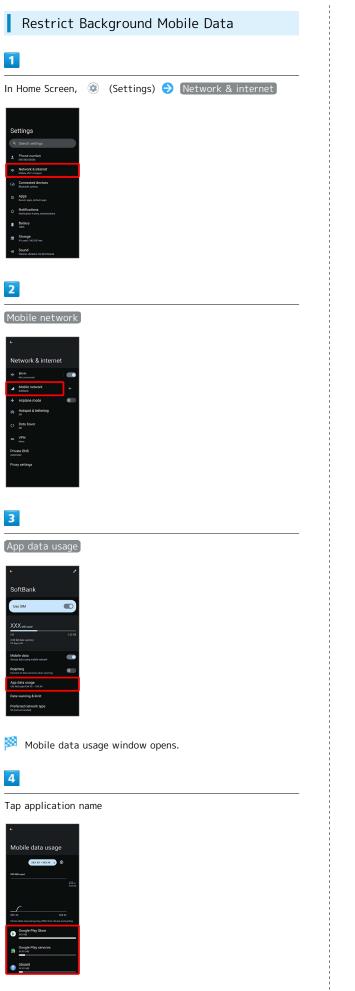

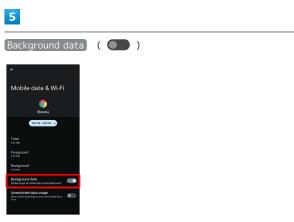

🏁 Restriction on background data is set.

• Tap Background data to toggle on ( )/off ( ).

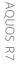

# Battery Settings

Check battery usage, or save battery power by restricting some handset features.

#### Battery Settings

Settable items are the following.

| Item                  | Description                                                                                                    |  |  |
|-----------------------|----------------------------------------------------------------------------------------------------|--|--|
| XX%                   | Check battery strength.                                                                                                    |  |  |
| 健康度 (health<br>level) | Check battery condition.                                                                                                    |  |  |
| Battery Usage         | Check battery usage.                                                                                                    |  |  |
| Battery Saver         | Save battery power by restricting some handset features.                                                                                                    |  |  |
| Adaptive              | Set whether to limit battery usage of                                                                                                    |  |  |
| Battery               | seldom-used applications.                                                                                                    |  |  |
| Intelligent<br>Charge | Enable smart charging and charging adapts<br>to handset and ambient temperature for<br>smooth, long-life operation.<br>Also set whether to stop charging when<br>battery level reaches about 90% and<br>change to direct charging, and whether to<br>charge only when Display is off (screen<br>lock) and change to direct charging when<br>Display turns on. |  |  |
| Battery<br>percentage | Set whether to show battery strength in<br>percent beside battery indicator on Status<br>Bar.                                                                                                    |  |  |

#### Battery Operations

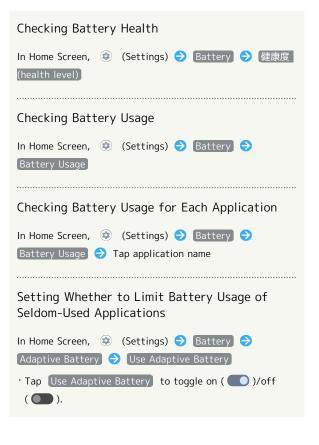

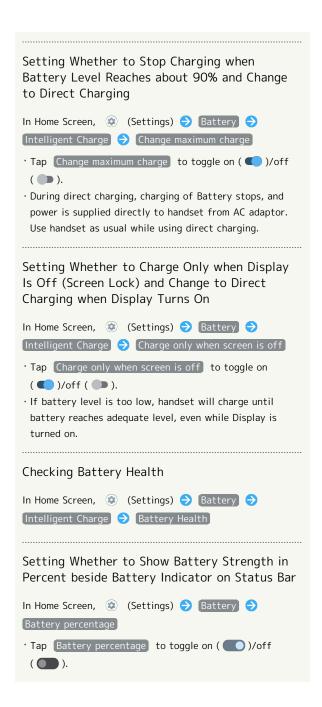

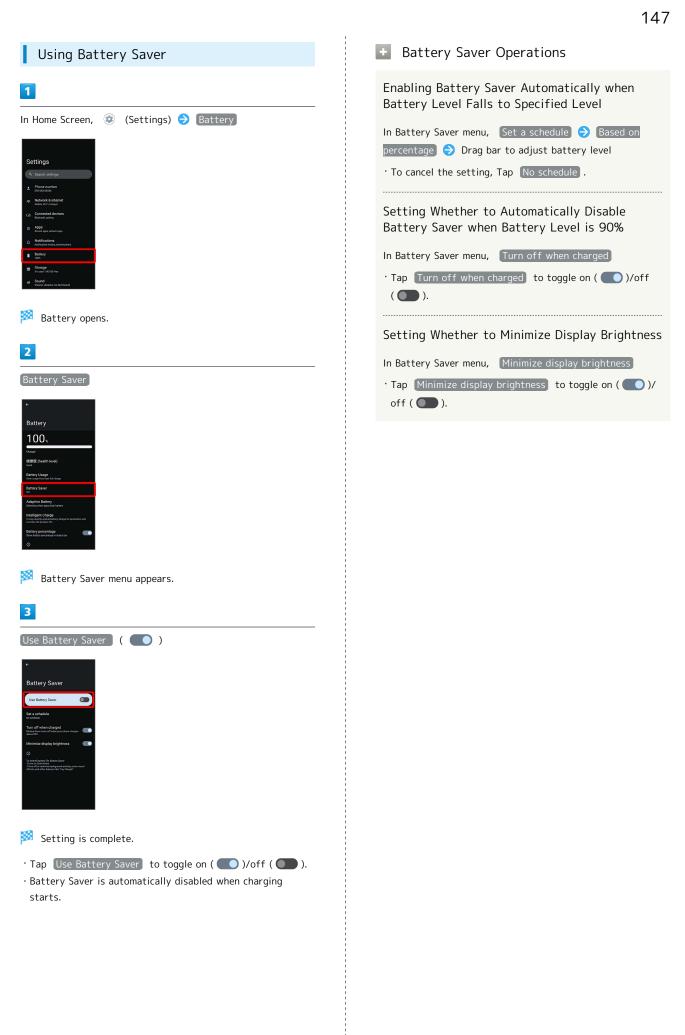

# Sound Settings

Set ringtone, notification sound, etc.

#### Sound Settings

#### Settable items are the following.

| Item                                | Description                                                                                                    |  |  |
|-------------------------------------|----------------------------------------------------------------------------------------------------|--|--|
| Media volume                        | Set volume for music, videos, etc.                                                                                                    |  |  |
| Call volume                         | Set volume for calls.                                                                                                    |  |  |
| Ring &<br>notification<br>volume    | Set ringtones for incoming calls, etc. and volume for notifications.                                                                                                |  |  |
| Alarm volume                        | Set volume for Alarm.                                                                                                    |  |  |
| Surround Plus                       | Set whether to enable the surround sound<br>effect of music and video that can be<br>heard from front, back, left, and right,<br>when handset is held horizontally. |  |  |
| Equalizer                           | Adjust quality of music and video.                                                                                                    |  |  |
| Do Not<br>Disturb                   | Make detailed Manner mode settings.                                                                                                    |  |  |
| Phone<br>ringtone                   | Set ringtone.                                                                                                    |  |  |
| Media <sup>1</sup>                  | Set whether to continue showing media<br>player in Quick Settings after deleting<br>controller in Notifications Window.                                             |  |  |
| Vibrate for calls                   | Make vibration settings for incoming calls.                                                                                                    |  |  |
| Shortcut<br>to prevent<br>ringing   | Set whether Manner mode is activated by<br>Pressing Power Key and Volume Up Key,<br>etc.                                                                            |  |  |
| Default<br>notification<br>sound    | Set default notification sound.                                                                                                    |  |  |
| Default alarm<br>sound              | Set default alarm sound.                                                                                                    |  |  |
| Dial pad tones                      | Enable/Disable dial pad tones when<br>Tapping dialpad.                                                                                                    |  |  |
| Screen locking                      | Enable/Disable tone when Locking/                                                                                                    |  |  |
| sound                               | Unlocking Screen.                                                                                                    |  |  |
| Charging<br>sounds and<br>vibration | Set whether tone sounds and handset vibrates when starting charging.                                                                                                |  |  |
| Touch sounds                        | Enable/Disable confirmation tones when tapping a Menu, etc                                                                                                    |  |  |
| Touch<br>vibration                  | Enable/Disable vibration when tapping and pressing keys.                                                                                                    |  |  |

1 Uses only for compatible applications.

#### Sound Operations

Setting Volume for Calls

 $\cdot$  Sound plays at set volume when releasing finger from  $\hfill \bigcirc$  .

Setting Whether to Enable the Surround Sound Effect of Music and Video that Can be Heard from Front, Back, Left, and Right, When Handset is Held Horizontally

| In Home Screen, | ٢ | (Settings) | € | Sound | € | Surround |
|-----------------|---|------------|---|-------|---|----------|
| Plus            |   |            |   |       |   |          |

• Tap Surround Plus to toggle on ( )/off ( ).

Adjusting Quality of Music and Video

( 💽 ).

Activating/Canceling Do Not Disturb

In Home Screen, ② (Settings) ⋺ Sound ⊖ Do Not Disturb ⊖ TURN ON NOW / TURN OFF NOW

Setting Action for Conversations, Calls, and Messages When Do Not Disturb Is Set

 In Home Screen, ②
 (Settings) 
 Sound 
 Do Not

 Disturb
 ◆
 People
 ◆
 Set each item

Making Application Interruption Settings

 In Home Screen, ④ (Settings) → Sound → Do Not

 Disturb → Apps → Add apps → Follow onscreen

 prompts

Setting Whether to Allow Alarm/Media Sounds/ Touch Sounds/Reminders/Calendar events when Do Not Disturb is Set

| In Home Screen, 🐵 (Settings) ラ Sound ラ Do Not       |
|-----------------------------------------------------|
| Disturb ラ (Alarms & other interruptions) ラ (Alarms) |
| / Media sounds / Touch sounds / Reminders /         |
| Calendar events                                     |
| • Tap Alarms / Media sounds / Touch sounds /        |
| Reminders / Calendar events to toggle on ( 🔵 )/off  |
| ( ).                                                |

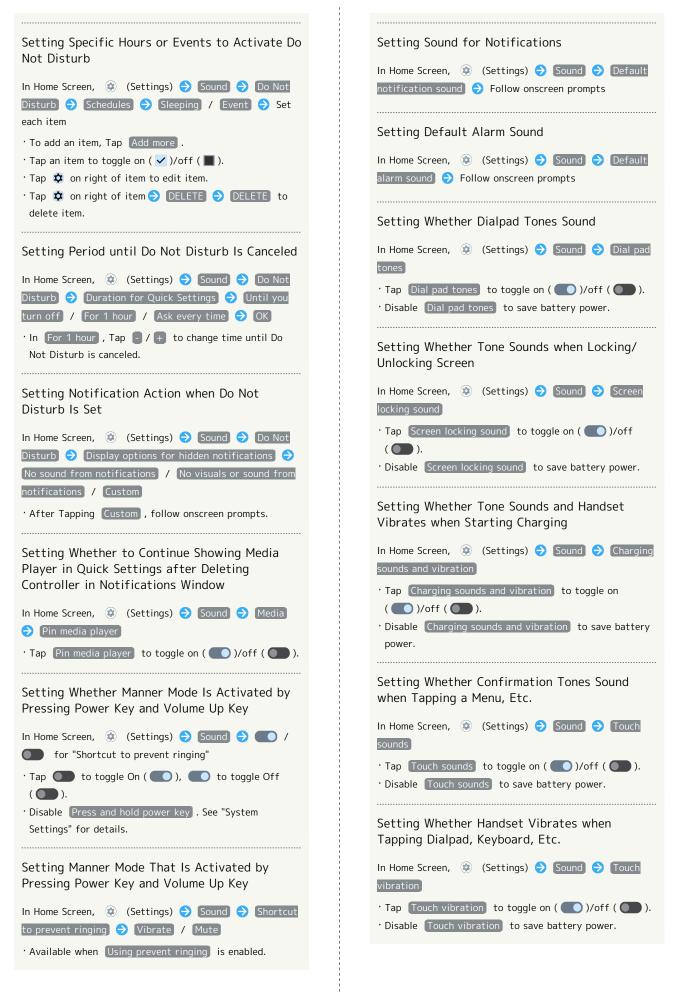

QUOS R7

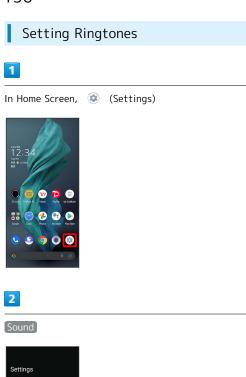

5

OK

🏁 Setting is complete.

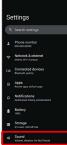

🟁 Sound menu opens.

# 3

Phone ringtone

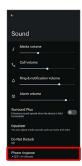

4

Tap ringtone

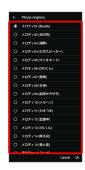

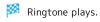

# Setting Volume for Ringtones for Incoming Calls and Notifications

#### 1

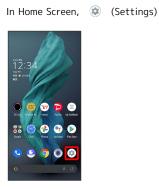

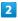

Sound

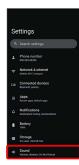

Sound menu opens.

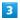

Drag "Ring & notification volume" 📃 left/right

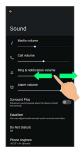

🏁 Ringtone plays to check volume.

• Drag oright to increase volume, and left to decrease volume.

Setting Volume of Music and Videos

# 1

In Home Screen, 🔹 (Settings)

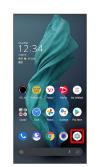

# 2

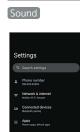

🏁 Sound menu opens.

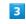

Drag "Media volume" 🔵 left/right

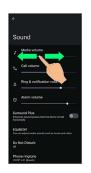

🟁 Sample sound plays.

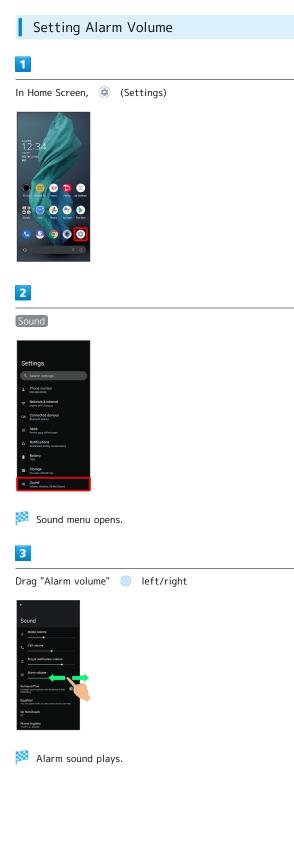

#### Setting Vibration for Incoming Calls L

Make vibration settings for incoming calls.

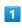

# In Home Screen, 💿 (Settings) 246588 12:3 №2 98 • 27/276 0

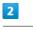

#### Sound

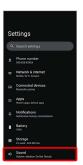

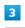

#### Vibrate for calls

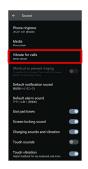

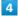

gradually

Never vibrate / Always vibrate / Vibrate first then ring

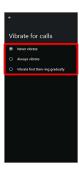

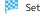

🏁 Setting is complete.

# Display Settings

Set Display brightness, font size, etc.

#### **Display Settings**

Settable items are the following.

| Item                                               | Description                                                                                                    |  |  |
|----------------------------------------------------|----------------------------------------------------------------------------------------------------|--|--|
| Brightness<br>level                                | Set Display brightness.                                                                                                    |  |  |
| Adaptive<br>brightness                             | Set whether to automatically adjust of Display brightness for surroundings.                                                           |  |  |
| Lock screen                                        | Set notifications to show in lock screen.                                                                                             |  |  |
| Screen<br>timeout<br>(Sleep)                       | Set a period of inactivity after which<br>Display turns off automatically.                                                            |  |  |
| Charging<br>indicator<br>when the<br>screen is off | Set whether to display battery level when<br>charging, etc. while screen is turned off<br>(Screen Lock).                              |  |  |
| Dark theme                                         | Set whether to enable Dark theme and time for using Dark theme.                                                                       |  |  |
| Color settings<br>to match the<br>wallpaper        | Set whether to change the color of icons<br>and widgets to match Wallpaper.                                                           |  |  |
| Font Settings                                      | Set text size and font.                                                                                                    |  |  |
| Display size                                       | Set the size of images, icons, etc.                                                                                                   |  |  |
| Content                                            | Set whether to display applications,                                                                                                  |  |  |
| display<br>settings                                | Wallpapers, etc. on the entire screen,<br>using the area next to Front Camera.                                                        |  |  |
| Basic settings                                     | Set picture quality of display.                                                                                                    |  |  |
| HDR video                                          | Set HDR video quality.                                                                                                    |  |  |
| Virtual HDR                                        | Set whether to use HDR Video-like rendering for standard video.                                                                       |  |  |
| Relax View                                         | Set whether to use RelaxView for eye-<br>friendly image quality, and the time to<br>use RelaxView.                                    |  |  |
| Outdoor view                                       | Set whether screen is easier to see in bright sunlight.                                                                               |  |  |
| Screen color<br>temperature                        | Set whether to make screen have natural<br>tints (screen color temperature) under<br>various lighting conditions.                     |  |  |
| Hakkiri View                                       | Set whether to enable Hakkiri View.                                                                                                   |  |  |
| High-speed<br>display                              | Set whether to enable fast-moving videos<br>and applications to appear smoothly.<br>See "High-Speed Display Settings" for<br>details. |  |  |
| Auto-rotate<br>screen                              | Set whether to rotate Display with handset orientation automatically.                                                                 |  |  |
| glove mode                                         | Set whether to enable tap operation even with gloves on.                                                                              |  |  |
| Screen saver                                       | Set screen saver images and timing for activating screen saver.                                                                       |  |  |

#### Display Operations

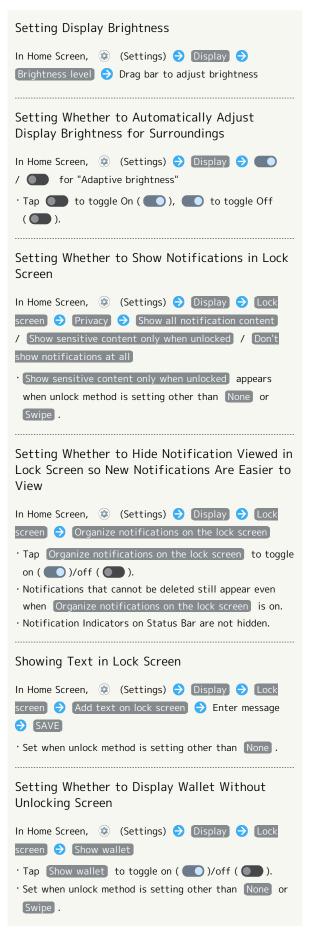

153

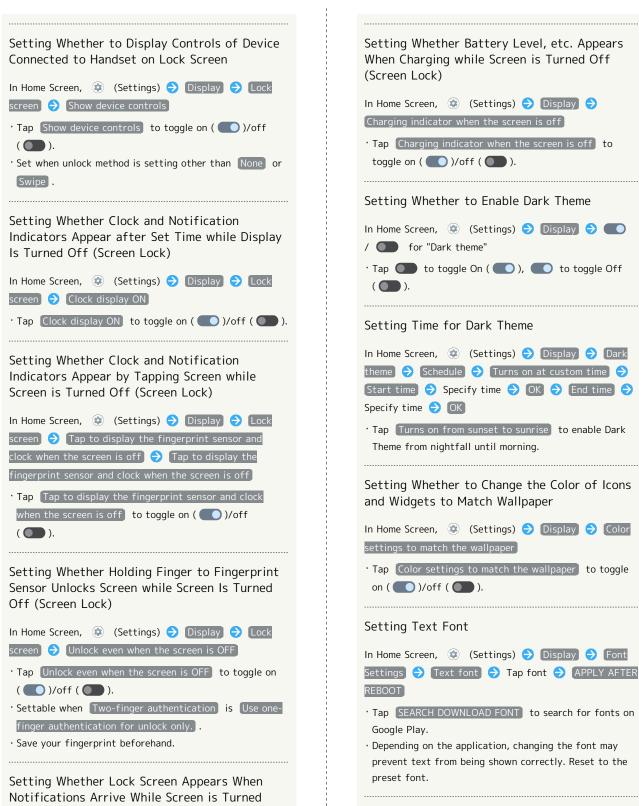

Setting Whether to Show Content Beside Front Camera

In Home Screen, ③ (Settings) → Display → Content display settings

Tap Content display settings to toggle on ( )/off
).

Off (Screen Lock)

( **()**)/off ( **()**).

In Home Screen, 🤨 (Settings) 🔿 Display 🔿 Lock

• Tap Wake screen for notifications to toggle on

screen) 🔿 [Wake screen for notifications]

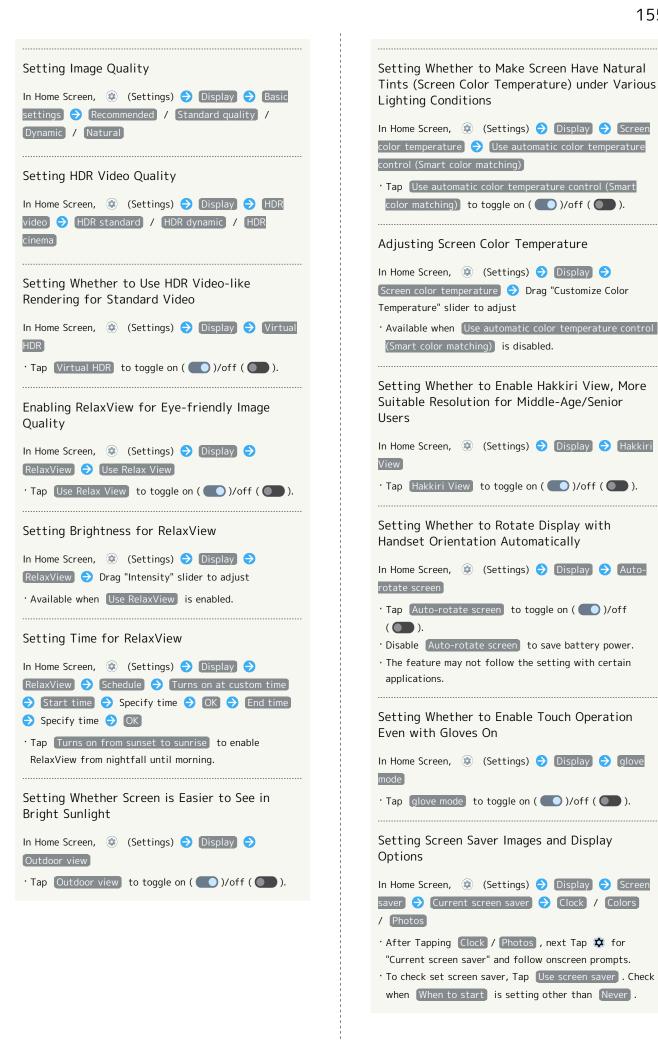

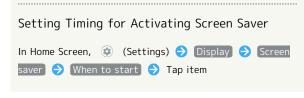

#### Glove Mode Cautions

Observe the following when using glove mode.

- Touch operation may not be possible depending on materials of your gloves.
- Disable glove mode ( ) when not wearing gloves or when using handset in a bathroom.

| Setting Display Timeout                                                                                                    |
|----------------------------------------------------------------------------------------------------|
| 1                                                                                                    |
| In Home Screen, 💿 (Settings) ラ Display                                                                                                    |
| Etglogy     And Annu Markets Burgetons     Monte Service Burgetons     Monte Service Burgetons     Monte Service Burgetons                                                                                                    |
| AqUST Teld     when instants makes and or its police     Home applications     Home applications                                                                                                    |
| Y     Accessibility, name       O     Security names tappen                                                                                                    |
| Core Privacy<br>Premander and an analysis and a state present data                                                                                                    |
| Schafter     Schafter and Schafter     Schafter Schafter Schafter     Schafter Schafter Schafter     Schafter Schafter Schafter     Schafter Schafter Schafter     Schafter Schafter     Schafter Schafter     Schafter Schafter     Schafter Schafter     Schafter Schafter     Schafter Schafter     Schafter Schafter     Schafter Schafter     Schafter Schafter     Schafter Schafter     Schafter Schafter     Schafter     Schafter Schafter     Schafter     Sc              |
| Construction & Accounts     Accounts                 |
| Display menu opens.                                                                                                    |
| Screen timeout (Sleep)                                                                                                    |
| •                                                                                                    |
| Display                                                                                                    |
| Ciglatoras level                                                                                                    |
| Look drophy<br>Cook and and the second second s      |
| Charge and a factor with the<br>Chargen of a set of the<br>Angeler for an end of the set of the set of the<br>Page of the set of the set of the set of the set of the set of the<br>Angeler for the set of the set of the |
| Appendent Disk them is an end of the second second          |
| 3                                                                                                    |

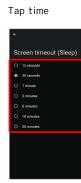

- Set time until Display goes out.
- $\cdot$  Set a shorter time to save battery power.

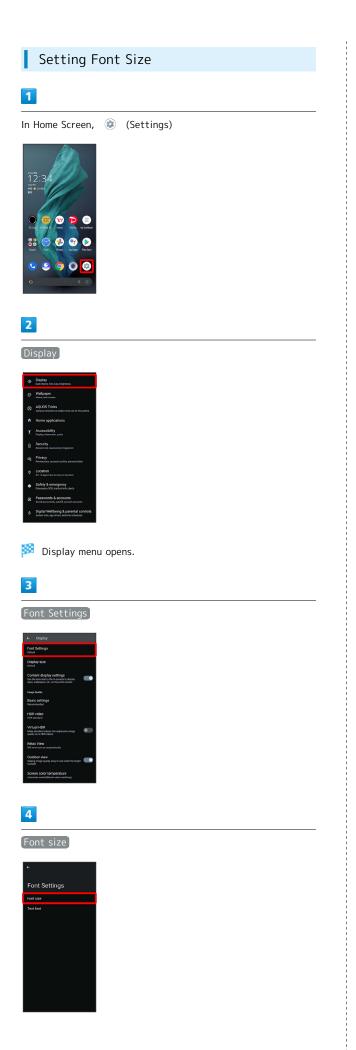

| Drag | left/right |
|------|------------|
| ÷    |            |

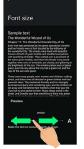

🏁 Font size is changed.

 $\cdot$  Check the set font size in Preview.

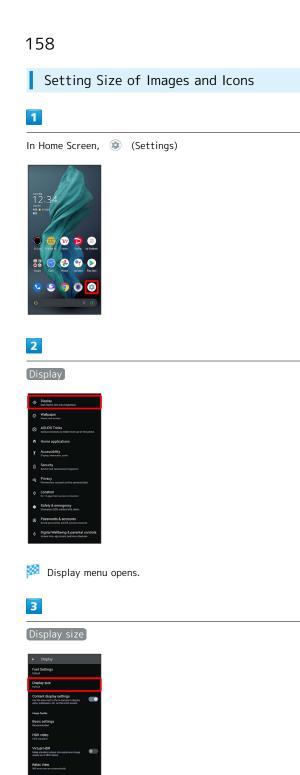

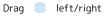

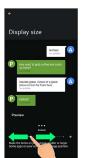

Mage and icon sizes are changed.

 $\cdot$  The feature may not follow the setting with certain applications.

 $\cdot$  Check the set display size in Preview.

# AQUOS Tricks Settings

Set useful functions such as ScrollAuto, Simple mode, and Clip  $\operatorname{\mathsf{Now.}}$ 

#### AQUOS Tricks Settings

Settable items are the following.

| Item                                     | Description                                                                                                    |  |  |
|------------------------------------------|----------------------------------------------------------------------------------------------------|--|--|
| Rich color<br>technology<br>Mobile       | Set screen display and quality according<br>to use.<br>See "Display Settings" for details on each<br>item.                                                                                                    |  |  |
| High-speed<br>display                    | Set fast-moving videos and applications to appear smoothly.                                                                                                    |  |  |
| Lock Home<br>Photo Shuffle               | Change Wallpaper randomly each time<br>lock screen/home screen appears. See<br>"Changing Wallpaper" for details.                                                                                                    |  |  |
| Fingerprint<br>sensor and<br>Pay Trigger | Make settings for using Fingerprint<br>Sensor and Pay Trigger.                                                                                                    |  |  |
| ScrollAuto                               | Set screen to scroll up or down<br>automatically.<br>See "Enabling ScrollAuto" for details.                                                                                                    |  |  |
| Clip Now                                 | Make settings for using Clip Now.<br>See "Capturing Screenshots (Clip Now)"<br>for details.                                                                                                    |  |  |
| Gaming Menu                              | While playing a game, record game screen<br>or search for walkthrough sites and make<br>gaming screen and other settings.<br>See "Using Gaming Menu" for details.                                                                          |  |  |
| Quick<br>operation                       | Set what action occurs when pressing<br>Power Key, and make Navigation Bar<br>settings.                                                                                                    |  |  |
| AQUOS Home                               | Switch to and make settings for the AQUOS-brand home application.                                                                                                    |  |  |
| S-Shoin                                  | Download to use the Sharp-brand<br>keyboard "S-Shoin."                                                                                                    |  |  |
| Simple mode                              | Set a simple and intuitive Home Screen and easy-to-read text.                                                                                                    |  |  |
| Bright Keep                              | Set Display on or off by handling handset.                                                                                                    |  |  |
| Tethering<br>Auto                        | Set Wi-Fi tethering to be enabled<br>automatically when at home or in a<br>specified location.<br>See "テザリングオートを利用する (https://<br>www.softbank.jp/mobile/support/manual/<br>smartphone/aquos-r7/detail/61945/)"<br>(Japanese) for details. |  |  |
| Intelligent<br>charging                  | Enable smart charging and charging adapts<br>to handset and ambient temperature for<br>smooth, long-life operation.<br>See "Battery Settings" for details.                                                                                 |  |  |
| ROBOQUL<br>setting                       | When charging using ROBOQUL and<br>handset is powered on, ROBOQUL swivels<br>when Display lights up, at start of<br>charging, for incoming calls, alarms, etc.<br>See "Setting ROBOQUL" for details.                                       |  |  |

#### High-Speed Display Settings

Set fast-moving videos and applications to appear smoothly.

#### 1

| In Home Screen, | ٢ | (Settings) |
|-----------------|---|------------|
| LC39            |   |            |

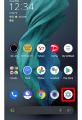

#### 2

#### AQUOS Tricks

|   | Display<br>Dark theme, fort size, brightness                                       |
|---|------------------------------------------------------------------------------------|
|   | Wallpaper<br>Home, teck screen                                                     |
| ۲ | AQUOS Tricks<br>various functions to make more use of this phone.                  |
| ٨ | Home applications                                                                  |
|   | Accessibility<br>Display, interaction, audio                                       |
|   | Security<br>Screen luck, faceconant, Engerprint                                    |
|   | Privacy<br>Permissions, account activity, personal data                            |
|   | Location<br>On - X apps have access to location                                    |
| * | Safety & emergency<br>Emergency 505, medical infa, alerta                          |
|   | Passwords & accounts<br>Saved accounts, subsid, spreed accounts                    |
|   | Digital Wellbeing & parental controls<br>screen time, app times, testure schedules |
|   |                                                                                    |

AQUOS Tricks menu opens.

#### 3

High-speed display

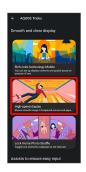

🏁 High-speed display window opens.

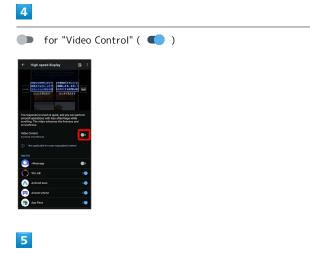

Tap application name

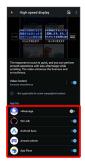

🧖 Setting is complete.

• Tap application name to toggle on ( 🌑 )/off ( 💷 ).

```
    Setting Smoothness Type when
Smoothing Video
```

In Home Screen, ③ (Settings) ➔ AQUOS Tricks ➔ (High-speed display) ➔ (Video Control ➔ Increase smoothness) / Increase fineness

#### Cautions for Using High-Speed Display

Observe the following when using High-Speed Display. • May not be effective with some applications. In that case, disable setting. Effects may also depend on remaining battery level and temperature of handset.

- Videos above certain high quality and some copyright protected videos are not supported.
- Changing settings while the application is running may hinder effects. In that case, close the application.

# Fingerprint Sensor and Pay Trigger Settings

Make settings for using Fingerprint Sensor and Pay Trigger. Settable items are the following.

| Item                               | Description                                                                                                    |
|------------------------------------|----------------------------------------------------------------------------------------------------|
| Register                           | Make settings to save and authenticate<br>fingerprints. See "Using Fingerprint<br>Authentication Function" for details on<br>each item.                              |
| Two-finger<br>authentication       | Set whether to allow fingerprint<br>authentication by placing two fingers or<br>the fingerprint sensor to unlock screen,<br>purchase applications, etc., and log in. |
| Pay Trigger                        | Set whether to activate application by<br>Touch & Hold of Fingerprint Sensor, and<br>set application to activate by Touch &<br>Hold of Fingerprint Sensor.           |
| Tap to                             |                                                                                                    |
| display the                        |                                                                                                    |
| fingerprint                        | Set whether fingerprint sensor appears                                                                                                    |
| sensor and                         | tapping screen while screen is turned of                                                                                                    |
| clock when<br>the screen is<br>off | (Screen Lock).                                                                                                    |
| You can<br>unlock screen           |                                                                                                    |
| just by<br>touching the            | Set whether holding finger to Fingerprir                                                                                                    |
| fingerprint                        | Sensor unlocks screen while screen is                                                                                                    |
| sensor even<br>when the            | turned off (Screen Lock).                                                                                                    |
| screen is                          |                                                                                                    |
| turned off                         |                                                                                                    |

 Fingerprint Sensor and Pay Trigger Operations

Setting Whether to Allow Fingerprint Authentication by Placing Two Fingers on the Fingerprint Sensor to Unlock Screen, Purchase Applications, etc., and Log In

```
In Home Screen, ② (Settings) → AQUOS Tricks →
Fingerprint sensor and Pay Trigger → ● / ● for
"Two-finger authentication"
```

- $\cdot$  Tap  $\bigcirc$  to toggle on (  $\bigcirc$  ),  $\bigcirc$  to toggle off (  $\bigcirc$  ).
- $\cdot$  Set when two or more fingerprints are saved.
- · If confirmation appears, follow onscreen prompts.

Setting Whether to Use Two Fingers on All Authentication Prompts when using Two Fingers for Fingerprint Authentication

| In Home Screen, 😟 (Settings) ラ [AQUOS Tricks]           |
|---------------------------------------------------------|
| ⇒ Fingerprint sensor and Pay Trigger ⇒ Two-finger       |
| authentication) 🔿 Use two-finger authentication on      |
| all screens. / Use one-finger authentication for unlock |
| only.                                                   |

Setting Whether to Activate Set Application when Touching & Holding Fingerprint Sensor (Activate Pay Trigger), after Unlocking Screen with Fingerprint

| In Home Screen,  | (Setting)      | s) 🔿 🗛 | QUOS Tri   | icks  | Ð   |
|------------------|----------------|--------|------------|-------|-----|
| Fingerprint sens | or and Pay Tri | gger ラ | <b>(</b> ) |       | for |
| "Pay Trigger"    |                |        |            |       |     |
| • Tap 🌑 to to    | ggle on ( 🗲 )  | , 🛑 to | toggle     | off ( | ).  |

Setting Applications to be Used with Pay Trigger

| In Home Screen,   | ۲     | (Settings)   | €     | AC   | QUOS | Tricks  | € |
|-------------------|-------|--------------|-------|------|------|---------|---|
| Fingerprint sense | or ar | nd Pay Trigg | jer   | Ð    | Pay  | Trigger |   |
| Launch app 🔶      | Тар   | name of ap   | plica | atio | n    |         |   |

Saving Applications in the List (Pay Trigger Folder) Shown after Activating Pay Trigger

| In Home Screen, 🔹    | (Settings) ⋺   | AQUOS Tricks 🔿   |
|----------------------|----------------|------------------|
| Fingerprint sensor a | nd Pay Trigger | → Pay Trigger  → |
| Pay Trigger folder   | Follow onsci   | reen prompts     |

• Pay Trigger folder is displayed when multiple applications are saved.

Setting Whether to Open Pay Trigger Folder when Activating Pay Trigger

In Home Screen, ② (Settings) ⋺ AQUOS Tricks ⋺ Fingerprint sensor and Pay Trigger ⊖ Pay Trigger 今 Pay Trigger folder also opens at startup

 Tap Pay Trigger folder also opens at startup to toggle on ( )/off ( ).

Setting Whether Fingerprint Sensor Appears by Tapping Screen while Screen is Turned Off (Screen Lock)

```
    In Home Screen, (a) (Settings) → AQUOS Tricks →
    Fingerprint sensor and Pay Trigger → Tap to display
    the fingerprint sensor and clock when the screen is off
    Tap to display the fingerprint sensor and clock when
    the screen is off to toggle on ( )/off ( ).
```

Setting Whether Holding Finger to Fingerprint Sensor Unlocks Screen while Screen Is Turned Off (Screen Lock)

In Home Screen, ③ (Settings) ➔ (AQUOS Tricks ➔ Fingerprint sensor and Pay Trigger) ➔ (You can unlock screen just by touching the fingerprint sensor even when the screen is turned off

 Tap You can unlock screen just by touching the fingerprint sensor even when the screen is turned off to toggle on ( )/off ( ).

#### Quick Operation Settings

Set what action occurs when pressing Power Key, and make Navigation Bar settings. Settable items are the following.

| Item                                 | Description                                                                          |
|--------------------------------------|--------------------------------------------------------------------------------------|
| Press and hold<br>to activate<br>app | Set whether long pressing Power Key starts application, and what application starts. |
| Press twice<br>to activate<br>camera | Set whether to activate Camera by pressing Power Key twice.                          |
| System<br>navigation                 | Make Navigation Bar settings.                                                        |

#### Operations with Quick Operation Settings

Setting Whether to Long Press Power Key to Start Application

| In Home Screen, 🔹 | (Settings) ラ 🗛 🖓 🔿                                     |
|-------------------|--------------------------------------------------------|
| Quick operation Ə | $\blacksquare$ / $\blacksquare$ for "Press and hold to |
| activate app"     |                                                        |

• Tap 🕕 to toggle on ( 🌑 ), 🜑 to toggle off ( 💭 ).

Setting Application to Start by Long Pressing Power Key

 In Home Screen, ②
 (Settings) 
 AQUOS Tricks 

 Quick operation

 Press and hold to activate app 

 Tap name of application

#### Setting Whether to Activate Camera by Pressing Power Key Twice

In Home Screen, ② (Settings) ⋺ AQUOS Tricks ⋺ Quick operation ⋺ Press twice to activate camera ⋺ Quickly open camera

Tap Quickly open camera to toggle on ( )/off
).

Setting Whether to List Recently Used Applications by Dragging Bottom of Display Up or Tapping □

| In Home Screen, 💿  | (Settings) ラ 🗛 🖓            |
|--------------------|-----------------------------|
| Quick operation 🔿  | System navigation ラ Gesture |
| navigation / 3-but | ton navigation              |

- After selecting 3-button navigation , appears on Navigation Bar.
- Set gesture by tapping 🌣 of "Gesture Navigation." Follow onscreen prompts.

#### AQUOS Home Settings

Switch to and make settings for the AQUOS-brand home application.

| Item                   | Description                                                                     |  |  |
|------------------------|---------------------------------------------------------------------------------|--|--|
| Use AQUOS<br>Home      | Tap to change Home application to AQUOS<br>Home.                                |  |  |
| Settings<br>AQUOS Home | Make Home Screen settings.<br>See "Making Home Screen Settings" for<br>details. |  |  |

#### Changing Home Application to AQUOS Home

 In Home Screen, ②
 (Settings) 
 AQUOS Tricks 

 AQUOS Home

 Use AQUOS Home

#### Simple Mode Settings

Set a simple and intuitive Home Screen and easy-to-read text.

#### 1

In Home Screen, ③ (Settings)

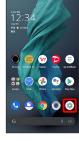

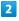

AQUOS Tricks

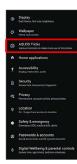

AQUOS Tricks menu opens.

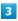

Simple mode

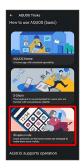

Simple mode window opens.

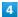

Set each item

🏁 Setting is complete.

#### Simple Mode Operations

Setting Simple and Intuitive Home Screen and Easy-to-Read Text at Same Time

In Simple mode window, SET ALL ON  $\ominus$  YES

Setting Home Screen, Size of Text, Etc. Individually

| In Simple mode window, Kantan Home / Font size        |
|-------------------------------------------------------|
| (Largest) / Hakkiri View / Batch change simple        |
| keyboard] / [Length of press-and-hold time (longer)]  |
| • Tap Kantan Home / Font size(Largest) / Hakkiri View |
| / Batch change simple keyboard / Length of press-and- |
| hold time (longer) to toggle on ( 🌑 )/off ( 🗩 ).      |

 $\cdot$  If confirmation appears, follow onscreen prompts.

#### Bright Keep Settings

Set Display on or off by handling handset. Settable items are the following.

| Item                                         | Description                                                                                                    |
|----------------------------------------------|----------------------------------------------------------------------------------------------------|
| Turn screen<br>on by holding                 | Set whether to turn on Display when<br>handset is picked up (e.g., from a desk)<br>and held still.                                                  |
| Keeps the<br>display while<br>held in hand   | Set whether to keep Display from turning off while handset is held.                                                                                 |
| In the home<br>screen, let's<br>darken early | Set whether to darken Home Screen<br>quickly when handset is put down (e.g., on<br>a desk) while Home Screen is displayed.                          |
| Keep display<br>outside of<br>home screen    | Set whether to keep Display from turning<br>off when handset is put down (e.g., on<br>a desk) while Display other than Home<br>Screen is turned on. |

🚹 Auto Sleep Off Operations

Setting Whether to Turn on Display when Handset Is Picked Up (E.G., from a Desk) and Held Still.

 In Home Screen, 
 ③
 (Settings) 
 ◆
 AQUOS Tricks 
 ◆

 Bright Keep
 ◆
 Turn screen on by holding

- Tap Turn screen on by holding to toggle on ( )/off
  ).
- Whether handset is picked up is determined from handset angle or vibration. Holding handset upright or moving while holding it may affect the determination.

# Setting Whether to Keep Display On while Holding Handset

 In Home Screen, 
 (Settings) → AQUOS Tricks →

 Bright Keep → Keeps the display while held in hand

- Tap Keeps the display while held in hand to toggle on
   ( )/off ( ).
- Hand-held state is determined from handset angle or vibration. Usage status may affect determination of hand-held state.

Setting Whether to Darken Home Screen Quickly when Handset is Put Down (E.G., on a Desk) while Home Screen is Displayed

Setting Whether to Keep Display from Turning Off when Handset is Put Down (E.G., on a Desk) while Display Other Than Home Screen is Turned On

| In Home Screen, 😟 (Settings) ラ AQUOS Tricks ラ                                                  |
|------------------------------------------------------------------------------------------------|
| Bright Keep) 🔿 Keep display outside of home screen                                             |
| <ul> <li>Tap Keep display outside of home screen to toggle on</li> <li>( )/off ( ).</li> </ul> |

# Security Settings

Make security settings including screen lock and face authentication.

#### Security Settings

Settable items are the following.

| Item                     | Description                                                                                                    |
|--------------------------|----------------------------------------------------------------------------------------------------|
| Google Play<br>Protect   | Set whether to scan handset for security issues.                                                                                            |
| Find My<br>Device        | Set whether location is shown if handset is lost.                                                                                           |
| Security<br>update       | Check whether system updates are<br>required via the network, and update<br>manually as required.<br>See "Updating the System" for details. |
| Screen lock              | Set a screen lock.                                                                                                    |
| Face<br>authentication   | When face data is saved, handset<br>authenticates with face when Display is<br>on, and screen unlocks.                                      |
| Fingerprint              | Save fingerprints.<br>See "Using Fingerprint Authentication<br>Function" for details.                                                       |
| Smart Lock               | Enable handset to check whether it is<br>being carried or for trusted place or<br>device and unlock screen.                                 |
| Device admin<br>apps     | Set whether to enable applications managing handset.                                                                                        |
| SIM card lock            | Change lock and SIM PIN for SIM Card.                                                                                                    |
| Encryption & credentials | Make settings for encryption and credentials.                                                                                               |
| Trust agents             | Show/hide trusted agents.                                                                                                    |
| App pinning              | Set screen of only specified applications to be in view.                                                                                    |
| Confirm SIM<br>deletion  | Set whether to perform screen unlock operation before erasing eSIM.                                                                         |

#### Security Operations

#### Setting Screen Not to Lock

lock 🔿 None

In Home Screen, 😟 (Settings) 🔿 Security 🔿 Screen

- · If method for unlocking screen is setting other than None or Swipe before changing setting, first Tap Screen lock and unlock screen.
- · If confirmation appears, follow onscreen prompts.

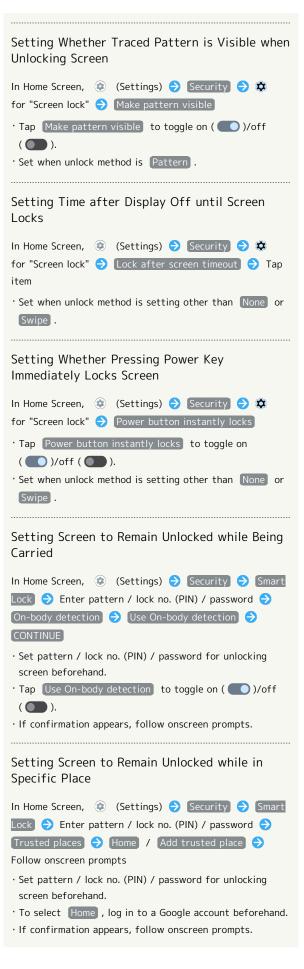

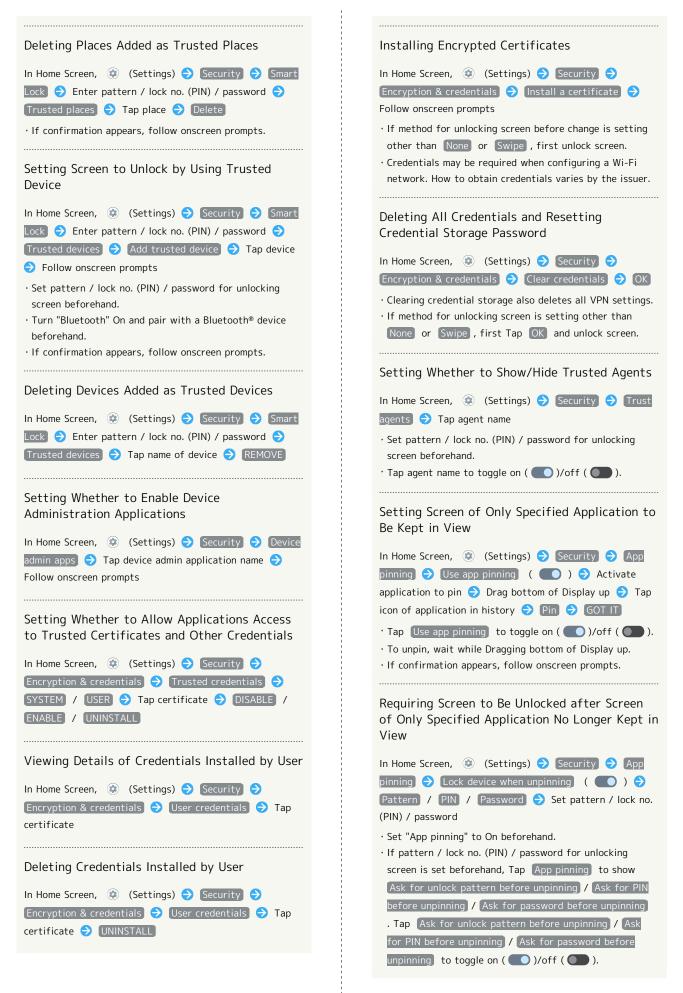

- · Set pattern / lock no. (PIN) / password for unlocking screen beforehand.
- Tap Confirm SIM deletion to toggle on ( )/off
   ).
- · If confirmation appears, follow onscreen prompts.

#### Screen Lock Cautions

Make sure to make a note of and not forget pattern / lock no. (PIN) / password set for unlocking screen. If you forget the code, visit your nearest SoftBank Shop for recovery. Note that saved files and settings will be lost.

#### Main Security Codes

The following are main security codes required for handset use.

| Code                  | Description                                                                                                    |
|-----------------------|----------------------------------------------------------------------------------------------------|
| Center Access<br>Code | A four-digit code set in subscription<br>contract.<br>See "Center Access Code" for details.                        |
| SIM PIN               | A code for SIM Card/eSIM. SIM PIN is 9999<br>by default (change as needed).<br>See "Enabling SIM PIN" for details. |
| Lock No. (PIN)        | A code for unlocking screen.<br>See "Requiring Lock No. (PIN) Entry for<br>Unlocking Screen" for details.          |

#### Center Access Code

Center Access Code is a four-digit code set in subscription contract; necessary to use optional services from landlines, etc.

- Do not forget Center Access Code. If you forget the code, contact us for recovery. For details, contact Customer Service.
- Be careful not to reveal security codes to others. If misused by others, SoftBank Corp. is not liable for any resulting damages.

#### Enabling SIM PIN

When SIM PIN is enabled, PIN entry is required for handset use each time handset is powered on with SIM Card installed/eSIM enabled. It is effective for preventing unauthorized use by others.

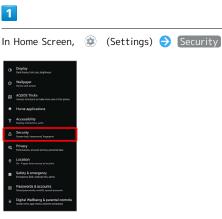

🏁 Security menu opens.

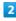

# SIM card lock SIM card lock is enabled. Disabling SIM Card Lock In Security menu, SIM card lock 🍨 Lock SIM card Cock SIM card Cock SIM card <

Enter SIM PIN 🔿 💽 ( 💽 )

#### SIM PIN Entry Cautions

SIM PIN entry is required when changing SIM PIN, when powering handset on with SIM card lock enabled, etc.

- Entering incorrect SIM PIN three consecutive times activates PIN Lock. To cancel, Personal Unblocking Key (PUK) is required; contact Customer Service.
- Entering incorrect PUK ten consecutive times activates PUK Lock, disabling handset. For recovery, SIM Card/eSIM must be reissued at a SoftBank Shop (fees apply).

#### Changing SIM PIN

Enable SIM card lock first. See "Enabling SIM PIN" for details.

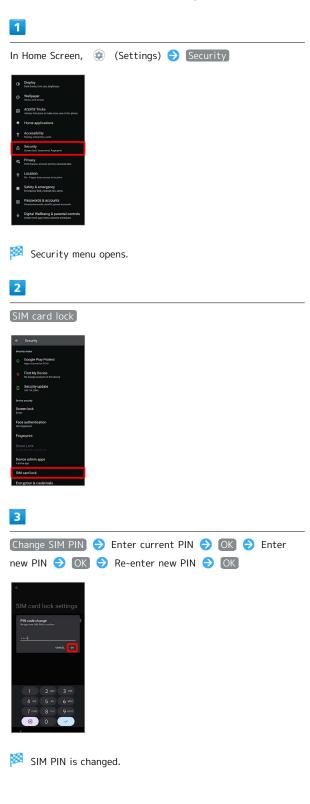

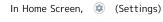

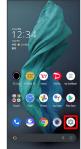

# 2

[Security]

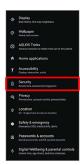

🏁 Security menu opens.

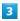

Screen lock

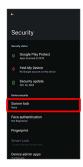

• If method for unlocking screen before change is setting other than None or Swipe , first unlock screen.

# 4

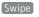

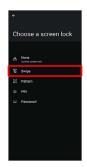

🏁 Setting is complete.

 $\cdot$  If confirmation appears, follow onscreen prompts.

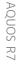

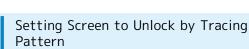

#### 1

In Home Screen, 💿 (Settings)

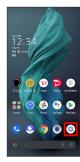

2

(Security)

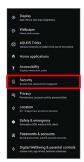

🏁 Security menu opens.

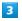

Screen lock

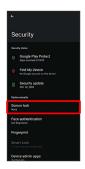

• If method for unlocking screen before change is setting other than None or Swipe , first unlock screen.

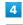

#### [Pattern]

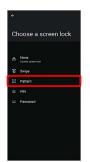

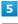

Enter new pattern

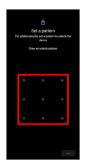

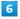

#### Next

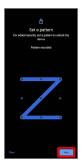

· Tap Clear to erase entered pattern.

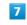

Enter new pattern again

| s      | et a patter      | n      |     |
|--------|------------------|--------|-----|
| Draw p | attem again to c | ordern |     |
| •      | 0                | ٥      |     |
| ۰      |                  | •      |     |
| ۰      | 0                | ۰      |     |
|        |                  | Gor    | far |

Confirm

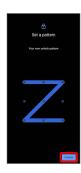

• If method for unlocking screen before change is setting other than None or Swipe , setting is complete.

#### 9

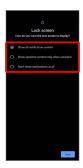

#### 10

Done

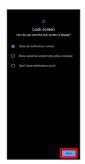

Setting is complete.

Requiring Lock No. (PIN) Entry for Unlocking Screen

# 1

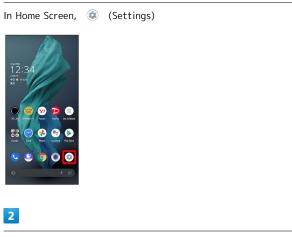

#### Security

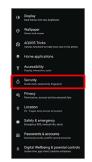

Security menu opens.

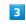

Screen lock

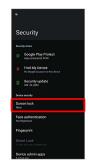

• If method for unlocking screen before change is setting other than None or Swipe , first unlock screen.

4

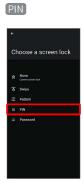

# 5

Enter new lock no. (PIN)

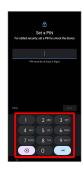

#### 6

Next

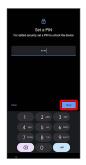

• Tap Clear to erase entered lock no. (PIN).

# 7

Enter new lock no. (PIN) again

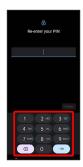

# 8

#### Confirm

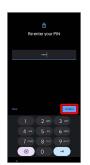

- $\cdot$  If method for unlocking screen before change is setting other than None or Swipe , setting is complete.
- · Tap Clear to erase entered lock no. (PIN).

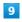

Select method of notification display

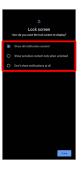

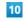

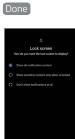

🏁 Setting is complete.

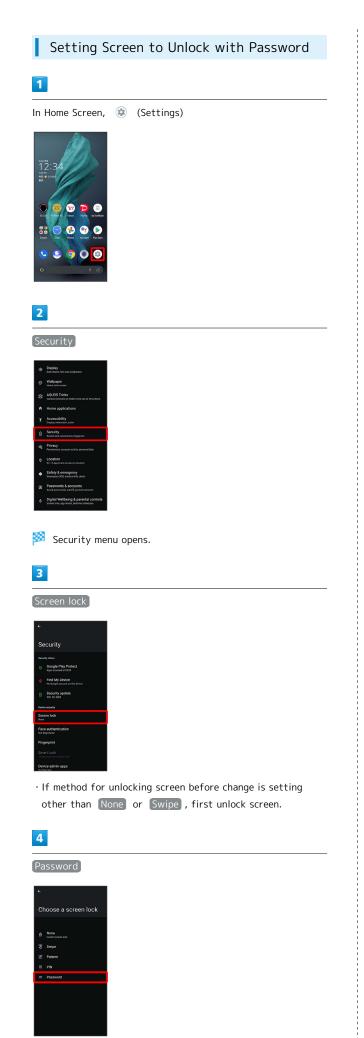

Enter new password

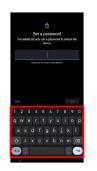

#### 6

Next

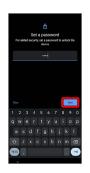

· Tap Clear to erase entered password.

# 7

Enter new password again

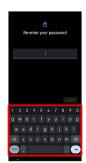

8

#### Confirm

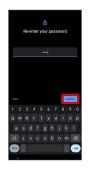

• If method for unlocking screen before change is setting other than None or Swipe , setting is complete.

· Tap Clear to erase entered password.

AQUOS R7

Select method of notification display

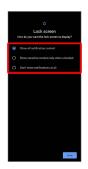

# 10

Done

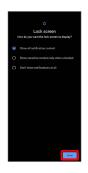

🏁 Setting is complete.

#### Using Face Authentication

When face data is saved, handset authenticates with face when Display is on, and screen unlocks.

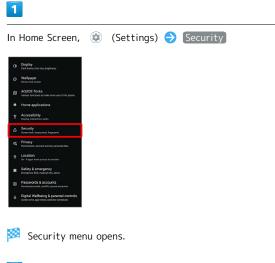

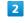

L

Face authentication

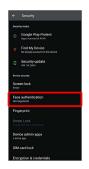

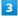

Follow onscreen prompts and set pattern / lock no. (PIN) / password for unlocking screen

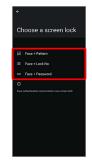

- $\cdot$  This is a backup method for unlocking the screen if unable to authenticate with your face.
- $\cdot$  Unlocks screen when unlock method is setting other than None or Swipe .
- See "Setting Screen to Unlock by Tracing Pattern,"
   "Requiring Lock No. (PIN) Entry for Unlocking Screen," and
   "Setting Screen to Unlock with Password" for details on setting a method for unlocking screen.

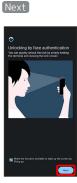

# 5

OK

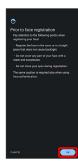

# 6

Align face with onscreen guides  $\bigcirc$  Tap when to unlock screen  $\bigcirc$  OK

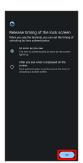

🏁 Face data is saved.

# Face Authentication Operations

Deleting Face Data

In Security menu, Face authentication → Enter pattern / lock no. (PIN) / password → Deletion of face data → Yes

Changing When to Unlock Screen after Saving Face Data

In Security menu, Face authentication → Enter pattern / lock no. (PIN) / password → Tap when to unlock screen Checking Overview and Precautions for Face Authentication after Saving Face Data

In Security menu, Face authentication → Enter pattern / lock no. (PIN) / password → A → Face authentication / Precautions

#### 📙 Face Authentication Cautions

#### Cautions for Saving Face Data

Access permission for camera is required when saving face data. To permit access, Tap  $\ensuremath{\mathsf{WHILE USING THE APP}}$  .

• When Tapping ONLY THIS TIME / DON'T ALLOW , the face authentication may not operate normally.

#### Cautions for Screen Unlock Using Face Authentication

When 4 hours or longer passed after Display is turned off, the screen cannot be unlocked with face authentication. To unlock screen, use unlock method (Pattern/Lock No.(PIN)/ Password). After unlocked, the screen can be unlocked with face authentication. I

# Privacy Settings

Make settings for Google activity, application feature access history and permissions.

# Privacy Settings

Settable items are the following.

| Item                               | Description                                                                                                    |
|------------------------------------|----------------------------------------------------------------------------------------------------|
| Privacy<br>dashboard               | Check applications that used location,<br>camera, microphone, etc. in past 24 hours.                                      |
| Permission<br>manager              | Set applications with permitted usage<br>by function. See "Setting Required<br>Permissions for Applications" for details. |
| Camera access                      | Set whether camera is accessible for all applications and services.                                                       |
| Microphone<br>access               | Set whether microphone is accessible for all applications and services.                                                   |
| Show<br>passwords                  | Set whether characters remain visible for a short time as password is entered.                                            |
| Notifications<br>on lock screen    | Set whether to show notifications in lock<br>screen.<br>See "Display Settings" for details.                               |
| Android<br>System<br>Intelligence  | Check Android System Intelligence<br>functions and delete stored data.                                                    |
| App content                        | Set whether to allow applications to send contents to Android System.                                                     |
| Show<br>clipboard<br>access        | Set whether to display notifications when<br>copied text, images, etc. on clipboard are<br>used in application.           |
| Autofill<br>service from<br>Google | Use Google autofill service.                                                                                              |
| Google<br>location<br>history      | Set Google location history.                                                                                              |
| Activity<br>controls               | Manage Google activity.                                                                                                   |
| Ads                                | Set Ads.                                                                                                    |
| Usage &<br>diagnostics             | Set whether to send usage status<br>and diagnosis information to Google<br>automatically.                                 |

#### Privacy Operations

Checking Applications that Used Location, Camera, Microphone, etc. in Past 24 hours

| In Home Screen, ③ (Settings) <a>&gt; Privacy</a> <a>&gt; Privacy</a> <a>&gt; Privacy</a> <a>&gt; Coation / Camera / Microphone</a>                                      |
|----------------------------------------------------------------------------------------------------|
| • Tap application to check/change access permissions for functions it is using.                                                                                         |
| <ul> <li>Tap See other permissions to display other functions.</li> <li>Tap displayed function to check/change access permissions for application functions.</li> </ul> |
| Setting Whether Camera is Accessible for All<br>Applications and Services                                                                                               |
| In Home Screen, ③ (Settings) → Privacy → Camera<br>access                                                                                                    |
| • Tap Camera access to toggle on ( )/off ( ).                                                                                                    |
| Setting Whether Microphone is Accessible for<br>All Applications and Services                                                                                           |
| In Home Screen,                                                                                                    |
| • Tap Microphone access to toggle on ( )/off ( ).                                                                                                    |
| Setting Whether Characters Remain Visible for<br>a Short Time when Password is Entered                                                                                  |
| In Home Screen, ② (Settings) → Privacy → Show<br>passwords<br>· Tap Show passwords to toggle on ( )/off ( ).                                                            |
|                                                                                                    |
| Checking Android System Intelligence Functions<br>In Home Screen, 	↔ (Settings) 	→ Privacy 	→ Android                                                                   |
| System Intelligence  → Device learning                                                                                                    |
|                                                                                                    |
| Setting Whether to Display Suggestions for<br>Reply, etc., on Keyboard Suggestion Bar                                                                                   |
| In Home Screen, ③       (Settings) → Privacy → Android         System Intelligence → Keyboard →        /                                                                |
| • Tap 🚺 to toggle On ( 🚺 ), 🚺 to toggle Off<br>( ).                                                                                                    |
| Deleting Data Stored by Android System<br>Intelligence                                                                                                    |
| In Home Screen,                                                                                                    |

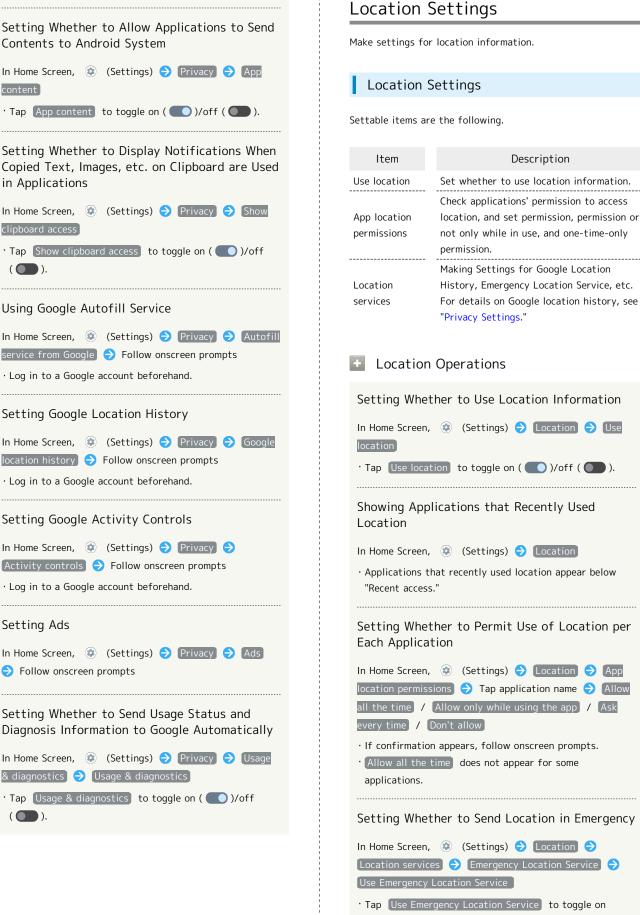

In Home Screen, 😟 (Settings) 🔿 Location 🔿 Use

Description

Tap Use location to toggle on ( )/off ( ).

Showing Applications that Recently Used

#### In Home Screen, 💿 (Settings) 🔿 Location

 $\cdot$  Applications that recently used location appear below

Setting Whether to Permit Use of Location per

| In Home Screen, 😟 (Settings) ラ Location ラ App             |
|-----------------------------------------------------------|
| location permissions ラ Tap application name ラ (Allow      |
| all the time / Allow only while using the app / Ask       |
| every time / [Don't allow]                                |
| $\cdot$ If confirmation appears, follow onscreen prompts. |
| · Allow all the time does not appear for some             |
| applications.                                             |
|                                                           |
| Setting Whether to Send Location in Emergency             |

In Home Screen, 😟 (Settings) ラ Location 🔿 [Location services] → [Emergency Location Service] → Use Emergency Location Service • Tap Use Emergency Location Service to toggle on ( 🔵 )/off ( 🔵 ).

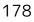

| Setting Whether to Improve Location Accuracy<br>In Home Screen, ② (Settings) ⑦ Location ⑦<br>Location services ⑦ Google Location Accuracy ⑦<br>Improve Location Accuracy<br>Tap Improve Location Accuracy to toggle on ( ● )/<br>off ( ● ).<br>Managing Location Share Setting<br>In Home Screen, ③ (Settings) ⑦ Location ⑦ |
|----------------------------------------------------------------------------------------------------|
| Location services<br>→ Google Location Accuracy<br>· Tap Improve Location Accuracy to toggle on ( )/<br>off ( ).<br>Managing Location Share Setting                                                                                                    |
| off ( ).<br>Managing Location Share Setting                                                                                                    |
|                                                                                                    |
| In Home Screen, 🔅 (Settings) ラ Location ラ                                                                                                    |
| Location services → Google Location Sharing →<br>Follow onscreen prompts<br>• Log in to a Google account beforehand.                                                                                                    |
| Setting Whether to Use Wi-Fi Scanning to<br>Increase Accuracy of Location                                                                                                    |
| In Home Screen, ② (Settings) ⋺ Location ⋺<br>Location services → Wi-Fi scanning → Wi-Fi<br>scanning<br>· Tap Wi-Fi scanning to toggle on ( )/off ( ).                                                                                                    |
| Setting Whether to Use Bluetooth® Scanning to<br>Increase Accuracy of Location                                                                                                    |
| In Home Screen, ② (Settings) <a> Location <a> Location <a> Bluetooth scanning</a> <a> Bluetooth scanning</a> <a> Tap Bluetooth scanning to toggle on ( )/off</a></a></a>                                                                                                    |
|                                                                                                    |

# System Settings

Make settings for language and input, date and time, backup, reset, etc.

#### System Settings

Settable items are the following.

| Item                 | Description                                                                                                    |
|----------------------|----------------------------------------------------------------------------------------------------|
| Languages &<br>input | Make settings for display language and text entry.                                                                                                    |
| Gestures             | Set whether to activate camera by<br>pressing Power Key twice, or to activate<br>Manner Mode by pressing Power Key and<br>Volume Up Key simultaneously, etc.                                         |
| Date & time          | Make settings for date and time.                                                                                                    |
| Backup               | Make settings such as whether to back up<br>application data, Wi-Fi passwords, etc. to<br>Google One.                                                                                                |
| System<br>update     | Check whether system updates are<br>required via the network, and update<br>manually as required.<br>See "Updating the System" for details.                                                          |
| Data transfer        | Import data from other mobiles, etc. using<br>Bluetooth® or SD Card.<br>See "Importing Contacts via Bluetooth®<br>(Data Transfer)" and "Importing Data from<br>SD Card (Data Transfer)" for details. |
| Reset options        | Reset network and application settings, all data on handset, etc.                                                                                                    |
| Hardware<br>Feedback | Set whether to send feedback on hardware.                                                                                                    |
| Power menu           | Open Power menu.                                                                                                    |

# System Operations

#### Accessing Developer Options

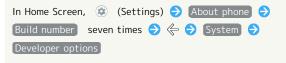

🏁 Developer options open.

• If method for unlocking screen is setting other than None or Swipe , first Tap Build number 7 times and unlock screen.

Adding Languages Shown on Display

| In Home Screen, 💿 (Settings) ラ System ラ          |
|--------------------------------------------------|
| Languages & input 🔶 Languages Ə (Add a language) |
| ➔ Tap language                                   |

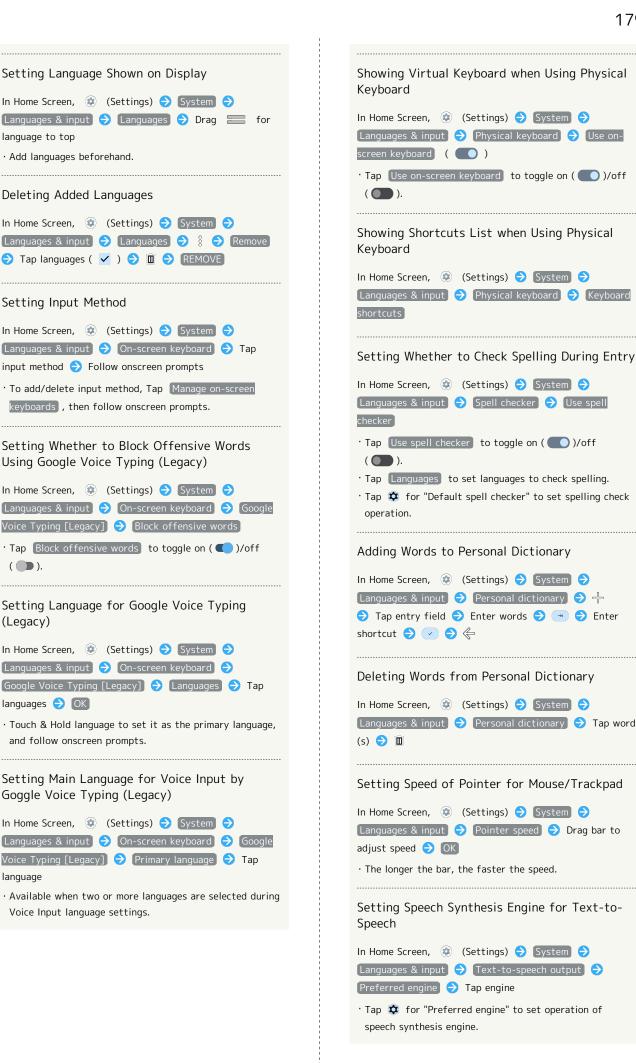

# AQUOS R7

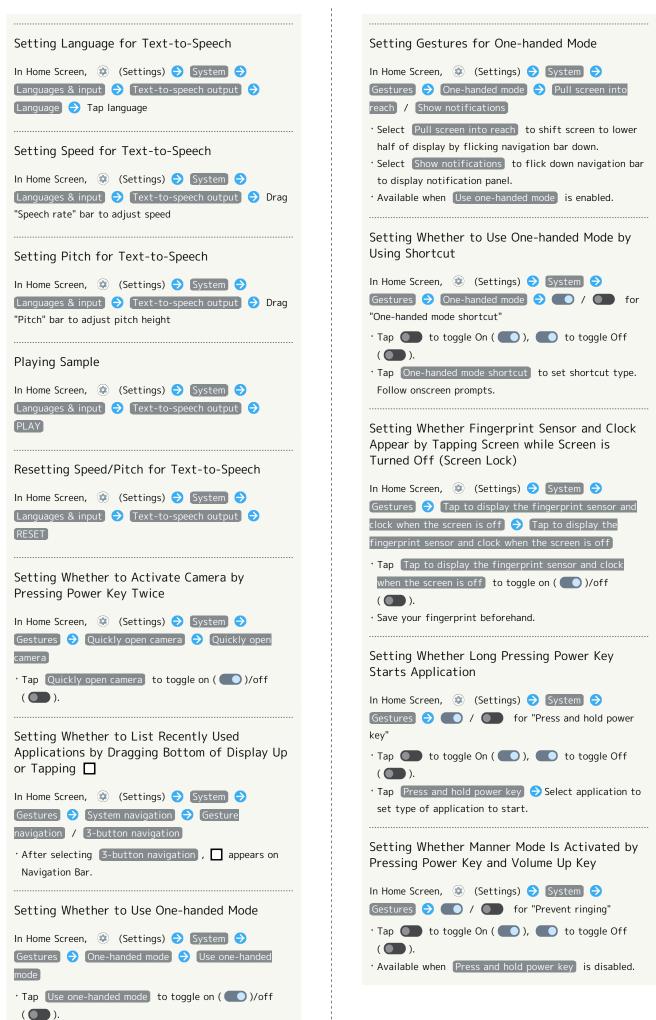

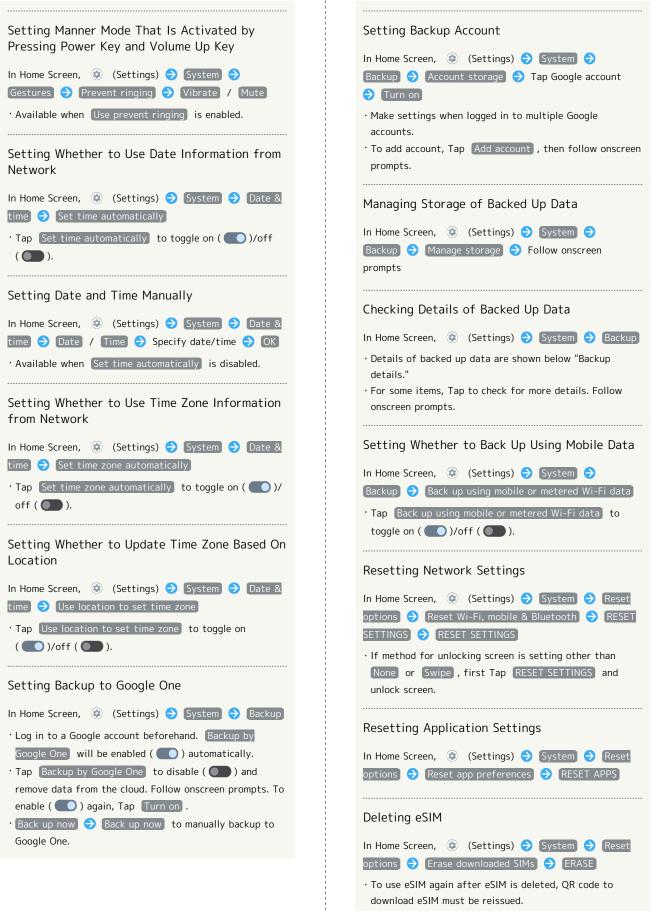

Handset Settings

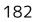

| Setting Whether to Send Feedback on Hardware                         |
|----------------------------------------------------------------------|
| In Home Screen, ② (Settings) ⋺ System ⋺<br>Hardware Feedback ⊖ ☑ / ■ |
| Opening Power Menu                                                   |
| In Home Screen, ② (Settings) ⋺ System ⋺ Power<br>menu                |

Setting 24-Hour Time Indication

### 1

In Home Screen, 💿 (Settings)

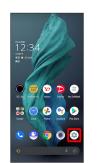

### 2

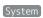

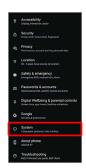

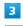

Date & time

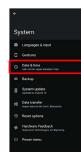

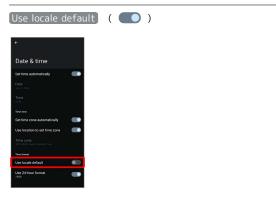

24-hour or 12-hour format is automatically set depending on your language and region.

- Tap Use locale default to toggle on ( )/off ( ).
- When Use locale default is disabled, Tap Use 24-hour format to toggle 24-hour format ( )/12-hour format ( ).

### Resetting Handset

#### 1

In Home Screen, 💿 (Settings)

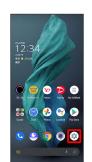

### 2

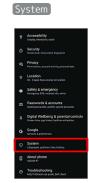

#### 3

#### Reset options

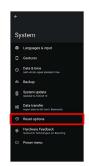

#### 4

Erase all data (factory reset)

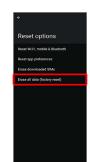

### 5

#### Erase all data

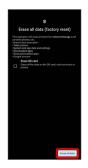

- To also erase SD Card data, Tap [Erase SD card] ( 🗹 ).
- Unlocks screen when unlock method is setting other than None or Swipe .

#### 6

#### [Erase all data]

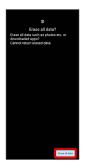

🏁 Handset is reset.

#### Cautions when Erasing All Data (Factory Reset)

Observe the following when erasing all data (factory reset).

- Erasing all data (factory reset) deletes all data in internal storage irreversibly. Back up important data beforehand.
- $\cdot$  Deleted content cannot be restored. Reset with caution.

### Other Handset Settings

#### Phone Number

See "Checking Your Phone Number" for details on phone number.

#### Network & Internet

Make network and Internet settings for Wi-Fi, mobile network, hotspot tethering, etc. Settable items are the following.

| Item              | Description                                                                                                    |
|-------------------|----------------------------------------------------------------------------------------------------|
| Wi-Fi             | Enable Wi-Fi connection.<br>See "Connecting by Wi-Fi" for details.                                                                                                    |
| Mobile<br>network | Configure mobile network settings.<br>See "Global Roaming" for details on<br>roaming, automatic network selection, and<br>network selection.<br>See "Data Usage Settings" for details on<br>application data usage as well as data<br>usage alert and limit. |
| Airplane mode     | Set whether to stop signal-transmitting functions                                                                                                    |
| Hotspot &         | Make tethering settings.                                                                                                    |
| tethering         | See "Using Tethering" for details.                                                                                                    |
| Data Saver        | Make settings for Data Saver.                                                                                                    |
| VPN               | Add VPN destinations.                                                                                                    |
| Private DNS       | Set private DNS.                                                                                                    |
| Proxy settings    | Make proxy settings.                                                                                                    |

#### Network & Internet Operations

Setting Whether to Enable All Communications over Mobile Network

| In Home Screen, ③ (Settings) → Network & internet<br>→ Mobile network → Use SIM                                                                                                    |
|----------------------------------------------------------------------------------------------------|
| • Tap Use SIM to toggle on ( )/off ( ).                                                                                                    |
| If confirmation appears, follow onscreen prompts.                                                                                                    |
| Setting Whether to Use Mobile Data                                                                                                    |
| In Home Screen, 🐵 (Settings) ラ Network & internet                                                                                                    |
| 🔿 Mobile network 🔿 Mobile data                                                                                                    |
| • Tap Mobile data to toggle on ( 💽 )/off ( 💽 ).                                                                                                    |
|                                                                                                    |
| Using 5G/4G LTE/4G/3G Network                                                                                                    |
| In Home Screen, 💿 (Settings) ラ Network & internet                                                                                                    |
| Object to the second second secon |
| (recommended) / 4G / 3G ( <b>O</b> )                                                                                                    |

#### Adding Access Points

| In Home Screen, 😨 (Settings) 🔿 Network & internet |
|---------------------------------------------------|
| ♦ Mobile network ♦ Access Point Names ♦           |
| Tap item ラ Set/enter each item ラ 🖇 ラ Save         |

### **Deleting Added Access Points** In Home Screen, 😟 (Settings) 🔿 Network & internet ♦ Mobile network ♦ Access Point Names ♦ Reset to default Setting Whether to Stop Signal-Transmitting Functions In Home Screen, 😟 (Settings) 🔿 Network & internet Airplane mode • Tap Airplane mode to toggle on ( )/off ( ). Setting Data Saver In Home Screen, 😟 (Settings) 🔿 Network & internet ⇒ Data Saver ⇒ Use Data Saver • Tap Use Data Saver to toggle on ( )/off ( ). Setting Whether to Exclude Application(s) from Data Saver In Home Screen, 😟 (Settings) 🔿 Network & internet 😔 Data Saver 😔 Unrestricted data ⋺ Tap application name • Tap application name to toggle on ( 🚺 )/off ( 🚺 ). Adding VPN Destinations In Home Screen, 😟 (Settings) 🔿 Network & internet ♦ VPN ⇒ + → Set/enter details → SAVE Tap an added VPN to connect/disconnect it. Tap of to edit/delete it. Setting Private DNS In Home Screen, 🐵 (Settings) ラ Network & internet ⇒ Private DNS ⇒ Tap item ⇒ SAVE · After Tapping Private DNS provider hostname, enter hostname. Setting Proxy In Home Screen, 🐵 (Settings) ラ Network & internet ⇒ Proxy settings ⇒ Proxy/port/exclusion list ⇒ Tap item 🔿 🔿 Connecting to Network via Set Proxy

AQUOS R7

#### **Connected Devices**

Make Bluetooth® and other device connection settings. Settable items are the following.

 $\cdot$  Names and status of devices connected by Bluetooth® and USB appear at top of Display.

| Item                      | Description                                                                                                    |
|---------------------------|----------------------------------------------------------------------------------------------------|
| Pair new<br>device        | Search for and pair nearby Bluetooth®<br>devices.<br>See "Pairing Bluetooth® Devices" for<br>details.                                                                                                    |
| Connection<br>preferences | Make settings for Bluetooth® connection,<br>NFC/Osaifu-Keitai® operation, etc.<br>For details on Bluetooth®, see "Using<br>Bluetooth® Function."<br>For details on NFC/Osaifu-Keitai®,<br>see "NFC/おサイフケータイ®を利用す<br>る (https://www.softbank.jp/mobile/<br>support/manual/smartphone/aquos-r7/<br>detail/61905/)" (Japanese).<br>For details on files received with<br>Bluetooth®, see "Receiving Data via<br>Bluetooth® (e.g., Address Book)." |
| Codec<br>preferences      | Set codec for Bluetooth® connection.                                                                                                    |

Connected Device Operations

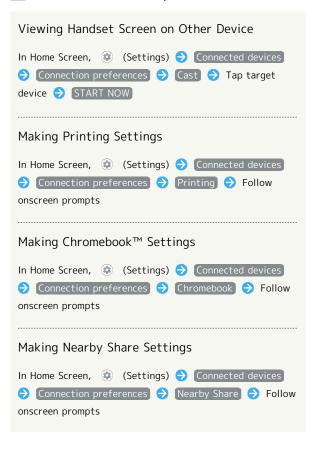

| Making Android Auto™ Settings                                                                                                    |
|----------------------------------------------------------------------------------------------------|
| <ul> <li>In Home Screen,  (Settings) → Connected devices</li> <li>→ Connection preferences → Android Auto → Follow onscreen prompts</li> </ul> |
| Setting Codec for Bluetooth® Connection                                                                                                    |
| Odec preferences 	→ Follow onscreen prompts                                                                                                    |

### Cautions for Using Cast

Connection with Miracast® device is not supported.

#### Apps

#### Make application settings. Settable items are the following.

 Any recently used applications appear in "Recently opened apps."

| Item               | Description                                                                                                    |
|--------------------|----------------------------------------------------------------------------------------------------|
| See all XX<br>apps | Check and make settings for installed applications.                                                                                                    |
| Default apps       | Set applications used as default.                                                                                                    |
| Screen time        | Check history of total duration of handset<br>use. Also restrict usage of individual<br>applications.<br>See "Digital Wellbeing & Parental<br>Controls" for details. |
| Unused apps        | Open unused applications.                                                                                                    |
| Special app        | Make settings for special application                                                                                                    |
| access             | access.                                                                                                    |

#### Application Operations

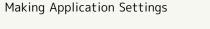

| In Home Screen, 🔅 | (Settings) 🤤 | Apps     | See all XX |
|-------------------|--------------|----------|------------|
| apps ラ Tap applic | ation name ラ | Set each | item       |

#### View System Applications

| In Home S | cre | en, | ۲   | (Settings) | € | Apps | € | See all XX |
|-----------|-----|-----|-----|------------|---|------|---|------------|
| apps ଚ    | 000 | €   | Sho | ow system) |   |      |   |            |

#### **Resetting Application Settings**

| In Home | e Sc | ree | en, | ۲   | (Settings)  | €    | Apps    | € | See all XX |
|---------|------|-----|-----|-----|-------------|------|---------|---|------------|
| apps    | Ð    | 000 | €   | Res | et app pref | erer | nces) 🗦 |   | ESET APPS  |

#### Setting Digital assistant Applications

 In Home Screen, 
 Image: Settings)
 Image: Apps → Default

 apps → Digital assistant app → Follow onscreen

 prompts

Setting Default Applications for Browser, Home Screen, Phone, Caller ID/Spam Applications, SMS, etc.

In Home Screen, ② (Settings) <a> Apps</a> Default apps</a> Browser app / Call redirecting app / Caller ID & spam app / Digital assistant app / Home app / Phone app / SMS app <a> Tap application name · Tap <a> for "Home app" to set Home Screen application.

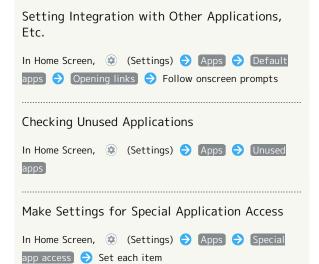

#### Notifications

Make notification settings. Settable items are the following.

| Item                                               | Description                                                                                                    |
|----------------------------------------------------|----------------------------------------------------------------------------------------------------|
| App settings                                       | Manage notifications per application.                                                                                                    |
| Notification<br>history                            | Set whether to show history of recent<br>notifications and notifications set to<br>snoozing.                                                                                                    |
| Conversations                                      | Check conversations set as high priority<br>or with their settings changed.                                                                                                    |
| Bubbles                                            | Set whether to allow applications to show bubbles.                                                                                                    |
| Organize<br>notifications<br>on the lock<br>screen | Set whether to hide notification viewed in<br>lock screen so new notifications are easier<br>to view.                                                                                              |
| Device & app<br>notifications                      | Manage notification access permissions for devices and applications.                                                                                                    |
| Notifications<br>on lock screen                    | Set type of notifications to show in lock screen.                                                                                                    |
| Sensitive<br>notifications                         | Set whether to show sensitive notification.                                                                                                    |
| Do Not<br>Disturb                                  | Make settings for silent mode.<br>See "Sound Settings" for details on Do Not<br>Disturb.                                                                                                    |
| Wireless<br>emergency<br>alerts                    | Make settings for Urgent News.<br>See "緊急速報メールを利用する (https://<br>www.softbank.jp/mobile/support/manual/<br>smartphone/aquos-r7/menu/21796/)"<br>(Japanese) for details on emergency<br>broadcasts. |
| Hide silent<br>notifications<br>in status bar      | Set whether to hide silent notification on status bar.                                                                                                    |
| Allow<br>notification<br>snoozing                  | Set whether to allow notification snoozing.                                                                                                    |
| Notification<br>dot on app<br>icon                 | Set whether to show notification dot on application icon.                                                                                                    |
| Enhanced<br>notifications                          | Set whether notifications are reduced or<br>silenced depending on type and usage of<br>application that sent notifications.                                                                        |

#### **Bubble Function** Ğ

Bubble function is available only for compatible applications.

#### Notification Operations

Setting Whether to Use Notifications for Each Application In Home Screen, 💿 (Settings) 🔿 Notifications 🔿 App settings 🔿 🦳 / 🦳 for apps

| App settings 🔿 🌑 / 💽 for apps                                                                                 |
|----------------------------------------------------------------------------------------------------|
| • Tap 🚺 to toggle On ( 🚺 ), 🚺 to toggle Off<br>( ).                                                           |
| <ul> <li>Tap application names to set whether to use<br/>notifications for each notification type.</li> </ul> |
| Setting Whether to Show History of Recent<br>Notifications and Notifications Set to Snoozing                  |
| In Home Screen, 	③ (Settings) 	➔ [Notifications] 	➔<br>[Notification history]                                 |
| • Tap Use notification history to toggle show ( )/<br>hide ( ).                                               |
| <ul> <li>Notifications received after Use notification history is<br/>enabled are shown.</li> </ul>           |
| Checking Conversations Set as High Priority or<br>Changed their Settings                                      |
| In Home Screen,                                                                                               |
|                                                                                                    |
| Setting Whether to Allow Applications to Show<br>Bubbles                                                      |
| In Home Screen, ③ (Settings) → Notifications →<br>Bubbles → Allow apps to show bubbles                        |
| <ul> <li>Tap Allow apps to show bubbles to toggle show</li> <li>( )/hide ( ).</li> </ul>                      |
| Setting Whether to Hide Notification Viewed in<br>Lock Screen so New Notifications Are Easier to<br>View      |

In Home Screen, 💿 (Settings) 🔿 Notifications 🔿 Organize notifications on the lock screen • Tap Organize notifications on the lock screen to toggle on ( 🚺 )/off ( 🚺 ).

 $\cdot$  Notifications that cannot be deleted still appear even when Organize notifications on the lock screen is on.

 $\cdot$  Notification Indicators on Status Bar are not hidden.

Managing Notification Access Permissions for **Devices and Applications** 

| In Home Screen,              | ۲      | (Settings | ) Ə  | Notifications  | $\mathbf{r}$ |
|------------------------------|--------|-----------|------|----------------|--------------|
| Device & app no <sup>.</sup> | tifica | tions 🔿   | Foll | ow onscreen pr | ompts        |

Setting Type of Notifications to Show in Lock Screen In Home Screen, 💿 (Settings) 🔿 Notifications 🔿 Notifications on lock screen 🔿 Show conversations, default, and silent / Hide silent conversations and notifications / Don't show any notifications Setting Whether to Show Sensitive Notifications in Lock Screen In Home Screen, 😟 (Settings) 🔿 Notifications 🔿 Sensitive notifications • Tap Sensitive notifications to toggle show ( 🔵 )/ hide ( 🔵 ). · Sensitive notifications appears when unlock method is setting other than None or Swipe. Setting Whether to Hide Silent Notification on Status Bar In Home Screen, 😨 (Settings) 🔿 Notifications 🔿 Hide silent notifications in status bar • Tap [Hide silent notifications in status bar] to toggle show ( **()** )/hide ( **()** ). Setting Whether to Allow Notification Snoozing In Home Screen, 😟 (Settings) 🔿 Notifications 🔿 Allow notification snoozing • Tap Allow notification snoozing to toggle show ( **(** )/hide ( **(** ). Setting Whether to Show Notification Dot on Application Icon In Home Screen, 😟 (Settings) 🔿 Notifications 🔿 Notification dot on app icon • Tap Notification dot on app icon to toggle show ( 🚺 )/hide ( 🚺 ). Setting Whether Notifications are Reduced or Silenced Depending on Type and Usage of Application that Sent Notifications

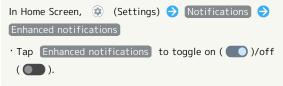

#### Storage

Check memory space of internal storage, SD Card and USB drive, mount or unmount SD Card, erase data on SD Card, etc. Settable items are the following.

 $\cdot$  Available items vary depending on SD Card and USB drive status.

| Item                             | Description                                                                                                    |
|----------------------------------|----------------------------------------------------------------------------------------------------|
| THIS DEVICE                      | View information on internal storage<br>usage.                                                                                                    |
| SD CARD                          | Check data saved on SD Card.<br>Mount or unmount SD Card, encrypt SD<br>Card, etc.<br>For details on mounting/unmounting SD<br>Card, see "Internal Storage and SD Card." |
| (USB drive<br>name) <sup>1</sup> | Check data saved on USB drive.                                                                                                    |

 Appears when the USB host function is in use. See "USB ホスト機能を利用する (https://www.softbank.jp/mobile/ support/manual/smartphone/aquos-r7/menu/21818/)" (Japanese) for details.

• Checking Data Saved in Internal Storage

 $\cdot$  If confirmation appears, follow onscreen prompts.

#### Wallpaper

See "Changing Wallpaper" for details.

#### Home Applications

Change the home application. You can change to a home application installed via Google Play.

| Item         | Description                             |
|--------------|-----------------------------------------|
| AQUOS Home   | Change home application to AQUOS Home.  |
| AQUOS Kantan | Change home application to AQUOS Kantan |
| Home         | Home.                                   |

#### Accessibility

Set captions, magnification gestures, and other useful accessibility functions. Settable items are the following.

| Item                              | Description                                                                                                    |
|-----------------------------------|----------------------------------------------------------------------------------------------------|
| Accessibility<br>Menu             | Set whether to use Accessibility Menu to<br>adjust volume, brightness, etc. by using<br>shortcuts.                                                                                                    |
| Select to<br>Speak                | Set whether to read out tapped text on screen, etc. by using shortcuts.                                                                                                    |
| Smart<br>Security                 | Set whether to use 🧕 (Smart Security), etc.                                                                                                    |
| Switch Access                     | Set whether to operate handset using<br>switches (Switch Access) instead of<br>touchscreen.                                                                                                    |
| TalkBack                          | Set whether to use text to speech in order to use handset without looking at screen.                                                                                                    |
| 詐欺ウォール                            | Set whether to use 🅙 (詐欺ウォール).                                                                                                    |
| Text and<br>display               | Set size and color of text, images, and<br>icons on Display.<br>See "Setting Font Size" for details on Font<br>Size.<br>See "Setting Size of Images and Icons" for<br>details on Size of Images and Icons.                                                                                                    |
| Extra dim                         | Set whether to dim screen darker than minimum screen brightness.                                                                                                    |
| Dark theme                        | Set whether to enable Dark theme and<br>time for using Dark theme.<br>See "Display Settings" for details.                                                                                                    |
| Magnification                     | Set whether to enable enlarged view by using a shortcut.                                                                                                    |
| Timing<br>controls                | Set time to hold down screen for Touch<br>& Hold, to display messages for a short<br>time, etc.                                                                                                    |
| System<br>controls                | Set navigation bar, whether to end call<br>when power key is pressed during call, and<br>whether to automatically rotate screen<br>according to handset orientation.<br>See "Quick Operation Settings" and<br>"System Settings" for details on<br>Navigation Bar.<br>See "Display Settings" for details on Auto-<br>rotate Screen.<br>See "System Settings" for details on One-<br>handed Mode. |
| Vibration<br>& haptic<br>strength | Set whether handset vibrates for arriving calls and messages.                                                                                                    |
| Caption<br>preferences            | Make settings for captions.                                                                                                    |
| Audio<br>adjustment               | Set whether audio playback is monaural,<br>and left/right balance of audio.                                                                                                    |
| Accessibility<br>shortcuts        | Set size of shortcut button which opens<br>Accessibility Menu and whether to enable<br>shortcut from lock screen, etc.                                                                                                    |

Text-to-Make detailed voice-to-text settings. speech output See "System Settings" for details. Accessibility Operations Setting Whether to Use Accessibility Menu to Adjust Volume, Brightness, etc. by Using Shortcuts In Home Screen, 💿 (Settings) ラ Accessibility 🔿 Accessibility Menu 🔿 💽 / 💽 for "Accessibility Menu shortcut"  $\cdot$  If confirmation appears, follow onscreen prompts. • Tap 🚺 to toggle on ( 🚺 ), 🚺 to toggle off ( ). • Tap Accessibility Menu shortcut to set shortcut type. Follow onscreen prompts. • Tap Settings to set size of button for Accessibility Menu. Follow onscreen prompts. Setting Whether to Read Out Tapped Text on Screen by Using Shortcut In Home Screen, 💿 (Settings) 🔿 Accessibility 🔿 Select to Speak 🔿 💽 / 💽 for "Select to Speak shortcut" · If confirmation appears, follow onscreen prompts. • Tap 🔵 to toggle on ( 💽 ), 💽 to toggle off ( ). • Tap [Select to Speak shortcut] to set shortcut type. Follow onscreen prompts. • Tap Settings to set speed and pitch of sound, etc. Follow onscreen prompts. Setting Whether to Use 🧧 (Smart Security) In Home Screen, 💿 (Settings) 🔿 Accessibility 🔿 Smart Security 🔿 [Use Smart Security] · If confirmation appears, follow onscreen prompts. • Tap Use Smart Security to toggle on ( 🚺 )/off ( ). Setting Whether to Use 🙆 (Smart Security) by Using Shortcut In Home Screen, 😟 (Settings) 🔿 Accessibility 🔿 Smart Security 🔿 🌅 / 🔵 for "Smart Security shortcut"  $\cdot$  If confirmation appears, follow onscreen prompts. • Tap 🔵 to toggle on ( 💽 ), 💽 to toggle off ( ). • Tap Smart Security shortcut to set shortcut type. Follow onscreen prompts.

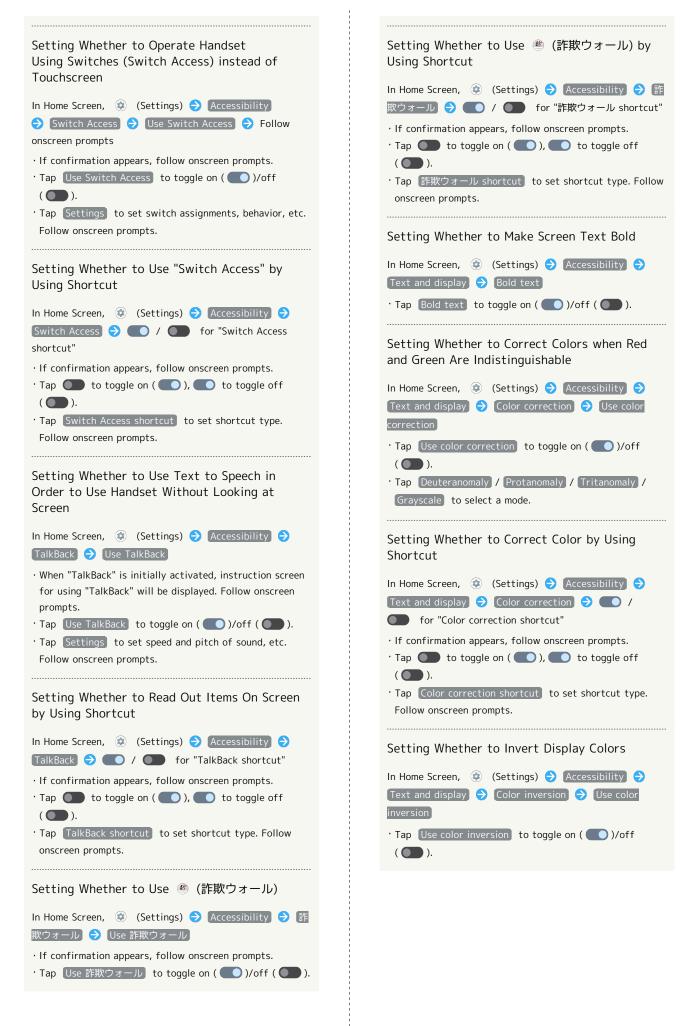

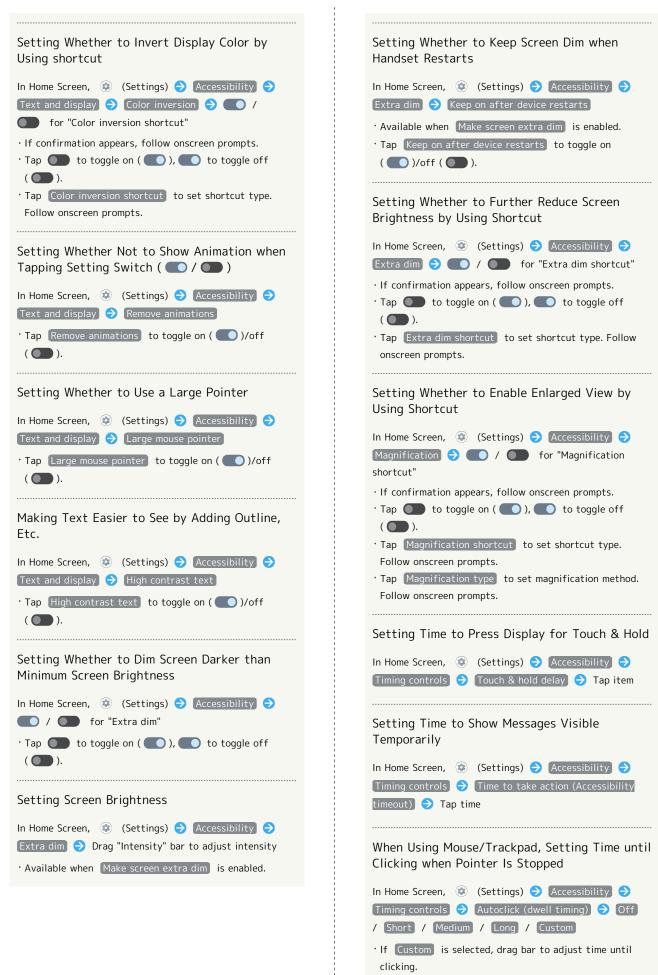

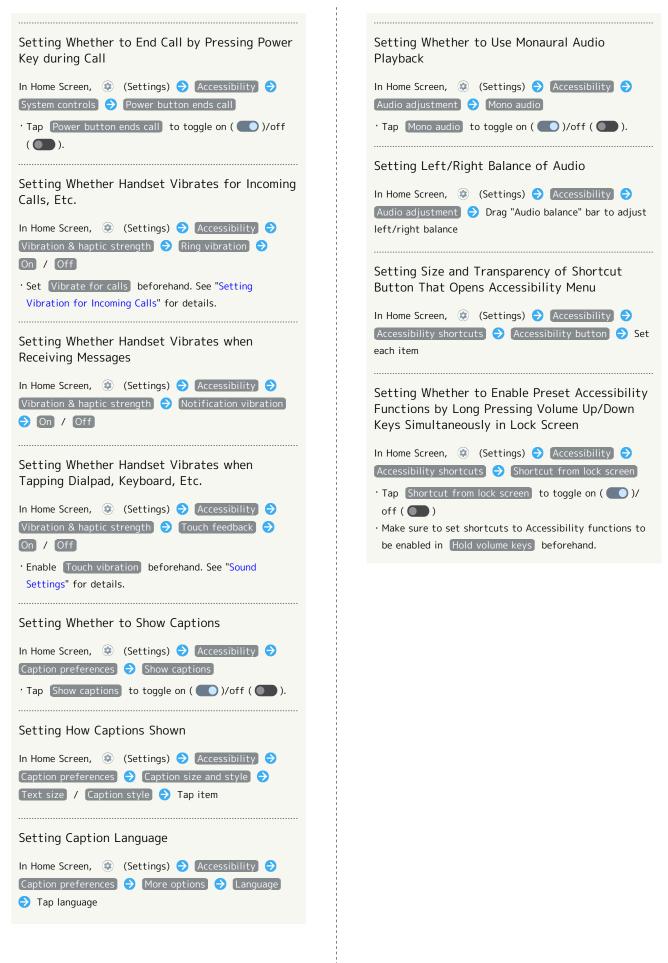

AQUOS R7

#### Safety & emergency

Make settings for emergency information and emergency calls. Settable items are the following.

| Item                             | Description                                                                                                    |
|----------------------------------|----------------------------------------------------------------------------------------------------|
| OPEN<br>EMERGENCY<br>INFORMATION | Edit emergency information.                                                                                                    |
| Emergency<br>information         | Check and edit emergency information.                                                                                                    |
| Emergency<br>SOS                 | Set whether to make an emergency call<br>when Power Key is quickly pressed five or<br>more times.                                                                                                  |
| Emergency<br>Location<br>Service | Set whether to send location in an<br>emergency.<br>See "Location Settings" for details.                                                                                                    |
| Wireless<br>emergency<br>alerts  | Make settings for Urgent News.<br>See "緊急速報メールを利用する (https://<br>www.softbank.jp/mobile/support/manual/<br>smartphone/aquos-r7/menu/21796/)"<br>(Japanese) for details on emergency<br>broadcasts. |

#### Emergency Information and Emergency Call Operation

#### Editing Emergency Information

Save your own medical information (name, address, blood type, allergies, etc.) to handset as emergency information.

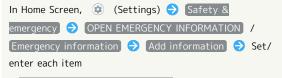

• OPEN EMERGENCY INFORMATION is erased when medical information or emergency contact information is entered.

#### Adding Emergency Contact

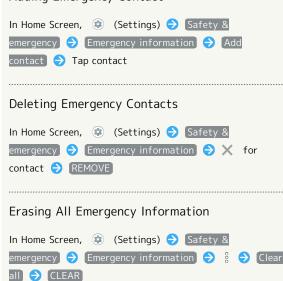

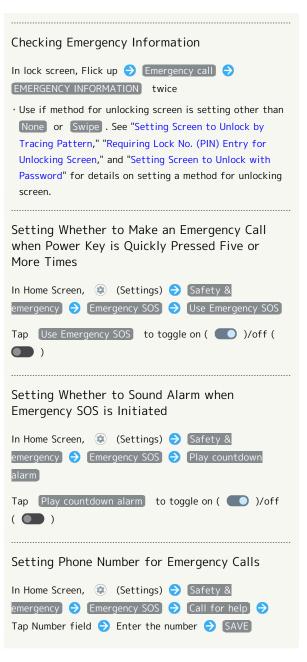

#### Passwords & accounts

Make settings for password management and Google Autofill. Also, make settings to create/add accounts, sync accounts. Settable items are the following.

| Item                           | Description                                        |
|--------------------------------|----------------------------------------------------|
| Passwords                      | Check passwords stored in Android,<br>Chrome, etc. |
| Autofill                       | Set whether to use Google Autofill and             |
| service                        | what to enter.                                     |
| Add account                    | Create or add accounts.                            |
| Automatically<br>sync app data | Set whether to automatically sync data.            |

#### Password & Accounts Operations

Checking Passwords Stored in Android, Chrome, etc.

In Home Screen, ② (Settings) → Passwords & accounts → Google below "Passwords" → Follow onscreen prompts

 $\cdot$  Log in to a Google account beforehand.

#### Using Google Autofill Service

In Home Screen, ② (Settings) → Passwords & accounts → Google below "Autofill service" → None / Google

· Log in to a Google account beforehand.

• Tap Add service to add Autofill service. Follow onscreen prompts.

#### Setting Whether to Use Google Autofill Feature

In Home Screen, ↔ (Settings) → Passwords & accounts → ↔ below "Autofill service" → Use Autofill with Google

 $\cdot$  Log in to a Google account beforehand.

Tap Use Autofill with Google to toggle on ( )/off
 ).

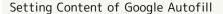

In Home Screen, ② (Settings) ⋺ Passwords & accounts ⊖ ✿ below "Autofill service" ⋺ Set each item

#### Adding an Account

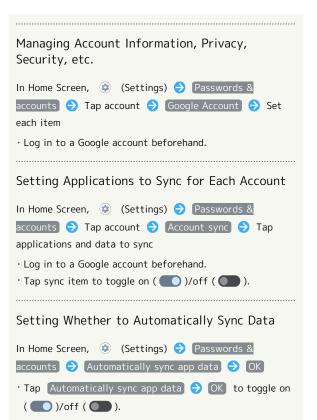

#### Digital Wellbeing & Parental Controls

Prevent excessive handset use by setting timers for each application or showing number of notifications received and frequency of screen unlocking, etc. Settable items are the following.

| Item                           | Description                                                                                           |
|--------------------------------|----------------------------------------------------------------------------------------------------|
| XX minutes/<br>XX hr, XX min   | View total duration of handset use today.                                                             |
| Dashboard                      | Check history of total duration of handset<br>use. Also restrict usage of individual<br>applications. |
| Bedtime mode                   | Activate Bedtime Mode at specified time.                                                              |
| Focus mode                     | Pause applications that might be a distraction. Also specify day and time.                            |
| Manage<br>notifications        | Manage application notifications.<br>See "Notifications" for details.                                 |
| Do Not<br>Disturb              | Make Do Not Disturb settings.<br>See "Sound Settings" for details.                                    |
| Heads Up                       | Set whether to alert to be aware of surroundings when using handset while walking.                    |
| Show icon in<br>the app list   | Set whether to show Digital Wellbeing as application in app list.                                     |
| Set up<br>parental<br>controls | Set controls on usage as a parent/<br>guardian.                                                       |

Digital Wellbeing & Parental Controls
 Operations

Checking Handset Use Time, Frequency of Notifications, and Frequency of Screen Unlocking

| In Home Screen, 😟 (Settings) ラ Digital Wellbeing &  |
|-----------------------------------------------------|
| parental controls 🔿 [Dashboard] ラ [Screen time] 🔿   |
| Screen time / Notifications received / Times opened |

Checking Handset Use Time, Frequency of Notifications, and Number of Activations for Each Application

| In Home Screen, 😨 (Settings) ラ Digital Wellbeing & |
|----------------------------------------------------|
| parental controls 🔿 Dashboard ラ Show all XX apps   |
| ⇒ Tap application name ⇒ Screen time ⇒ Screen      |
| time / Notifications received / Times opened       |

 Tap Daily / Hourly to check use time, frequency of notifications, and number of activations per day or per hour.

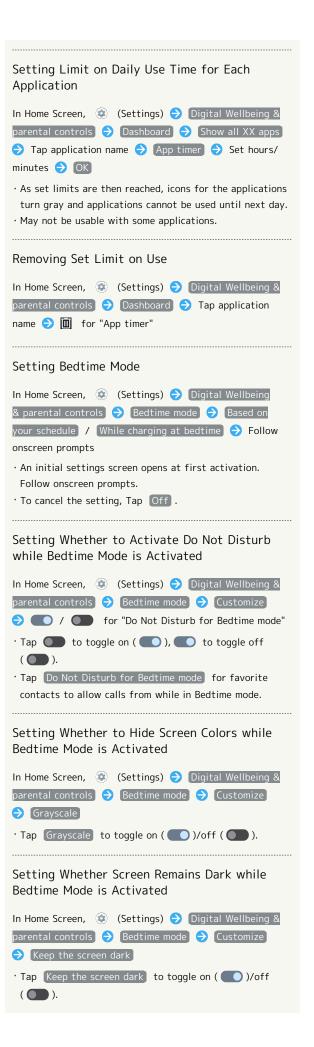

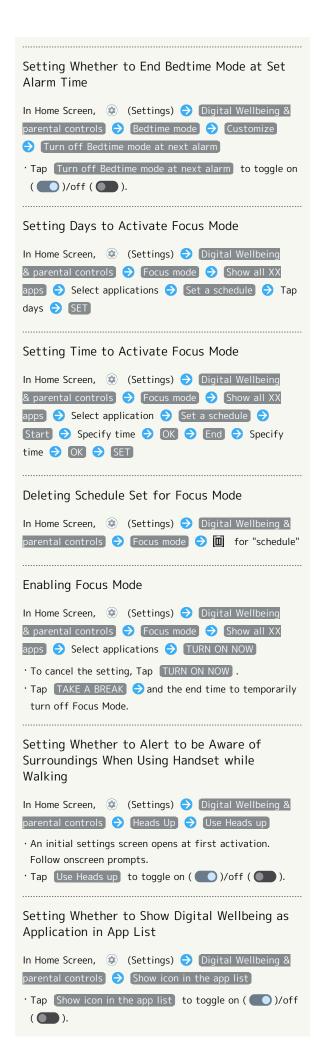

#### Setting Parental Controls

 In Home Screen, (♣) (Settings) → Digital Wellbeing

 ▲ parental controls → Set up parental controls →

 Follow onscreen prompts

#### Google

Make settings for Google services. Settable items are the following.

· Log in to a Google account beforehand.

| Item                                | Description                                                                                                    |
|-------------------------------------|----------------------------------------------------------------------------------------------------|
| Manage<br>your Google<br>Account    | Make settings for a Google account.                                                                                                    |
| Ads                                 | Make settings for your advertising ID.                                                                                                    |
| Autofill                            | Set whether to autofill information saved<br>to your Google account such as password,<br>or your SMS verification code.                                                                                                    |
| Backup                              | Make backup settings.                                                                                                    |
| Devices &<br>sharing                | Set to whether to control directly from<br>Notifications Window when playing<br>media on TV or speaker equipped with<br>Chromecast, etc. on the same Wi-Fi<br>network, to set notifications about device<br>near Handset, or to share files using<br>Nearby Share. |
| Find My                             | Set whether location is shown if handset                                                                                                    |
| Device                              | is lost.                                                                                                    |
| Mobile data & messaging             | Set a phone number to allow you to reset<br>your Google account.                                                                                                    |
| Parental<br>controls                | Set controls on usage as a parent/<br>guardian.                                                                                                    |
| Personal<br>Safety                  | Set whether to silence notifications while driving.                                                                                                    |
| Personalize<br>using shared<br>data | Set whether to allow use of shared data.                                                                                                    |
| Set up &<br>restore                 | Make settings for work profile and nearby<br>devices, and restore contacts from a<br>backup.                                                                                                    |
| Settings for<br>Google apps         | Make settings for recording walking and<br>running activity, managing your weight,<br>etc. with services such as Google Fit <sup>™</sup> and<br>Google Play Instant.                                                                                               |

#### About Phone

Check and make settings for handset information. Items that can be set/checked are the following.

| Item                         | Description                                                                                  |
|------------------------------|----------------------------------------------------------------------------------------------|
| Device name                  | Change handset name.                                                                         |
| Phone number<br>(sim slot 1) | Check phone number.                                                                          |
| Phone number<br>(sim slot 2) | Check phone number.                                                                          |
| Legal<br>information         | Check third-party licenses, Google terms of service, etc.                                    |
| Regulatory<br>labels         | Check information on Technical<br>Conformance Certification or Checking<br>VCCI Information. |
| Battery<br>status            | Check depletion of Battery.                                                                  |
| SIM status<br>(sim slot 1)   | Check SIM Card status.                                                                       |
| SIM status<br>(sim slot 2)   | Check SIM Card status.                                                                       |
| Model                        | Check model name, serial number, etc.                                                        |
| IMEI (sim slot<br>1)         | Check IMEI barcode.                                                                          |
| IMEI (sim slot<br>2)         | Check IMEI barcode.                                                                          |
| Android<br>version           | Check the Android version.                                                                   |
| IP address                   | Check the IP address.                                                                        |
| Wi-Fi MAC<br>address         | Check the MAC address.                                                                       |
| Device Wi-Fi<br>MAC address  | Check the Wi-Fi MAC address of the device.                                                   |
| Bluetooth<br>address         | Check the Bluetooth® address.                                                                |
| Up time                      | Check handset operation time.                                                                |
| Build number                 | Check the build number.                                                                      |

About Phone Operations

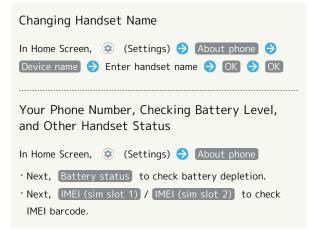

Checking Third-Party Licenses, Google Terms of Service, Etc.

#### Checking Technical Conformance Certification

Handset conforms to technical standards under the Radio Law and Telecommunications Business Law.

In Home Screen, 😨 (Settings) ᅌ About phone ᅌ Regulatory labels

#### Checking VCCI Information

Handset conforms to technical standards under the VCCI regulations, and is indicated by the conformance mark on handset electronic nameplate.

| In Home Screen, 🔅 | (Settings) | € | About phone | Ð |
|-------------------|------------|---|-------------|---|
| Regulatory labels |            |   |             |   |

#### Troubleshooting

Check FAQ on Sharp Website and do a self-check.

| Item                    | Description                                                                                              |
|-------------------------|----------------------------------------------------------------------------------------------------|
| FAQ                     | Check FAQ on Sharp Website.                                                                              |
| Search for<br>settings  | Search for items in settings menu.                                                                       |
| Proficient use<br>guide | Activate 😑 (My AQUOS) to view<br>information on getting the most out of<br>your AQUOS smartphone/tablet. |
| Improved                |                                                                                                    |
| camera                  | Set whether to zoom in on scan screen                                                                    |
| scanning                | to make it easier to read barcodes and                                                                   |
| accuracy                | text in camera mode of some payment                                                                      |
| in the                  | applications.                                                                                            |
| application.            |                                                                                                    |
| Self check              | Perform a self-check.                                                                                    |
| Power menu              | Open Power menu.<br>See "System Settings" for details.                                                   |

#### Troubleshooting Operations

#### Checking FAQ on Sharp Website

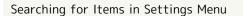

| In Home Screen, | (Setting) | ngs) 🔿 Troublest  | hooting |
|-----------------|-----------|-------------------|---------|
| Search for s    | ettings Ə | Enter search text | ٥       |

Search results appear.

Activating (My AQUOS) to View Information on Getting the Most Out of Your AQUOS Smartphone/Tablet

In Home Screen, ⊕ (Settings) → Troubleshooting
 → Proficient use guide

Setting Whether to Zoom In on Scan Screen to Make it Easier to Read Barcodes and Text in Camera Mode of Some Payment Applications

In Home Screen, (Settings) → Troubleshooting
→ Improved camera scanning accuracy in the application.
Tap Improved camera scanning accuracy in the application. to toggle on ( )/off ( ).
After scan is complete, reset to disable ( ).

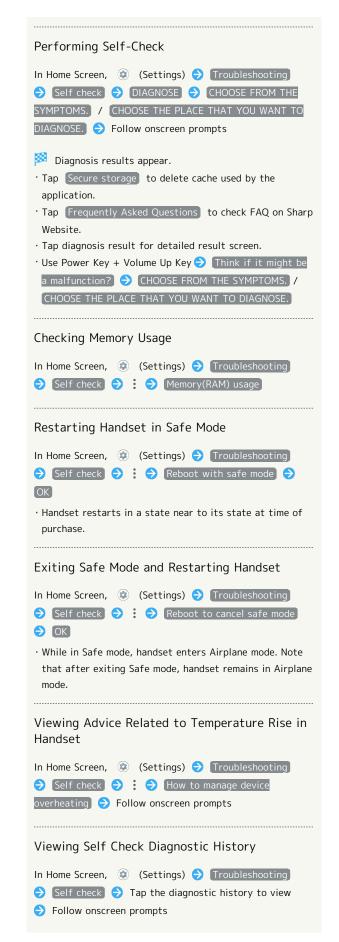

199

## Global Services

| Global  | Roaming            | 202 |
|---------|--------------------|-----|
| Calling | from Outside Japan | 203 |

### Global Roaming

Handset is Global Roaming Service eligible. Use the same handset number outside Japan. Handset connects to an appropriate cellular provider

automatically by default.

A specific carrier can also be selected manually.

Change carrier and roaming settings.

### Setting a Cellular Provider

### 1

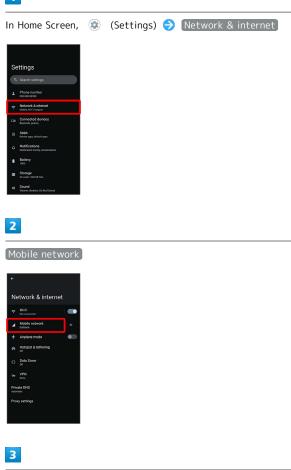

#### Automatically select network

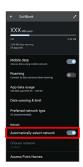

Handset searches for all available networks.

### 4

#### Tap provider

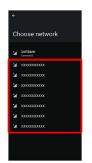

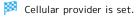

• To set an appropriate cellular provider automatically, Tap Automatically select network ( ).

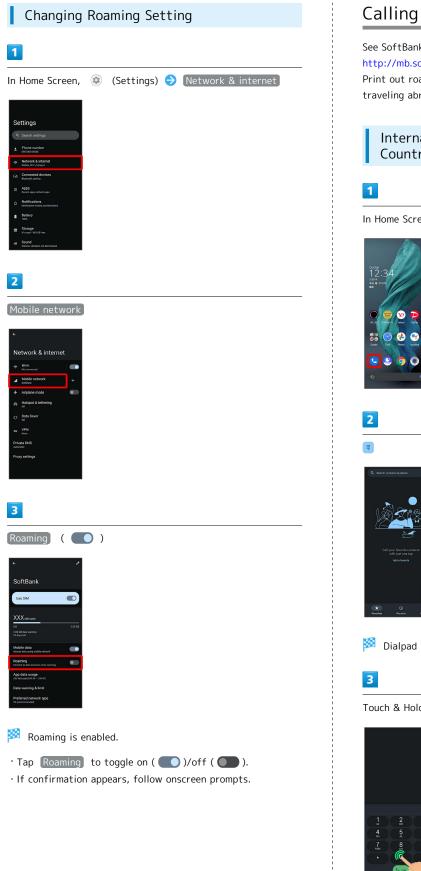

### Calling from Outside Japan

See SoftBank Website to learn about roaming areas/rates, etc. http://mb.softbank.jp/en/global\_services/

Print out roaming area/rate information to carry while traveling abroad as needed.

#### International Calls to Japan and Other Countries from Abroad

In Home Screen, 🕓 (Phone)

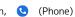

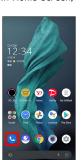

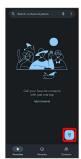

🏁 Dialpad window opens.

Touch & Hold 0

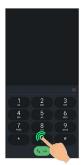

🏁 "+" appears.

#### 4

Enter country code then other party number (omit first 0)

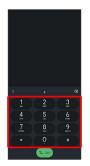

 $\cdot$  Do not omit first O from phone numbers when dialing Italy (39).

### 5

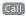

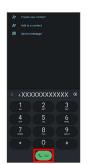

🏁 Handset dials number. Call begins when other party answers.

#### Calling Landlines & Mobiles within Current Country

Place calls the same way you would within Japan.

 $\cdot$  Do not enter country code or omit first O from phone numbers.

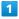

In Home Screen, 🕓 (Phone)

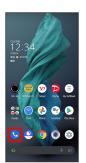

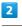

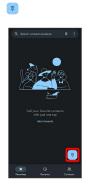

🏁 Dialpad window opens.

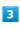

Use onscreen dialpad to enter number

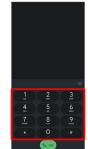

Call

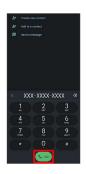

Handset dials number. Call begins when other party answers.

i

**Global** Services

### For Assistance

| Handset Powers Off                                | . 208 |
|---------------------------------------------------|-------|
| Handset Does Not Power On                         | .208  |
| Cannot Charge / Charging Stops / Charging Is Slow | 209   |
| Battery Runs Out Quickly                          | . 209 |
| Display Turns Off Suddenly                        | . 210 |
| Screen Freezes / Operation Is Unstable            | .210  |
| SIM Card Not Recognized                           | . 211 |
| Cannot Use SD Card                                | .211  |
| Cannot Send/Receive Mail                          | 212   |
| Cannot Connect to Internet                        | .212  |
| Cannot Talk on Phone / Cannot Hear Other Party    | . 213 |
| Cannot Use Applications                           | .213  |

### Handset Powers Off

#### While Using Certain Applications

The application may be the cause.

Update the application if not the latest version.

If problem persists, delete the application, and check if same problem occurs again.

See "Updating Installed Applications" for details on updating applications.

See "Uninstalling Applications" for details on deleting applications.

#### After Installing a New Application

The new application may be the cause. Delete the application in Safe mode. See "セーフモードで起動する (https://www.softbank.jp/mobile/ support/manual/smartphone/aquos-r7/detail/61585/)" (Japanese) for details on activating Safe mode. See "Uninstalling Applications" for details on deleting applications.

#### Handset Interior Is Hot

Continuing to use handset while warm may cause handset to power off as a safety precaution. Let handset cool before powering on handset.

### Handset Does Not Power On

#### Handset Interior Is Hot

Did handset remain powered on after continuing to use handset while handset was warm? Let handset cool before powering on handset.

#### No Battery Charge

Was handset charged? Charge handset.

#### Other

Are you Long Pressing Power Key? Continue Pressing Power Key until logo appears.

### Cannot Charge / Charging Stops / Charging Is Slow

#### Charging Does Not Start

Check the following if charging does not start.

- Is the USB Type-C plug on AC Adaptor firmly connected to handset? Unplug and plug in again firmly.
- Is the plug on AC Adaptor firmly connected to an outlet? Unplug and plug in again firmly.
- Are you using an unspecified AC Adaptor or other product? Always use specified products. In addition to being unable to charge, using an unspecified product may deteriorate Internal Battery.
- Is the USB Type-C plug on AC Adaptor soiled? Clean terminals with a clean, dry cotton swab, etc. and charge again.

#### Charging Stops

- Charging stops automatically if handset becomes warm. Let handset cool and start charging handset again.
- · Is Change maximum charge enabled? To check whether Change maximum charge is disabled:
- In Home Screen, ② (Settings) → Battery → Intelligent Charge → Change maximum charge ( → )
- Is Charge only when screen is off enabled? To check whether Charge only when screen is off is disabled:
   In Home Screen, (④) (Settings) (◆) Battery (◆) Intelligent
   Charge (◆) Charge only when screen is off ( (●))

# Charging Time Long Depending on AC Adaptor

Charging may be slower when using AC Adaptor other than for rapid charging.

For information on AC Adaptor for rapid charging specified by SoftBank, see SoftBank Website.

### Battery Runs Out Quickly

# Battery Runs Out Quickly Even With No Operation

Some applications may use data communication even if not being operated.

Changing the setting may remedy this. Refer to "Restrict Background Mobile Data."

# Battery Runs Out Quickly in Certain Location

Are you where signal is weak or have been out of service area for a long period? Calling where signal is weak or being out of service area uses a lot of Battery.

#### Setting Handset to Save Battery Power

Frequently illuminating Mobile Light, frequently using functions that emit sound or communicate with external devices, using a bright display, or setting a long Display-on time shorten the time that handset can be used. Use Battery Saver to avoid wasting battery. See "Using Battery Saver" for details.

### Display Turns Off Suddenly

#### While Using Certain Applications

The application may be the cause.

Update the application if not the latest version.

If problem persists, delete the application, and check if same problem occurs again.

See "Updating Installed Applications" for details on updating applications.

See "Uninstalling Applications" for details on deleting applications.

#### After Installing a New Application

The new application may be the cause. Delete the application in Safe mode. See "セーフモードで起動する (https://www.softbank.jp/mobile/ support/manual/smartphone/aquos-r7/detail/61585/)" (Japanese) for details on activating Safe mode. See "Uninstalling Applications" for details on deleting applications.

### Screen Freezes / Operation Is Unstable

#### While Using Certain Applications

The application may be the cause.

Update the application if not the latest version.

If problem persists, delete the application, and check if same problem occurs again.

See "Updating Installed Applications" for details on updating applications.

See "Uninstalling Applications" for details on deleting applications.

#### After Installing a New Application

The new application may be the cause. Delete the application in Safe mode. See "セーフモードで起動する (https://www.softbank.jp/mobile/ support/manual/smartphone/aquos-r7/detail/61585/)" (Japanese) for details on activating Safe mode. See "Uninstalling Applications" for details on deleting applications.

Handset Operates on Own Without Touching Display / No Response to Touch Operation

Press Power Key to turn off Display, Press Power Key again to turn on Display, and then operate handset.

#### SIM Card Not Recognized

Check the following if handset does not recognize SIM Card.

- Is SIM Card inserted correctly? Is SIM Card inserted in the correct location and in the correct orientation? Power off handset, check that SIM Card is inserted correctly, and then power on handset again. If problem persists, SIM Card may be damaged.
- Is the IC (metal) portion of SIM Card smudged (fingerprints, etc.)? Remove SIM Card, wipe soiling with a clean, dry cloth, and insert correctly.
- Is a different SIM Card inserted? An unusable SIM Card may be inserted. Check that it is the correct SIM Card.

### Cannot Use SD Card

#### While Using Certain Applications

The application may be the cause.

Update the application if not the latest version.

If problem persists, delete the application, and check if same problem occurs again.

See "Updating Installed Applications" for details on updating applications.

See "Uninstalling Applications" for details on deleting applications.

#### After Installing a New Application

The new application may be the cause. Delete the application in Safe mode. See "セーフモードで起動する (https://www.softbank.jp/mobile/ support/manual/smartphone/aquos-r7/detail/61585/)" (Japanese) for details on activating Safe mode. See "Uninstalling Applications" for details on deleting applications.

### Cannot Send/Receive Mail

### Airplane Mode Set Is handset in Airplane mode? 👗 appears in Status Bar when in Airplane mode. To cancel Airplane mode: In Quick Settings Window, Airplane mode On (Off) "5G"/"4G" Not Shown with Signal Strength Indicator Is Mobile data disabled? To check that Mobile data is enabled: In Home Screen, 🐵 (Settings) 🔿 Network & internet 🔿 Mobile network 🔿 Mobile data ( 🤍 ) Cannot Send with Attachment The maximum size of files that can be attached to +Message is 100 MB. To share large files, use Google Drive, etc. Cannot Receive Mail from Certain Sender Spam filter settings may be blocking delivery. Check spam filter settings. Disabled Access Point Is Set Is a disabled access point set? To reset to initial settings: In Home Screen, 🐵 (Settings) 🔿 Network & internet) 🔿 Mobile network) 🔿 Access Point Names 🔿 🖇 🔿 Reset to default In Location Where Signal Is Weak or Have Been Out of Service Area for a Long Period Check whether you are where signal is weak or out of service area. If problem persists, power handset off and then on again.

### Cannot Connect to Internet

#### Airplane Mode Set

Is handset in Airplane mode? 🛃 appears in Status Bar when in Airplane mode. To cancel Airplane mode: In Quick Settings Window, Airplane mode On (Off)

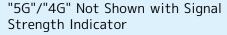

Is Mobile data disabled? To check that Mobile data is enabled:

In Home Screen, ② (Settings) → Network & internet → Mobile network → Mobile data ( ● )

#### Cannot Connect while Using Browser

The browser may have become temporarily unstable. Clearing the browser cache may remedy this. See "閲覧履歴を削除する (https://www.softbank.jp/mobile/ support/manual/smartphone/aquos-r7/detail/61792/)" (Japanese) for details on clearing the browser cache.

Cannot Connect to Internet Only When Connected by Wi-Fi

There may be a problem with the Wi-Fi connection. Check whether connection to the Internet is possible with the Wi-Fi connection disabled.

See "Deleting Saved Access Points" for details on disabling the Wi-Fi connection.

#### Disabled Access Point Is Set

Is a disabled access point set? To reset to initial settings: In Home Screen, ③ (Settings) → Network & internet → Mobile network → Access Point Names → § → Reset to default

In Location Where Signal Is Weak or Have Been Out of Service Area for a Long Period

Check whether you are where signal is weak or out of service area.

If problem persists, power handset off and then on again.

### Cannot Talk on Phone / Cannot Hear Other Party

#### Cannot Make or Receive Calls

Is handset in Airplane mode? A appears in Status Bar when in Airplane mode. To cancel Airplane mode: In Quick Settings Window, Airplane mode On (Off) Is handset where signals reach? Change locations while checking the signal indication and call again.

#### Cannot Receive Calls

If Call Forwarding or Voicemail is set, calls may be forwarded or sent to Voicemail before being answered. See "Call Forwarding" and "Voicemail" for details.

#### Cannot Make Calls

Did you dial all digits for the number? Dial all digits for numbers starting with a "O" area code, etc.

#### Cannot Hear Other Party

Is the call volume low? Press Volume Up Key during call to increase volume.

#### In Location Where Signal Is Weak or Have Been Out of Service Area for a Long Period

Check whether you are where signal is weak or out of service area.

If problem persists, power handset off and then on again.

### Cannot Use Applications

#### Cannot Install New Application

Is there only a little free space in internal storage? To check free space:

In Home Screen, 💿 (Settings) 🔿 Storage

Applications not supported by handset cannot be installed.

#### Cannot Activate Applications

Did you set access privileges when first activating the application? Applications cannot be activated if access is not permitted. To change settings:

In Home Screen, ② (Settings) → Apps → See all XX apps → Tap application name → Permissions → Tap function → Allow

 Allow all the time / Allow only while using the app / Ask every time / Allow management of all files / Allow access to media only appears for some functions.

## Warranty/Specifications/ Customer Service

| Warranty & After-Sa | les Service |     |
|---------------------|-------------|-----|
| Specifications      |             | 216 |
| Customer Service    |             |     |

### Warranty & After-Sales Service

#### Warranty

 $\cdot$  Handset warranty is for 1 year from date of purchase.

• Repair may be made free of charge under the terms of repair service. See SoftBank Website for terms of repair service.

https://cdn.softbank.jp/mobile/set/common/pdf/legal/ spguide/common/warranty.pdf (Japanese)

• Warranty covers handset. Cables and complimentary sample accessories are not covered by warranty.

#### Cautions

#### Damages

SoftBank Corp. is not responsible for any damages for user or third party resulting from lost opportunities to make a call, etc. due to breakage or trouble of product.

#### Malfunction/Repairs

Information/settings on handset may be lost/changed due to malfunction or repairs. It is recommended that you keep a separate copy of contacts and other important information. SoftBank Corp. is not responsible for loss/ change of data (contacts, images, sound, etc.) or settings due to damage or repairs.

#### Disassembly/Modification

Disassembly/modification of handset is prohibited under the Radio Law. Note that handset cannot be accepted for repairs if modified.

#### After-Sales Service

To request repairs, contact Customer Service or a nearby SoftBank Shop. Have details of symptoms ready.

- During the warranty period, repairs are made under the terms of repair service.
- After the warranty period, if handset can be repaired, repairs will be made at cost.

Repair parts (for maintaining product performance) are stocked for approximately 4 years after end of production. However, repair may not be possible even at cost within this period due to stock conditions.

#### 🗑 Further inquiries

For more information on after-sales service, contact a nearby SoftBank Shop or Customer Service.

### Specifications

Some information may differ due to specification changes.

#### Handset

Handset specifications are as follows.

- $\cdot$  Times in the table vary with location, status, settings, etc.
- OEL Display employs precision technology; however, some pixels may remain on/off.
- Please note that the temperature of handset may increase due to processing during continuous use or when operating under high loads.

| Item                                    | Description                                                                                                    |
|-----------------------------------------|----------------------------------------------------------------------------------------------------|
| Dimensions (W<br>x H x D)               | Approx. 77 mm x 161 mm x 9.3 mm<br>(without protruding parts)                                                                 |
| Weight                                  | Approx. 208 g                                                                                                    |
| Maximum<br>Output                       | 0.4W (4G)<br>0.2W (4G LTE)<br>0.2W (5G (n3/n28/n77/n257))                                                                     |
| Internal<br>Battery<br>Capacity         | 5,000 mAh                                                                                                    |
| Continuous<br>Talk Time¹                | 4G LTE:Approx. 2,650 minutes                                                                                                  |
| Continuous<br>Standby Time <sup>2</sup> | 4G:Approx. 520 hours<br>4G LTE:Approx. 520 hours<br>5G:Approx. 440 hours <sup>3</sup>                                         |
| Charging<br>Time⁴                       | AC Adaptor (USB Type-C <sup>®</sup> quick charge<br>AC Adaptor for USB PD-PPS [ZSDBAV]<br>(SBAC22-TCPD)): Approx. 100 minutes |

- 1 Average measured with handset fully charged, in strong signal conditions at rest.
- 2 Average measured with handset fully charged, without calls or operations, in strong signal conditions at rest, and with data communication and Urgent News disabled. May vary with battery strength, ambient temperature, settings, etc.
- $\ensuremath{\mathsf{3}}$  This is the approximate time in an SA environment.
- 4 Measured when charging with handset powered off.

#### Quick Switch Adapter

| Item   | Description   |
|--------|---------------|
| Length | Approx. 32 mm |
| Weight | Approx. 4.6 g |

#### SIM Removal Tool

| Item   | Description   |
|--------|---------------|
| Length | Approx. 28 mm |
| Weight | Approx. 0.8 g |

### Materials (Handset)

| Parts                                                                                                    | Materials Used/Surface Finish         |
|----------------------------------------------------------------------------------------------------|---------------------------------------|
| Parts                                                                                                    | Materials Useu/Surrace FINISh         |
| Display<br>Surface (Glass<br>Part), Back<br>Cover                                                                                                    | Tempered glass/AF coating             |
| Outer Casing<br>(Metal Part),<br>Power Key,<br>Volume Key<br>(Up/Down),<br>Camera<br>Ornament,<br>Camera<br>Ornament<br>Periphery,<br>Card Tray<br>(Exterior) | Aluminum/anodizing                    |
| Outer Casing<br>(Opening for<br>Earphones-<br>Microphone<br>Jack Part,<br>Opening for<br>External<br>Connection<br>Jack)                                      | PBT resin (containing glass)          |
| Camera Panel                                                                                                    | Tempered glass/AF coating, AR coating |
| Card Tray                                                                                                    | POM resin + Aluminum/anodizing        |
| Card Tray<br>Gasket                                                                                                    | Silicone rubber                       |

### Materials (Quick Switch Adapter)

| Parts                                                                 | Materials Used/Surface Finish  |
|-----------------------------------------------------------------------|--------------------------------|
| USB Type-C<br>plug (Metal<br>part)                                    | Stainless steel/nickel plating |
| USB Type-C<br>plug (Resin<br>part)/USB<br>Type-A plug<br>(Resin part) | LCP resin                      |
| USB Type-A<br>plug (Metal<br>part)                                    | SPCC/nickel plating            |
| Handset<br>(Metal part)                                               | Aluminum alloy/anodizing       |
| Handset<br>(Resin part)                                               | PBT resin                      |

### Materials (SIM Removal Tool)

| Parts       |  |
|-------------|--|
| SIM Removal |  |
| Tool        |  |

Stainless steel

Materials Used/Surface Finish

### **Customer Service**

If you encounter any difficulties or are unsure of anything, contact customer service.

#### SoftBank Customer Support

- $\cdot$  From a SoftBank handset, dial toll free at 157
- · From a landline/IP phone, dial toll free at 0800-919-0157
- $\cdot$  Business hours : Call 10:00am 7:00pm / Chat 9:00am 8:00pm

#### Smartphone Technical Support Center

- · From a SoftBank handset, dial toll free at 151
- $\cdot$  From a landline/IP phone, dial toll free at 0800-1700-151
- Business hours : Mon. Fri. 9:00am 7:00pm / Sat., Sun., and Holiday 9:00am - 5:00pm / 9:00am - 8:00pm (for general information)

# Safety Precautions

| Safety Precautions                      | 220 |
|-----------------------------------------|-----|
| Important Product Information           | 230 |
| Handset & Hardware Care                 | 231 |
| General Notes                           | 233 |
| RF Exposure Information of This Product | 236 |
| Water & Dust Resistance                 | 237 |

### Safety Precautions

Read Safety Precautions before using handset. Observe precautions to avoid injury to self or others, or damage to property.

### Safety Precautions

These labels show degree of risk from improper use.

| Label | Description                                                       |
|-------|-------------------------------------------------------------------|
|       | Great risk of death or serious injury <sup>1</sup>                |
|       | Risk of death or serious injury <sup>1</sup>                      |
|       | Risk of minor injury <sup>2</sup> or property damage <sup>3</sup> |

1 Serious injury: This refers to loss of sight, injury, burns (high- and low-temperature), electric shock, broken bones, injuries with residual aftereffects from poisoning, etc., and injuries requiring hospital admission for treatment or longterm hospital attendance as an outpatient.

2 Minor injury: This refers to injuries, burns (high- and lowtemperature), electric shock, etc. that do not require hospital admission for treatment or long-term hospital attendance as an outpatient.

3 Property damage:This refers to extended damage to buildings, furniture, livestock, pets, etc.

These symbols signify prohibited/compulsory actions.

| Symbol                       | Description                    |
|------------------------------|--------------------------------|
| Prohibited                   | Prohibited actions             |
| Do Not<br>Disassemble        | Disassembly prohibited         |
| Avoid Liquids<br>Or Moisture | Exposure to liquids prohibited |
| Do Not Use<br>Wet Hands      | Use with wet hands prohibited  |
| Compulsory                   | Compulsory actions             |
| Disconnect<br>Power Source   | Unplug from outlet             |

Handset, SIM Card, Quick Switch Adapter, SIM Removal Tool, AC Adaptor (Optional Accessory), Wireless Charger (Sold Separately) (Common)

### 🕂 DANGER

## Prohibited

Do not use, store, or leave in extreme heat or where heat collects, such as fire, heat sources, under a kotatsu (blanketed warming table) or blanket, direct sunlight, inside vehicles in the hot sun, etc.

May cause fire, burns, injury, electric shock, etc.

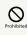

Keep away from cooking appliances (microwave ovens, induction stoves, etc.) and pressure vessels (e.g., pressure cookers).

May cause fire, burns, injury, electric shock, etc.

# 

Do not subject to or place directly on sand, soil, or mud. Do not touch with dirty hands.

May cause fire, burns, injury, electric shock, etc. For details on water and dust resistance, see "Water & Dust Resistance"

| $\bigcirc$ |
|------------|
| Prohibited |

Do not charge handset while it is wet with water or other liquids (drinking water, sweat, sea water, pet urine, etc.).

Do not charge handset near water (in the bathroom, near a humidifier, etc.).

May cause fire, burns, injury, electric shock, etc. For details on water resistance, see "Water & Dust Resistance"

# Prohibited

Do not apply excessive force to or break handset. Particularly when carrying handset in your clothes pocket, do not bump it or place it between objects.

Internal Battery breakage may cause fire, burns, injury, etc.

\* Examples of where to be careful

 $\cdot$  Sitting or squatting with handset in your pants or skirt pocket

 $\cdot$  Handset becoming caught in a sliding door or vehicle door when in a jacket pocket

 $\cdot$  Stepping on handset when it is on something soft such as a sofa, bed, or futon or on the floor

 $\cdot$  Handset becoming caught in a seat on a train or bus

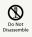

Do not disassemble or modify.

May cause fire, burns, injury, electric shock, etc.

## 

Do not try to remove Internal Battery from handset.

May cause fire, burns, injury, etc.

# 

Handset Back Cover cannot be removed. Do not try to remove.

May cause fire, burns, injury, etc.

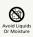

Do not wet with water or other liquids (drinking water, sweat, sea water, pet urine, etc.).

May cause fire, burns, injury, electric shock, etc. For details on water resistance, see "Water & Dust Resistance"

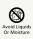

Do not let water or other liquids (drinking water, sweat, sea water, pet urine, etc.) enter charging terminals or External Connection Jack.

May cause fire, burns, injury, electric shock, etc. For details on water resistance, see "Water & Dust Resistance"

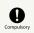

Use optional accessories specified by SoftBank Corp.

Using third party accessories or those whose manufacturer, distributor, or specifications are unclear may result in fire, burns, injury, electric shock, etc.

### A WARNING

# 

Do not drop, stomp, throw or subject to excessive force or strong impact/vibration.

May cause fire, burns, injury, electric shock, etc.

# Prohibited

Keep conductive materials (metal strip, pencil lead, etc.) away from charging terminals and External Connection Jack. Do not let dust enter them.

May cause fire, burns, injury, electric shock, etc.

## 

Do not cover/wrap with a blanket, etc. while using or charging.

May cause fire, burns, etc.

# Prohibited

Do not adhere metallic objects (e.g. stickers made of materials containing metal) on the wireless charger or handset.

It may cause fire, burns, injury, etc.

## Prohibited

Do not place objects that contain metal (straps, clips, etc. made of materials containing metal) between the wireless charger and handset.

It may cause fire, burns, injury, etc.

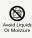

When caring for equipment, ensure that no disinfectant or water enters gaps, Charging Terminal, External Connection Jack, Earphones-Microphone Jack, Earpiece/Speaker, Mic/ Recorder Mic, Mic, or Speaker.

Handset breakage may cause electric shock, etc.

# Compulsor

When charging with wireless charger, remove any covers on handset.

Thickness of cover material or dust, etc., between handset and cover may prevent charging and/or cause fire, burns, injury, etc.

### Compulsor

If charging continues even after specified Charging Time, stop charging.

Failure to do so may cause fire, burns, injury, etc. due to overcharge or for other reasons.

## Compulso

When entering very dusty locations or locations where flammable gases are generated, be sure to power off handset beforehand and stop any charging in progress.

May ignite flammable gases, etc. and cause explosion, fire, etc.

## Compulse

Use in facilities such as gas stations should be in accordance with the facility guidelines.

Do not charge handset in facilities such as gas stations. Take care not to drop handset in facilities such as gas stations and in particular do not use while refueling. May ignite flammable gases, etc. and cause explosion, fire, etc.

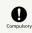

If there is abnormal odor/sound, smoke, overheating, discoloration, distortion, or other abnormalities during use, charging, or storage, do the following while exercising caution.

· Unplug from the outlet.

· Power off handset.

Failure to follow the above steps may cause fire, burns, injury, electric shock, etc.

# 

Do not use if broken.

May cause fire, burns, injury, etc.

# 

Do not place on unstable surfaces; take added care when vibration is set.

Handset or related hardware may fall, resulting in injury, etc.

# 

Do not use or store in a location that is subject to excessive dust, high humidity, or high temperatures.

May cause fire, burns, electric shock, etc. For details on water and dust resistance, see "Water & Dust Resistance"

# 

For use by a child, explain instructions and supervise use.

May cause accidental swallowing, injury, electric shock, etc.

# Prohibited

Do not leave within the reach of small children or pets.

Take particular care with storage locations for small parts such as Card Tray, Quick Switch Adapter, and SIM Removal Tool.

May cause accidental swallowing, injury, electric shock, etc.

# Compulsor

Use handset with caution, as it may become hot with continued use or while charging. Be careful not to place handset in clothes pocket, etc. and fall asleep, allowing unintentional continued contact.

Handset or AC Adaptor may become hot after continued use of applications, call functions, data communication and video viewing functions, etc. or while charging. Continuous direct contact with hot surfaces may cause skin redness, itching, rash, or low-temperature burns depending on your individual physical condition. Be careful when putting it in a clothing pocket or sleeping. Handset

### 🕂 DANGER

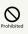

Do not throw into a fire or apply heat.

May cause fire, burns, injury, etc.

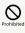

Do not pierce with a sharp object (nail, etc.), hit with a hard object (hammer, etc.), step on, or otherwise subject to excessive force.

May cause fire, burns, injury, etc.

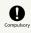

If substance in handset gets in eyes, mouth, etc., rinse with clean water and consult a doctor immediately.

Substances in handset may cause loss of sight or other physical harm.

### A WARNING

# 

Do not shine Mobile Light close to eyes. Maintain a safe distance, especially from small children.

May cause visual impairment or other problems; may temporarily affect eyesight or startle, leading to injury or other accident.

# Prohibited

Do not point Mobile Light at drivers when it is turned on.

May hinder driving performance, leading to an accident.

# 

Do not stare at Display for a long period when it is flickering.

May cause spasms, loss of consciousness, etc.

# 

Do not let water or other liquids (drinking water, sweat, sea water, pet urine, etc.) or a foreign object (metal strip, flammable material, etc.) enter SIM/SD Card Slot.

In addition, insert SIM Card and SD Card into correct openings in correct orientation.

May cause fire, burns, injury, electric shock, etc.

# 

Do not expose Camera lens to direct sunlight for an extended period.

May cause fire, burns, injury, etc. due to light-collecting mechanism of the lens.

# 

Do not look into Proximity Sensor.

May temporarily affect eyesight, leading to accidents.

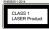

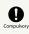

Power off handset or activate Airplane mode before boarding an airplane.

Handset use on airplanes is restricted; follow the instructions given by the respective airlines. Radio waves may adversely affect an airplane's electronic devices.

If you engage in a prohibited activity while using handset on an airplane, you may be punished by law.

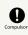

Regarding handset use in a hospital, follow the instructions given by the respective medical institution.

Power off handset where handset use is prohibited. Radio waves may adversely affect an airplane's electronic devices or electronic medical devices.

| 0       |
|---------|
| Compuls |

When you are on a handsfree call, while ringtone is playing loudly, when in standby, etc., be sure to keep handset at a safe distance from your ears.

When you attach earphones-microphone to handset and play games, videos, or music, adjust the volume to a comfortable level beforehand.

When making a handsfree call, handset emits sound loudly. Even in standby, the ringtone or alarm may ring suddenly. Listening to loud sound continuously for a long time may cause hearing impairment or other difficulty. In addition, not being able to hear surroundings may cause an accident.

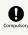

If you have a weak heart, adjust ringtone vibration and volume as needed.

Handset suddenly vibrating and ringing for a new call may startle you and adversely affect your heart.

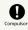

If you are using an electronic medical device, check with its manufacturer or vendor on radio wave effects before using handset.

Radio waves may adversely affect electronic medical devices, etc.

# Compulsor

Power off handset near electronic devices that employ high precision control systems or weak signals.

Radio waves may cause electronic devices to malfunction or may adversely affect the operation.

Take added care near these devices:Hearing aids, implanted pacemakers/defibrillators and other electronic medical devices; other automatic control devices. If you are using an implanted pacemaker, implanted defibrillator, or other electronic medical device, check with its manufacturer or the vendor on radio wave effects.

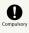

If Display or Camera lens breaks, be careful with broken parts and exposed handset parts.

Touching the broken or exposed parts may cause burns, injury, electric shock, etc.

## Compulsory

If Internal Battery leaks or there is abnormal odor, discontinue use immediately and keep sources of flame away.

Leaked fluid may catch fire, causing the battery to ignite, burst, etc.

# Compulsory

Do not let your pet bite handset.

May cause Internal Battery to ignite, burst, overheat, or leak, causing fire, burns, injury, etc.

### 

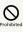

When using the motion sensor and electromagnetic sensor, make sure of the safety around you and hold handset firmly; do not swing with excessive force.

Failure to do so may cause injury or other accident.

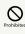

If Display breaks and substance in handset leaks, do not let it get on your skin (face, hands, etc.) or clothes.

May harm sight, skin, etc.

If substance in handset gets in eyes, mouth, etc. or on your skin or clothes, immediately rinse with clean water. If substance in handset gets in eyes, mouth, etc., rinse and

consult a doctor immediately.

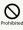

#### Do not dispose of handset with regular trash.

May cause fire, burns, injury, etc. May also adversely affect the environment. When handset is no longer needed, take it to a SoftBank shop, or follow the local regulations regarding handset collection.

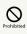

If substance in Internal Battery leaks, do not let it get on your skin (face, hands, etc.) or clothes.

May harm sight, skin, etc.

If substance in handset gets in eyes, mouth, etc. or on your skin or clothes, immediately rinse with clean water.

If substance in handset gets in eyes, mouth, etc., rinse and consult a doctor immediately.

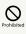

When removing SIM Card, do not scratch your fingers or other part of yourself with point of SIM Removal Tool.

May harm sight, skin, etc.

Contact with point of SIM Removal Tool may cause injury, etc.

## Compulsor

Before using handset in a vehicle, check with the manufacturer or dealer of the vehicle on radio wave effects.

In rare cases, radio waves may adversely affect operation of on-vehicle electronic devices, depending on the type of vehicle. If this occurs, discontinue use immediately.

## Compulso

For any skin abnormalities associated with handset use, discontinue use and consult a doctor immediately.

Handset use may cause itchiness, skin irritation, rashes, etc. depending on your physical condition. For details on materials used for handset parts, see "Materials (Handset)."

# Compulso

Earpiece/Speaker, Speaker, and Camera use magnetic parts; check that nothing metal (cutter blades, staples, etc.) is adhering.

Metal strip on handset may cause injury, etc.

## Compulso

See Display in a sufficiently bright place at a reasonable distance.

Seeing in a dark place or at a close distance may deteriorate vision or cause other problems.

AC Adaptor (Optional Accessory), Wireless Charger (Sold Separately)

### 

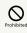

Do not use AC Adaptor or Wireless Charger if the cord is damaged.

May cause fire, burns, electric shock, etc.

## 

Do not touch AC Adaptor or Wireless Charger if thunder is audible.

May cause electric shock, etc.

# 

Do not short-circuit charging terminals when AC Adaptor is plugged into the outlet. In addition, keep your hands and other body parts away from charging terminals.

May cause fire, burns, electric shock, etc.

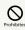

Do not place a heavy object on top of AC Adaptor or Wireless Charger cord; do not apply excessive force by pulling, etc.

May cause fire, burns, electric shock, etc.

## 

When plugging/unplugging AC Adaptor, keep metal objects away.

Failure to do so may cause fire, burns, electric shock, etc.

## 

Do not use a voltage converter (travel converter for overseas use, etc.) when charging with AC Charger.

May cause ignition, overheating, electric shock, etc.

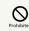

When AC Adaptor is connected to handset, do not apply excessive force to the connection.

May cause fire, burns, injury, electric shock, etc.

Do not use wireless charger to charge anything that is wet due to contact with water or other fluids (beverages, sweat, seawater, pet urine, etc.).

Do not charge handset near water (in the bathroom, near a humidifier, etc.).

It may cause fire, burns, injury, electric shock, etc.

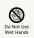

Do not touch AC Adaptor cord, charging terminals, power plug, or Wireless Charger with wet hands.

May cause fire, burns, electric shock, etc.

# Compulsory

Use at the specified power supply voltage.

When charging handset overseas, use AC Adaptor designed for overseas use.

Use at other power supply voltages may cause fire, burns, electric shock, etc.

AC Adaptor:AC 100 V (connect to a household AC outlet only)

AC Adaptor designed for overseas use:AC 100 V - 240 V (connect to a household AC outlet only)

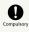

Wipe off any dust on the power plug.

Using Charger when dust is on plug may cause fire, burns, electric shock, etc.

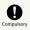

Plug AC Adaptor into the outlet firmly.

Failure to do so may cause fire, burns, electric shock, etc.

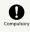

When unplugging from the outlet, grasp AC Adaptor and pull, without forcefully pulling cord.

Pulling the AC Adaptor cord may damage the cord, causing fire, burns, electric shock, etc.

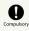

If you are using an implanted pacemaker, implanted defibrillator, or other electronic medical device, consult a doctor fully before using wireless charger.

Radio waves may adversely affect operation of electronic medical devices.

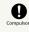

When inserting/removing USB Type-C plug into/ from handset, insert/remove it straight into/ from Jack, without forcefully pulling cord.

Inserting/removing in an incorrect orientation may cause fire, burns, injury, electric shock, etc.

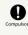

If charging terminals become bent or deformed, discontinue use immediately. In addition, do not use AC Adaptor by restoring the terminals to their original state.

May cause fire, burns, injury, electric shock, etc. due to short-circuiting of charging terminals.

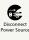

When not using AC Adaptor, unplug it from the outlet.

Leaving it plugged in may cause fire, burns, injury, electric shock, etc.

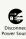

If splashed with water or other liquids (drinking water, sweat, sea water, pet urine, etc.), unplug from the outlet immediately.

Splashing can cause short-circuiting, causing fire, burns, electric shock, etc.

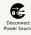

Before cleaning, unplug AC Adaptor from the outlet.

Cleaning AC Adaptor without unplugging it may cause fire, burns, electric shock, etc.

## 

Do not touch AC Adaptor for long periods when it is plugged into the outlet.

May cause burns, etc.

#### SIM Card

### A CAUTION

## Compulsor

When handling SIM Card, be careful with cut edges so as not to damage your hands or other body parts.

Cut edges may be sharp and cause injury.

Quick Switch Adapter

### 

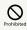

Do not short-circuit terminals while connected to handset. Do not touch terminals with hands, fingers or any part of body.

May cause fire, burns, electric shock, etc.

# 

When connecting/disconnecting Quick Switch Adapter to/from handset, keep metal objects away.

May cause fire, burns, electric shock, etc.

## Prohibited

Do not apply excessive force to terminals while Quick Switch Adapter is connected to handset.

May cause fire, burns, injury, electric shock, etc.

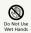

Do not touch Quick Switch Adapter with wet hands.

May cause fire, burns, electric shock, etc.

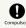

Wipe off any dust on terminals.

Using the adapter with dust may cause fire, burns, electric shock, etc.

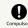

Insert Quick Switch Adapter into handset firmly.

Failure to do so may cause fire, burns, electric shock, etc.

# Compulsor

If terminal is deformed or bent, discontinue use immediately. Also, do not use handset by restoring the deformed terminal.

Short circuit of the terminals may cause fire, burns, injury, or electric shock.

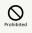

Do not touch Quick Switch Adapter continuously while it is plugged into handset.

May cause burns, etc.

### Compulsor

For any skin abnormalities associated with handset use, discontinue use and consult a doctor immediately.

Handset use may cause itchiness, skin irritation, rashes, etc. depending on your physical condition. For details on materials used for handset parts, see "Materials (Handset)."

SIM Removal Tool

### 

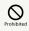

Tip of SIM Removal Tool is pointed. Do not use pointed at yourself or others.

Doing so may allow it to strike yourself or others, causing injuries or loss of sight.

Handset Use & Electronic Medical Devices

### 

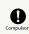

If you are using an electronic medical device (implanted pacemaker, implanted defibrillator, etc.), carry or use handset at least 15 cm away from where the device is.

Radio waves may adversely affect operation of electronic medical devices.

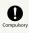

Before using an electronic medical device other than an implanted pacemaker or implanted defibrillator outside a medical institution (for home treatment, etc.), check with its manufacturer on radio wave effects.

Radio waves may adversely affect operation of electronic medical devices.

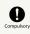

In a situation where you may not be able to maintain a distance of at least 15 cm from other persons, such as when your movement is restricted, disable radio wave emission by activating Airplane mode, powering off handset, etc.

There may be persons with an electronic medical device (implanted pacemaker, implanted defibrillator, etc.) nearby. Radio waves may adversely affect operation of electronic medical devices.

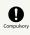

Regarding handset use in a medical institution, follow the instructions given by the medical institution.

Radio waves may adversely affect operation of electronic medical devices.

### Important Product Information

#### General Use

- If your SIM Card or handset (with SIM Card inserted) is lost or stolen, suspend your service immediately. For details, contact Customer Service.
- Handset transmissions may be disrupted inside buildings, tunnels or underground, or when moving into/out of such places; may affect calls.
- · Use handset without disturbing others.
- Handsets are radios as stipulated by the Radio Law. Under the Radio Law, handsets must be submitted for inspection upon request.
- Handset use near landlines, TVs or radios may cause interference.
- $\cdot$  Beware of eavesdropping.
- Because this service is completely digital, the possibility of signal interception is greatly reduced. However, some transmissions may be overheard.
- Eavesdropping
- Deliberate/accidental interception of communications constitutes eavesdropping.
- Beware of harmful/malicious websites. Take added care when posting personal information.
- Handset uses an OEL display.
- The same image shown continuously and at a high brightness setting may burn into Display. It is recommended that you lower Display brightness/shorten time until Display turns off (sleep). Colors on an OEL display may also appear differently when viewed at an angle.
- An export license may be required to carry handset into other countries if it is to be used by or transferred to another person. However, no such license is required when taking handset abroad for personal use on a vacation or business trip and then bringing it back.
- Export control regulations in the United States provide that an export license granted by the US government is required to carry handset into Cuba, Iran, North Korea, Sudan or Syria.
- Many different kinds of applications can be installed on handset from Google Play (provided by Google LLC).
   SoftBank Corp. is not responsible in any way for userinstalled applications (quality, reliability, legality, fitness for a purpose, credibility, accuracy, etc.) or resulting malfunctions (viruses, etc.).

#### Heat from Handset Use

- Depending on how or where used, interior of handset may become hot. Handset may then power off as a safety precaution.
- Let handset cool before powering on handset.

#### Camera

- Mind etiquette when using Camera.
- $\cdot$  Test Camera before shooting special moments.
- Do not use Camera in places where shooting is prohibited.
- Shot images may not be used/transferred without copyright holder (photographer) permission, except for personal use.

#### Urgent News (Application)

- When Urgent News is received, handset notifies user via message, alert, and by vibrating.
  - $\cdot$  Urgent News is enabled by default (can also be disabled).

• By default, Alert sounds at maximum volume even when Manner mode is set, and vibration is enabled regardless of Manner mode setting (can be changed).

See "緊急速報メールを利用する (https://www.softbank.jp/mobile/support/manual/smartphone/aquos-r7/menu/21796/)" (Japanese) for details on Urgent News

settings. • Alerts are not received during calls/transmissions or in poor

- Alerts are not received during calls/transmissions or in poo signal conditions.
- (Alerts can be received during voice calls over VoLTE.)
- Depending on usage/situation, handset may receive alerts for other areas or no alerts.
- SoftBank Corp. cannot be held liable for any damages associated with this service, including accidents resulting from received information, reception timing or reception failure.

#### Technical Regulations Conformity Certification

Handset conforms to technical regulations pursuant to the Radio Law and the Telecommunications Business Law. To check technical regulations conformity certification information (e.g.,  $\bigoplus$ ):

In Home Screen, ② (Settings) → About phone →

#### Voluntary Control of Radio Interference

Handset conforms to technical regulations pursuant to the Rules for Voluntary Control Measures of VCCI; the corresponding conformity mark is shown on electronic rating plate on handset. To check the electronic rating plate: In Home Screen, ③ (Settings) → About phone → Regulatory labels

#### Handset & Hardware Care

- Use handset within 5°C 35°C and 35% 85% humidity. For use in bathrooms, see "Cautions for Use in a Bathroom."
- · Avoid extreme temperature or direct sunlight.
- Handset/Internal Battery may become warm during operation or while charging. This is normal.
- $\cdot$  Warranty does not cover malfunctions resulting from misuse.
- $\cdot$  Wipe clean with a dry, soft cloth (such as for eye glasses).
- $\cdot$  Wiping forcefully may scratch Display.
- $\cdot$  Allowing moisture or smudges to remain on Display may leave blemishes.
- $\cdot$  Wiping with alcohol, thinner, benzine, detergent, etc. may remove print or fade colors.
- Avoid scratching Display.
- Avoid heavy objects or excessive pressure. May cause malfunction or injury.
- $\cdot$  Do not sit or squat with handset in your pants or
- skirt pocket. Be careful in particular when wearing heavy clothing.

 $\cdot$  Do not place heavy objects on handset inside handbags, packs, etc.

- Handset back cover is not removable. Do not try to remove it; may cause damage or malfunction, or affect water and dust resistance.
- Connect only specified products to Jacks. Other devices may malfunction or cause damage.
- Do not power off while using SD Card; may result in data loss or malfunction.
- When walking outside, moderate handset volume to avoid accidents.
- If thunder is audible while outdoors, discontinue use; there is a risk of lightning strike or electric shock.
- When holding handset, do not block Earpiece, Mic, Speaker, or Recorder Mic.
- Proximity Sensor prevents Touchscreen misoperation during calls. Do not cover or place a sticker/label over Proximity Sensor; Display may remain off during calls, disabling handset operation.
- If your hair is between Earpiece and your ear during calls, Proximity Sensor may not function properly.
   Display may remain on; touching Display accidentally may end the call.
- Do not cover Light Sensor or place a sticker/label over it; may hinder ambient light detection, resulting in malfunction of Light Sensor.
- Handset Earpiece is located at the center of Display upper end. If other party's voice is hard to hear during calls, hold handset so that Earpiece is next to your earhole for better audibility.

#### Display (Touchscreen)

- Touchscreen is designed to be touched lightly with fingers. Do not press Display strongly with fingers or press on it with sharp objects (fingernails, ballpoint pens, pins, etc.).
- Touchscreen may not respond even if touched in these situations. Operating the display as follows may cause it to malfunction:
  - Use with gloves<sup>1</sup>
  - Use with long fingernails
  - Use with objects on/against Display
  - Use by sticking protective film or sticker, etc. on Display
  - Use while wet
  - Use when your fingers are wet or sweaty
  - Use underwater

 $\cdot$  When using handset with gloves on, enable glove mode. To set:

In Home Screen, ② (Settings) → Display → glove mode ( )

#### Quick Switch Adapter

• Keep Quick Switch Adapter free of water or other liquids (drinking water, sweat, sea water, pet urine, etc.) or a foreign object such as dust.

Quick Switch Adapter is not water and dust resistant. Do not use in high humidity (e.g., bathroom) or in rain, etc. With the adapter put on your body, the moisture from perspiration may corrode the inside and cause it to malfunction.

 $\cdot$  Clean the terminals, etc. from time to time to maintain them in clean condition.

Use in a soiled condition may prevent normal use. Avoid damaging terminal when cleaning.

- $\cdot$  Do not drop or subject to impact. May cause malfunction or damage.
- Do not subject to strong impact. Do not deform the terminal. May cause malfunction.

#### SIM Removal Tool

- $\cdot$  Do not insert SIM Removal Tool in hole other than removal hole in Card Tray.
- May cause malfunction or damage.
- · Do not apply excessive force.
- May cause malfunction or damage.
- · Follow local rules regarding collection when disposing.
- Do not use SIM Removal Tool for any purpose other than described in this guide.
- May cause malfunction or damage.
- Do not use SIM Removal Tool in other mobile terminals. May cause malfunction or damage to mobile terminal.

#### Earphones-Microphone

Some earphones-microphones may not work properly.

• Do not subject Earphones-Microphone Jack to strong impact while using earphones-microphone; may affect water and dust resistance.

#### Forcing Power Off

If handset has stopped processing or won't respond to operation, power off forcibly as follows. Press and hold Power key and Volume Up key simultaneously for at least 8 seconds.

· Display goes out and handset powers off.

#### Bluetooth<sup>®</sup> Function

SoftBank Corp. is not liable for any damages resulting from data/information leakage due to use of handset Bluetooth<sup>®</sup> function.

#### Precautions

The frequency band utilized by handset Bluetooth® function is shared with industrial, scientific or medical equipment, including household microwave ovens, and used by radio stations, amateur radio stations, etc. (hereafter "other radio stations").

 Before using Bluetooth<sup>®</sup>, visually check that no other radio stations sharing the same frequency band are in use nearby.
 Should interference occur between handset and other radio stations, move it to a different location or cancel Bluetooth<sup>®</sup> function immediately.

3. For additional information and support, contact Customer Service.

#### Frequency Band

This radio station utilizes 2.4 GHz band.

FH:FH-SS modulation, with a maximum interference range of about 80 m.

XX:Other modulation, with a maximum interference range of about 40 m.

It is not possible for the radio station to avoid using the frequency band of a mobile unit identification apparatus.

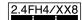

#### Wi-Fi (Wireless LAN)

Wireless LAN (hereafter "Wi-Fi") uses radio waves to enable communication between compatible devices within range. However, it is advisable for the user to configure security settings to avoid risk of data interception.

- Do not use Wi-Fi near electrical appliances, audiovisual equipment or office automation equipment; may affect Wi-Fi transmission speed, availability, clarity, etc. (Especially when a microwave oven is in use.)
- $\cdot$  If there are multiple access points nearby, handset may not detect access points correctly.

#### ■Precautions

The frequency band utilized by handset Wi-Fi is shared with industrial, scientific or medical equipment, including household microwave ovens, and used by radio stations, amateur radio stations, etc. (hereafter "other radio stations").

 Before using Wi-Fi, visually check that no other radio stations sharing the same frequency band are in use nearby.
 Should interference occur between handset and other radio stations, move it to a different location or disable Wi-Fi immediately.

3. For additional information and support, contact Customer Service.

· Frequency Band

This radio station utilizes 2.4 GHz and 5 GHz bands. • 2.4 GHz band

DSSS-OFDM modulation, with a maximum interference range of 40 m.

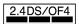

Handset supports Wi-Fi channels 1 - 13. Handset does not connect to access points set to other channels.

 $\cdot$  Channels in 5 GHz band

Three bands are available within 5 GHz frequency band:5.2 GHz, 5.3 GHz, and 5.6 GHz (W52, W53, and W56).

- · W52 (5.2 GHz band; channels 36, 40, 44, 48)
- · W53 (5.3 GHz band; channels 52, 56, 60, 64)
- W56 (5.6 GHz band; channels 100, 104, 108, 112, 116, 120, 124, 128, 132, 136, 140, 144)

Use of 5.2 GHz or 5.3 GHz band wireless LAN for outdoor communication is prohibited by law (excluding communication with the access points and relay stations of high-output data communications systems operating in the 5.2 GHz band). Although 5.8 GHz band wireless LAN (W58/149, 153, 157, 161, 165 ch) is also available in the 5 GHz frequency band, you cannot use in Japan under the law.

■Simultaneous Use with Bluetooth®

Wi-Fi (IEEE 802.11b/g/n/ax) and Bluetooth® transmit on the 2.4 GHz band. Enabling handset Bluetooth® or using Bluetooth® devices near handset may affect Wi-Fi transmission speed, availability and clarity. Should interference occur, cancel handset Bluetooth® or discontinue Bluetooth® device use.

- $\cdot$  Available channels vary by country.
- For use of Wi-Fi aboard aircraft, check with airline beforehand.

• In some countries/regions, there are restrictions on the use of Wi-Fi. Check the local laws and regulations before using Wi-Fi on handset abroad.

#### FeliCa and NFC Reader/Writer

- FeliCa and NFC Reader/Writer of handset is designated as inductive reading-and-writing communication equipment under the Radio Law.
- It uses the 13.56 MHz frequency band. If other FeliCa and NFC reader/writers are used nearby, keep an adequate distance from them.
- Also, make sure that other radio wireless stations using the same frequency bands are not nearby.
- Before using aboard an aircraft, check with the airline beforehand. Use may be restricted depending on the country.
- Be sure to check laws and other conditions of the country/ region.
- · Designation can be checked as follows.
- In Home Screen, ③ (Settings) → About phone → Regulatory labels

### **General Notes**

"A202SH" here refers to this mobile phone "AQUOS R7."

#### Portrait Rights

Portrait rights protect individuals' right to refuse to be photographed or to refuse unauthorized publication/use of their photographs. Portrait rights consist of the right to privacy, which is applicable to all persons, and the right to publicity, which protects the interests of celebrities. Therefore, photographing others including celebrities and publicizing/distributing their photographs without permission is illegal; use Camera responsively.

#### Copyrights

Copyright laws protect sounds, images, computer programs, databases, other materials and copyright holders. Duplicated material is limited to private use only. Use of materials beyond this limit or without copyright holder permission may constitute copyright infringement, and be subject to criminal punishment. Comply with copyright laws when using images shot with Camera.

The software contained in handset is copyrighted material; copyright, moral right and other related rights are protected by copyright laws. Do not copy, modify, alter, disassemble, decompile or reverse-engineer the software; do not separate it from hardware in whole or part.

#### Open Source Software

• Handset contains software based on GNU General Public License (GPL), GNU Lesser General Public License (LGPL), and other licenses.

To check details of relevant software licenses:

• The source code of software based on GPL, LGPL, and Mozilla Public License (MPL) is provided on the following website free of charge.

http://k-tai.sharp.co.jp/support/developers/oss/ (Japanese)

### Regulatory Information

In some countries/regions including Europe\*1, there are restrictions on the use of 5GHz WLAN that may limit the use to indoors only.

Please check the local laws and regulations beforehand.

\*1 Belgium [BE], Bulgaria [BG], Czech Republic [CZ], Denmark [DK], Germany [DE], Estonia [EE], Ireland [IE], Greece [EL], Spain [ES], France [FR], Croatia [HR], Italy [IT], Cyprus [CY], Latvia [LV], Lithuania [LT], Luxembourg [LU], Hungary [HU], Malta [MT], Netherlands [NL], Austria [AT], Poland [PL], Portugal [PT], Romania [RO], Slovenia [SI], Slovakia [SK], Finland [FI], Sweden [SE], United Kingdom (Northern Ireland) [UK(NI)], Switzerland [CH], Liechtenstein [LI], Iceland [IS] and Norway [NO].

Norway:Use of this radio equipment is not allowed in the geographical area within a radius of 20 km from the centre of Ny-Alesund, Svalbard.

Hereby, SHARP CORPORATION declares that the radio equipment type A202SH is in compliance with Directive 2014/53/EU.

The full text of the EU declaration of conformity is available at the following internet address:

https://jp.sharp/k-tai/

Manufacturer's Address: SHARP CORPORATION, 1 Takumi-cho, Sakai-ku, Sakai-shi, Osaka 590-8522, Japan

# Frequency Range of Supported Bands in EU

| Item          | Description                                                      |
|---------------|------------------------------------------------------------------|
| CS14 000      | Tx 880.2 to 914.8 MHz                                            |
| GSM 900       | Rx 925.2 to 959.8 MHz                                            |
| DCS 1800      | Tx 1710.2 to 1784.8 MHz                                          |
|               | Rx 1805.2 to 1879.8 MHz                                          |
| WCDMA FDD I   | Tx 1922.4 to 1977.6 MHz                                          |
|               | Rx 2112.4 to 2167.6 MHz                                          |
| WCDMA FDD     | Tx 882.4 to 912.6 MHz                                            |
| VIII          | Rx 927.4 to 957.6 MHz                                            |
| LTE Band 1    | Tx 1922.5 to 1977.5 MHz                                          |
|               | Rx 2112.5 to 2167.5 MHz                                          |
| LTE Band 3    | Tx 1710.7 to 1784.3 MHz<br>Rx 1805.7 to 1879.3 MHz               |
|               |                                                                  |
| LTE Band 7    | Tx 2502.5 to 2567.5 MHz<br>Rx 2622.5 to 2687.5 MHz               |
|               |                                                                  |
| LTE Band 8    | Tx 880.7 to 914.3 MHz<br>Rx 925.7 to 959.3 MHz                   |
|               | Tx 834.5 to 859.5 MHz                                            |
| LTE Band 20   | Rx 793.5 to 818.5 MHz                                            |
|               | Tx 2572.5 to 2617.5 MHz                                          |
| LTE Band 38   | Rx 2572.5 to 2617.5 MHz                                          |
|               | Tx 2302.5 to 2397.5 MHz                                          |
| LTE Band 40   | Rx 2302.5 to 2397.5 MHz                                          |
|               | Tx 2402 to 2480 MHz                                              |
| Bluetooth     | Rx 2402 to 2480 MHz                                              |
| WI AN 2.4 CH- | Tx/Rx 2412 to 2472 MHz (BW:20MHz)                                |
| WLAN 2.4 GHz  | Tx/Rx 2422 to 2462 MHz (BW:40MHz)                                |
|               | W52 (U-NII 1):                                                   |
|               | Tx/Rx 5180 to 5240 MHz (BW:20 MHz)                               |
|               | Tx/Rx 5190 to 5230 MHz (BW:40 MHz)                               |
|               | Tx/Rx 5210 MHz (BW:80 MHz)                                       |
|               | W53 (U-NII 2A):<br>Tx/Rx 5260 to 5320 MHz (BW:20 MHz)            |
|               | Tx/Rx 5270 to 5310 MHz (BW:40 MHz)                               |
| WLAN 5 GHz    | Tx/Rx 5290 MHz (BW:80 MHz)                                       |
|               | W52/W53:                                                         |
|               | Tx/Rx 5250 MHz (BW:160MHz)                                       |
|               | W56 (U-NII 2C):                                                  |
|               | Tx/Rx 5500 to 5700 MHz (BW:20 MHz)                               |
|               | Tx/Rx 5510 to 5670 MHz (BW:40 MHz)                               |
|               | Tx/Rx 5530 to 5610 MHz (BW:80 MHz)<br>Tx/Rx 5570 MHz (BW:160MHz) |
| NFC           | Tx/Rx 13.56 MHz                                                  |
|               | GPS:Rx L1 (1575.42 MHz)                                          |
|               | GLONASS:Rx G1 (1598.0625 to 1605.375                             |
|               | MHz)                                                             |
| GNSS          | Galileo:Rx E1 (1575.42 MHz)                                      |
|               | BeiDou:Rx B1 (1561.098 MHz)                                      |
|               | GPS:Rx L5 (1176.450 MHz)                                         |
|               | Galileo:Rx E5a (1176.450 MHz)                                    |

#### Maximum Transmit Power

| ltem              | Description               |
|-------------------|---------------------------|
| GSM 900           | +33 dBm (Power Class 4)   |
| DCS 1800          | +30 dBm (Power Class 1)   |
| WCDMA FDD I       | +24 dBm (Power Class 3)   |
| WCDMA FDD<br>VIII | +24 dBm (Power Class 3)   |
| LTE Band 1        | +23 dBm (Power Class 3)   |
| LTE Band 3        | +23 dBm (Power Class 3)   |
| LTE Band 7        | +23 dBm (Power Class 3)   |
| LTE Band 8        | +23 dBm (Power Class 3)   |
| LTE Band 20       | +23 dBm (Power Class 3)   |
| LTE Band 38       | +23 dBm (Power Class 3)   |
| LTE Band 40       | +23 dBm (Power Class 3)   |
| Bluetooth         | +11.0 dBm (Power Class 1) |
| WLAN 2.4 GHz      | +15.0 dBm                 |
| WLAN 5 GHz        | +15.0 dBm                 |
| NFC               | O dBµA/m at 10m           |

#### **Battery Cautions**

Use specified Charger only.

Non-specified equipment use may cause Internal Battery to leak, overheat, burst or ignite, and may cause Charger to overheat, ignite, malfunction, etc.

Battery is built into handset. Do not dispose of handset with ordinary refuse; take it to a SoftBank Shop for appropriate disposal.

Charge handset in ambient temperature 5°C - 35°C; Internal Battery may leak/overheat and performance may deteriorate outside this range.

#### Mobile Light

Do not shine Mobile Light in eyes. May temporarily affect eyesight or startle, leading to accidents.

#### Volume Level Caution

To prevent possible hearing damage, do not listen at high volume levels for long periods.

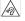

#### FCC Notice

This device complies with part 15 of the FCC Rules. Operation is subject to the following two conditions:

(1) This device may not cause harmful interference, and (2) this device must accept any interference received, including interference that may cause undesired operation.

Changes or modifications not expressly approved by the manufacturer responsible for compliance could void the user's authority to operate the equipment.

#### ■FCC Information to User

This equipment has been tested and found to comply with the limits of a Class B digital device, pursuant to Part 15 of the FCC Rules.

These limits are designed to provide reasonable protection against harmful interference in a residential installation. This equipment generates, uses and can radiate radio frequency energy and, if not installed and used in accordance with the instructions, may cause harmful interference to radio communications.

However, there is no guarantee that interference will not occur in a particular installation; if this equipment does cause harmful interference to radio or television reception, which can be determined by turning the equipment off and on, the user is encouraged to try to correct the interference by one or more of the following measures:

1. Reorient/relocate the receiving antenna.

2. Increase the separation between the equipment and receiver.

3. Connect the equipment into an outlet on a circuit different from that to which the receiver is connected.

4. Consult the dealer or an experienced radio/TV technician for help.

### RF Exposure Information of This Product

[A202SH] here refers to this mobile phone [AQUOS R7] .

#### RF Exposure Information of This Product (for Japan)

This mobile phone [A202SH] is compliant with the Japanese technical regulations<sup>\*1</sup> on human exposure to radio frequency (RF) electromagnetic energy.

This mobile phone is designed to comply with the Japanese technical regulations on human exposure to RF electromagnetic energy. The regulations establish the permissive limits of the energy, that are consistent with the restrictions set by ICNIRP\*<sup>2</sup> which is in collaboration with the World Health Organization (WHO) and ICES\*<sup>3</sup> of IEEE and include substantial safety margins designed to assure the safety of all persons regardless of age and health.

The permissive limits are defined as SAR (Specific Absorption Rate) for the frequencies under 6 GHz and PD (Power Density) for the frequencies over 6 GHz in the regulation. For mobile phones, the stipulated permissive levels are: SAR 2.0 W/kg, PD: 2 mW/cm<sup>2</sup>. The regulations also stipulate the indication of Combined Radiation Ratio (CRR), which summarizes the compliance with the limits, on condition that mobile phone supports simultaneous transmission of the frequency bands that should be evaluated by each corresponding limit. Mobile phones which CRR is less or equal than 1 qualifies the permissive limits.

The CRR values for this mobile phone are: 0.741<sup>\*4, \*5</sup> when tested for use at the ear, and 0.532<sup>\*4, \*5</sup> when worn on the body. The actual SAR and PD of mobile phones while operating can be well below that indicated above. This is due to automatic changes to the power level of the device to ensure it only uses the minimum required to access the mobile network(s). There may be slight differences in SAR and PD levels for each product, but they all satisfy the permissive limits.

This mobile phone can be used at positions other than at the ear. By using accessories such as a belt clip holster that maintains a 1.5 cm separation with no metal (parts) between it and the body, this mobile phone is certified the compliance with the Japanese technical regulations.

\*1 The technical regulations are provided in the Article 14-2 of the Ministry Ordinance Regulating Radio Equipment. \*2 International Commission on Non-Ionizing Radiation Protection

\*3 ICES: International Committee on Electromagnetic Safety \*4 The value is under simultaneous transmission use conditions.

\*5 The values of SAR and PD that the CRR values are calculated are as follows: For temporal region (near ear), SAR: 1.481 W/kg, PD: 0 mW/cm<sup>2</sup>; For body-worn, SAR: 0.305 W/kg, PD: 0.759 mW/cm<sup>2</sup>.

WHO has announced that "A large number of studies have been performed over the last two decades to assess whether mobile phones pose a potential health risk. To date, no adverse health effects have been established as being caused by mobile phone use."

For more information about RF exposure information, see the following websites:

 Ministry of Internal Affairs and Communications (MIC) https://www.tele.soumu.go.jp/e/sys/ele/body/index.htm
 Association of Radio Industries and Businesses (ARIB) https://www.arib-emf.org/01denpa/denpa02-02.html

(Japanese)

 $\cdot$  World Health Organization

https://www.who.int/news-room/fact-sheets/detail/ electromagnetic-fields-and-public-health-mobile-phones

 $\cdot$  List of Specific Absorption Rates (SAR) for radio waves by smartphone/3G model

https://www.softbank.jp/mobile/support/sar/ (Japanese)

#### European RF Exposure Information

Your mobile device is a radio transmitter and receiver. It is designed not to exceed the limits for exposure to radio waves recommended by international guidelines. These guidelines were developed by the independent scientific organization ICNIRP and include safety margins designed to assure the protection of all persons, regardless of age and health. The guidelines use a unit of measurement known as the Specific Absorption Rate, or SAR. The SAR limit for mobile devices is 2.0 W/kg and the highest SAR value for this device when tested at the ear is 0.20 W/kg\*. As mobile devices offer a range of functions, they can be used in other positions, such as on the body. In this case, the highest tested SAR value is 1.11 W/kg\* at the separation distance of 0.5 cm from the body. For electronic safety, maintain the separation distance with accessories containing no metal, that position handset a minimum of the above distance. Use of other accessories may not ensure compliance with RF exposure guidelines.

\* The tests are carried out in accordance with international guidelines for testing.

Simplified Declaration of Conformity for 【A202SH】 Hereby, SHARP CORPORATION declares that the radio equipment type 【A202SH】 is in compliance with Directive 2014/53/EU. The full text of the EU declaration of conformity is available at the following internet address:https://jp.sharp/k-tai/.

#### FCC RF Exposure Information

Your handset is a radio transmitter and receiver. It is designed and manufactured not to exceed the emission limits for exposure to radio frequency (RF) energy set by the Federal Communications Commission of the U.S. Government. The guidelines are based on standards that were developed by independent scientific organization through periodic and thorough evaluation of scientific studies. The standards include a substantial safety margin designed to assure the safety of all persons, regardless of age and health. The exposure standard for wireless handsets employs a unit of measurement known as the Specific Absorption Rate, or SAR. The SAR limit set by the FCC is 1.6 W/kg. The tests are performed in positions and locations (e.g. at the ear and worn on the body) as required by the FCC for each model. The highest SAR value for this model handset as reported to the FCC when tested for use at the ear is 0.31 W/kg, and when worn on the body in a holder or carry case, is 0.75 W/kg. Body-worn Operation; This device was tested for typical body-worn operations with the handset kept 1.0 cm from the body. To maintain compliance with FCC RF exposure requirements, use accessories that maintain a 1.0 cm separation distance between the user's body and the handset. The use of beltclips, holsters and similar accessories should not contain metallic components in its assembly. The use of accessories that do not satisfy these requirements

may not comply with FCC RF exposure requirements, and should be avoided. The FCC has granted an Equipment Authorization for this model handset with all reported SAR levels evaluated as in compliance with the FCC RF emission guidelines. SAR information on this model handset is on file with the FCC and can be found under the Display Grant section of http://www.fcc.gov/oet/ea/ after searching on FCC ID APYHRO00315.

Additional information on Specific Absorption Rates (SAR) can be found on the FCC website at https://www.fcc.gov/general/ radio-frequency-safety-0.

#### FCC ID Location

The device is electronically labeled and the FCC ID can be displayed from Home Screen as follows: In Home Screen, (Settings) → About phone → Regulatory labels.

### Water & Dust Resistance

#### Handset Water & Dust Resistance

Handset has IPX5<sup>1</sup>-, IPX8<sup>2</sup>-equivalent water protection and IP6X<sup>3</sup>-equivalent dust protection with Card Tray closed firmly leaving no gap between handset and Card Tray.

1 IPX5 compliant means that a handset continues to function as a phone after being subjected to a water jet (approximately 12.5 liters/min.) discharged from a nozzle (inner diameter:6.3 mm), from all directions (approximately 3 m from handset) for at least 3 minutes.

2 IPX8 compliant means that a handset continues to function as a phone after being gently submerged to the depth of 1.5 m in still tap water at room temperature, left there for approximately 30 minutes, then removed from it. 3 IP6X compliant means that a handset continues to function as a phone and its safety is maintained after being agitated in a device containing dust of 75  $\mu$ m or smaller in diameter for 8 hours and then removed from the device.

- Water and dust resistance may be affected under some circumstances. Warranty does not cover malfunctions resulting from misuse.
- Handset is compliant with IPX5 and IPX8 water protection standards as well as IP6X dust protection standard.
   However, ingress of dirt, sand, mud, metal powder, food, beverage, sea water, etc. may cause malfunction.

#### ■Handset Care

• Close Card Tray firmly leaving no gap between handset and Card Tray. Any debris (single hair, grain of sand, minute fiber, etc.) trapped between gasket and contacting surface may allow ingress of water/dust.

• If handset is exposed to liquids with Card Tray open, they may enter handset and cause electric shock or malfunction. Discontinue use and power off.

 $\cdot$  If handset is wet, wipe it with a dry cloth.

 $\cdot$  Never open/close Card Tray with wet hands or while handset is wet or has a foreign object adhered to it.

• Do not use Earphones-Microphone Jack or External Connection Jack while it is wet or obstructed by sand/ dirt; may affect water and dust resistance or may cause malfunction, burns or fire due to electric shock, shortcircuiting, etc.

 $\cdot$  Handset is only water resistant against fresh/tap water between 5°C - 35°C.

#### Precautions

- Do not subject handset to soap, detergent, bath powder/oil, sea/pool/spa water, hot water, etc.
- Rinse off sea/pool water, beverage, dirt, sand, mud, etc. immediately with fresh/tap water between 5°C - 35°C; residue may cause malfunction if allowed to dry.
- Do not soak handset in bath or pool; never use it in water (including key operation).
- Handset is not resistant to water pressure. Avoid highpressure water/shower (over 6 liters/min.) and water immersion.
- Do not expose handset to high humidity for long periods; avoid prolonged use in bath/shower rooms.
- Volume may be low when an opening such as Mic, Recorder Mic, Earpiece or Speaker is wet; dry handset before use (see "Drying Handset").
- AC Adaptor and other optional accessories are not waterproof or dustproof. Do not use in high humidity or where exposed to water (e.g., outdoors, in bathrooms, at sinks, etc.). May cause fire, electric shock, or malfunction.
- Do not subject handset to strong impact (e.g., from a fall); do not poke Mic, Earpiece, Speaker, Recorder Mic, etc. with a sharp object; may affect water and dust resistance.
- Avoid placing handset directly on sand. Sand may penetrate Earpiece, Speaker, etc., resulting in low volume.
- To prevent condensation, warm handset to room temperature before bringing it from a cold place into a warm place such as a bathroom. If condensation occurs, leave handset at room temperature until it is dry.
- $\cdot$  Handset does not float on water.
- $\cdot$  Keep handset out of heavy rain.

#### Cautions for Use in a Bathroom

 Do not let handset get wet with liquids other than tap water at room temperature (spa water, soapy water, detergent solutions, bubble bath water, etc.); do not submerge it in a bathtub.

May cause malfunction.

If handset gets exposed to liquids other than tap water or falls in a bathtub, wash it in the specified way.

 $\cdot$  Use handset at 5°C - 40°C with humidity of 99% or less, for up to 2 hours.

Note that this does not guarantee continuous operation of all functions.

• After exposing handset to water, be sure to remove moisture and let it dry naturally in the way specified in "Drying Handset."

Let handset dry naturally after using it in a bathroom or when condensation occurs inside Camera lens, etc.

- · Be careful not to splash hot water on handset.
- Extreme temperature changes may cause condensation.
  Wait until handset reaches room temperature before bringing it from a cold place into a warm bathroom.
  In addition, do not splash cold water on handset when it is warm in a bathroom.
  - May cause malfunction.
- $\cdot$  Never charge handset in a bathroom.
- Depending on the layout and condition of a bathroom, handset may not receive a signal (call functions and data communication may be unavailable).
- If operated with wet hands, handset may not respond or may malfunction.
- $\cdot$  Do not use in a bath room with earphones or other external device connected.
- · Disable glove mode beforehand as follows.

In Home Screen, ② (Settings) → Display → glove mode ( )

#### **Charging Cautions**

• Never connect a USB Type-C plug while handset or AC Adaptor is wet.

Handset is water resistant; however, if a USB Type-C plug is inserted while it is wet, liquid (tap water, beverage, sea water, pet urine, etc.) or a foreign object adhered to handset or a USB Type-C plug may cause overheating, burnout, fire, malfunction, burns, etc. due to electric shock, short-circuiting, etc.

• Do not use AC Adaptor where water is regularly in use (kitchens, bathrooms, shower rooms, etc.); may cause fire or electric shock.

#### Care & Maintenance

Proper care of Card Tray gasket is crucial for continued handset water and dust resistance. Observe the following:
Do not remove or damage gasket.

Keep it clean.

- $\cdot$  If Card Tray is damaged or deformed, contact a SoftBank Shop.
- Do not insert a sharp object into Card Tray gap, Earphones-Microphone Jack or External Connection Jack.
- To maintain water and dust resistance, it is recommended to replace Card Tray every 2 years regardless of its condition. Customer-requested Card Tray replacement incurs fees and requires handset submission. For details, contact a SoftBank Shop or Customer Service.

#### Washing Handset

Wipe off dirt, sand, beverage, etc., gently with a cloth. Then hold handset approximately 10 cm below faucet or shower head and wash with low-pressure tap water (6 liters/min. or lower) at room temperature ( $5^{\circ}$ C -  $35^{\circ}$ C). Wash with your hands, holding Card Tray so it makes no gap with handset; do not use a brush or sponge. Dry handset before use; after drying it well, power on.

- Before washing handset, make sure that Card Tray is closed firmly leaving no gap between handset and Card Tray.
- $\cdot$  Do not use a washing machine or ultrasonic cleaner.
- Earphones-Microphone Jack and External Connection Jack tend to accumulate dust, sand, etc.; rinse and dry them completely before use. Any residue may cause malfunction, burns or fire.
- Do not put a cotton swab, cloth, etc. into Earphones-Microphone Jack or External Connection Jack; may affect water resistance, causing malfunction.

#### Drying Handset

After exposing handset to water, be sure to dry Earpiece/ Speaker, Volume Keys, Power Key, Speaker, External Connection Jack, Mic/Recorder Mic, Earphones-Microphone Jack, Mic, and Camera ornament.

### 1

Wipe handset surface with dry cloth

### 2

Holding handset firmly by its sides, shake it about 20 times

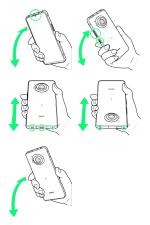

- When shaking handset, hold it firmly so as not to drop it.
- $\cdot$  Shake with circled  $\bigcirc$  portion downward to drain water from all holes and gaps.

#### 3

Pat against dry cloth to remove moisture from openings and arooves

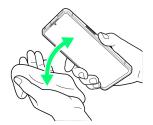

• Water may be trapped in openings; pat against a dry cloth to remove it.

#### 4

Leave handset on dry cloth for approximately 2 - 3 hours at room temperature

Handset is dried.

#### Cautions

#### When Removing Moisture

Do not put a cotton swab, cloth, etc. into openings; may affect water and dust resistance.

#### After Drying Procedure

Do not use handset in wet conditions.

- $\cdot$  Calls may fail, or moisture may transfer to clothes, bag, etc.
- Moisture may short-circuit Earphones-Microphone Jack, External Connection Jack or other parts.
- $\cdot$  Exposure to cold may freeze moisture and cause malfunction.

## A

| About Settings               | 140 |
|------------------------------|-----|
| About the User Guide         | 3   |
| Adding/Deleting Applications | 113 |
| Address Book                 |     |
| Applications                 | 111 |
| AQUOS Tricks Settings        | 159 |

# AQUOS R7 User Guide Index

## В

| Backup & Restore         | 120 |
|--------------------------|-----|
| Basic Operations         |     |
| Battery Runs Out Quickly | 209 |
| Battery Settings         | 146 |

## C

| Calling from Outside Japan203                         |
|-------------------------------------------------------|
| Cannot Charge / Charging Stops / Charging Is Slow 209 |
| Cannot Connect to Internet212                         |
| Cannot Send/Receive Mail212                           |
| Cannot Talk on Phone / Cannot Hear Other Party 213    |
| Cannot Use Applications213                            |
| Cannot Use SD Card211                                 |
| Capturing Photos/Videos96                             |
| Capturing Screenshots (Clip Now)56                    |
| Charging Handset19                                    |
| Checking Notifications (Notifications Window)52       |
| Checking Notifications (Quick Settings Window)        |
| Confirmation when First Activating Applications 108   |
| Connecting by Wi-Fi126                                |
| Customer Service218                                   |

## D

| Data Usage Settings        | 141 |
|----------------------------|-----|
| Display Settings           | 153 |
| Display Turns Off Suddenly | 210 |

## E

| eSIM | <br> | 8 |
|------|------|---|

## B

| File | Storage | 120 |
|------|---------|-----|
|------|---------|-----|

## G

| General Notes  | . 233 |
|----------------|-------|
| Global Roaming | 202   |
| Google Account | 24    |

## Ð

| Handset & Hardware Care   | 231 |
|---------------------------|-----|
| Handset Does Not Power On | 208 |
| Handset Phone Number      | 76  |
| Handset Powers Off        | 208 |
| Handset Screens           | 44  |

### 0

| Icons at Display Top (Status Bar) | 50    |
|-----------------------------------|-------|
| Important Product Information     | .230  |
| Importing Data from Other Mobiles | . 121 |
| Internal Storage and SD Card      | 14    |

## 

| Listening to Music (YT Music)10 | )2 |
|---------------------------------|----|
| Location Settings17             | 7  |

### M

| Making Initial | Settings 21 |   |
|----------------|-------------|---|
| Making Phone   | Settings77  | 7 |

## 0

| Optional Services69       | ) |
|---------------------------|---|
| Other Handset Settings184 | ł |

## P

| Package Contents        | 6   |
|-------------------------|-----|
| Parts & Functions       | 6   |
| Placing/Answering Calls | 64  |
| Power On/Off            | 20  |
| Privacy Settings        | 176 |

## R

| RF Exposure I | Information of | of This | Product | 236 |
|---------------|----------------|---------|---------|-----|
|---------------|----------------|---------|---------|-----|

## S

| Safety Precautions                          | 220 |
|---------------------------------------------|-----|
| Screen Freezes / Operation Is Unstable      | 210 |
| Scrolling Screen Automatically (ScrollAuto) | 57  |
| Security Settings                           | 165 |
| Sending Messages (+メッセージ (+Message))        |     |
| SIM Card                                    | 11  |
| SIM Card Not Recognized                     | 211 |
| Sound Settings                              | 148 |
| Specifications                              | 216 |
| System Settings                             | 178 |
|                                             |     |

| Ī |  |
|---|--|
|   |  |

Text Entry......35

## U

| Unlocking Screen                          | 27  |
|-------------------------------------------|-----|
| Updating the System                       |     |
| Using Airplane Mode                       |     |
| Using Bluetooth® Function                 | 132 |
| Using Fingerprint Authentication Function |     |
| Using Gaming Menu                         | 59  |
| Using Gmail                               | 85  |
| Using Manner Mode                         | 32  |
| Using ROBOQUL                             | 40  |
| Using Tethering                           | 137 |
| Using the Internet (Chrome)               | 90  |
| Using Touchscreen                         | 31  |
|                                           |     |

## V

Viewing & Managing Photos/Videos (Photos)......104

### W

| Warranty & After-Sales Service | . 216 |
|--------------------------------|-------|
| Water & Dust Resistance        | . 237 |

## AQUOS R7 User Guide

August 2022, First Edition SoftBank Corp.

Visit SoftBank Shop for assistance

Model : AQUOS R7 Manufacturer : SHARP CORPORATION